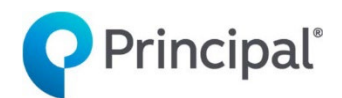

# **Individual Disability Insurance Illustration Guide**

For Principal® Income Protector

# **Introduction**

The individual disability insurance (IDI) illustration system used to illustrate Principal<sup>®</sup> Income Protector is powered by ForeSight. This guide will help users understand the navigational aspects of the system and its features and functions.

This guide shows how to:

- Create illustrations for single-life policies
- Create illustrations for single-life Disability Income Retirement Security (DIRS) policies
- Create illustrations for multi-life policies
- Case management features
- Contact management features
- Case sharing process

#### **Whom to call**

For assistance with disability insurance illustration questions, call your DI office or the IDI National Sales Desk support line, 800-654-4278 option 2, 2 for Disability Insurance Pre-Sale Marketing Support. For assistance with PC Technology Support, call the Principal Distribution Tech Support (DTS) team at 1-800-786-4461.

#### **Accessing the illustration system**

The system can be accessed through the website for financial professionals [\(Principal](https://advisors.principal.com/wps/portal/advisor/home)  [Financial Group | Financial Professionals](https://advisors.principal.com/wps/portal/advisor/home)) with log in credentials. Navigate to New Business > Quotes & Proposals > Disability Insurance Illustrations. Then, click on the link for the illustration system and you will be prompted to log in.

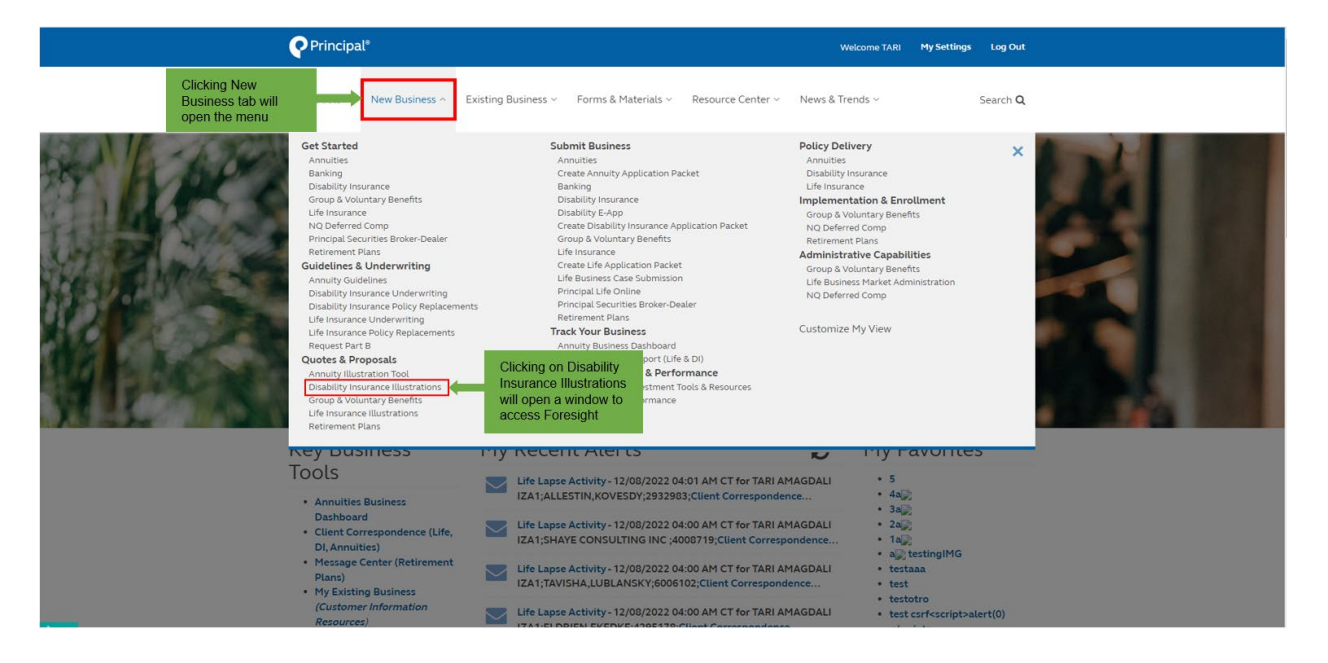

# **Top navigation bar**

The top navigation bar, shown below, is the blue bar at the top of the screen with the Principal® logo.

This navigation bar displays options that change based on which tab the user is working in. For example, if a user is on the home screen (shown below), the navigation bar will show how many open items a user has and the appropriate 'help' drop-down. On the upper right-hand corner, a user can see any alerts by clicking on 'Show Alerts'.

On the home screen, the top navigation bar will appear with fewer options.

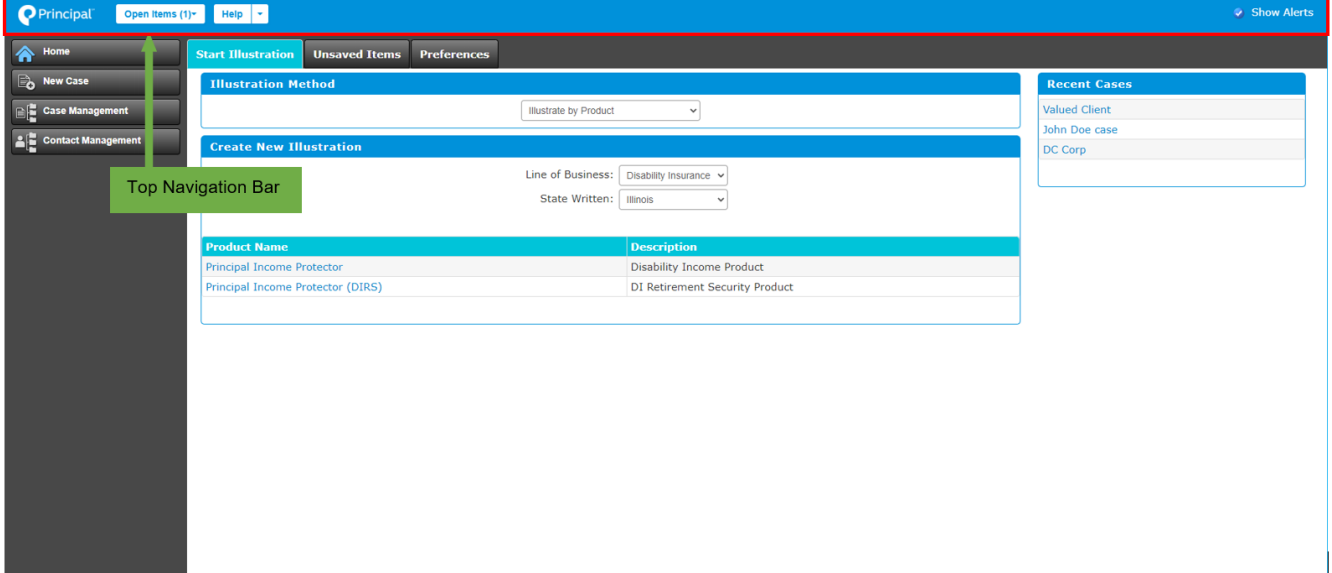

In an open illustration, the top navigation bar will appear with more options shown.

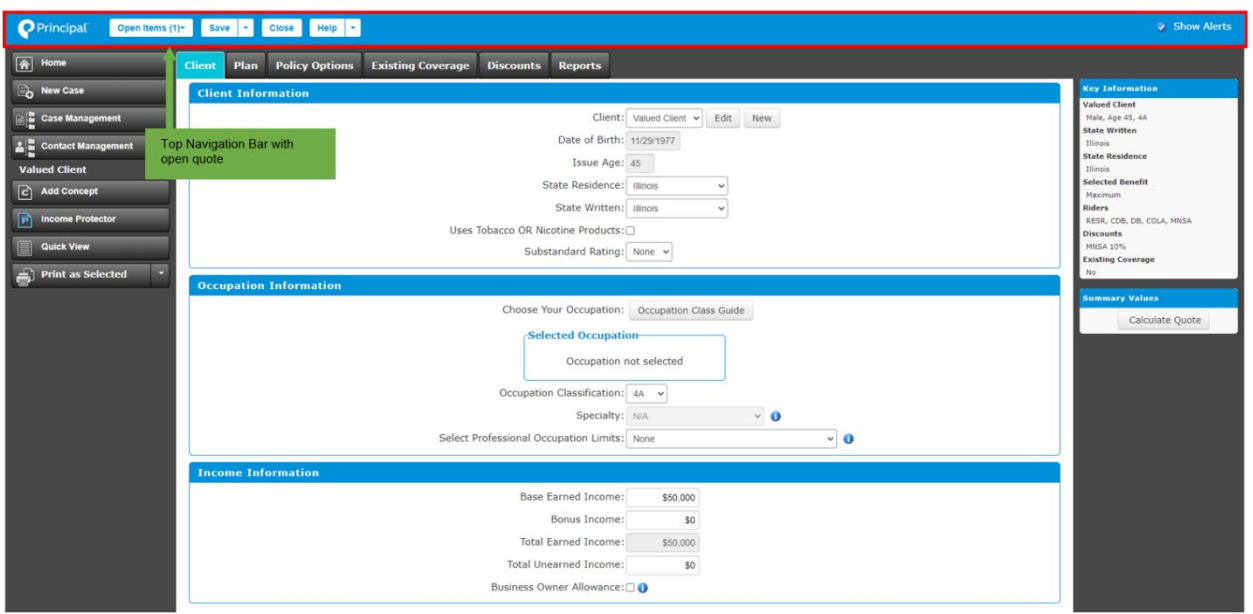

#### **Help options**

On the top navigation bar, the 'Help' button is where a user can access the user guide to search for different topics to help navigating the system.

Clicking on 'Help' will open a new window where a user can get help on a variety of topics.

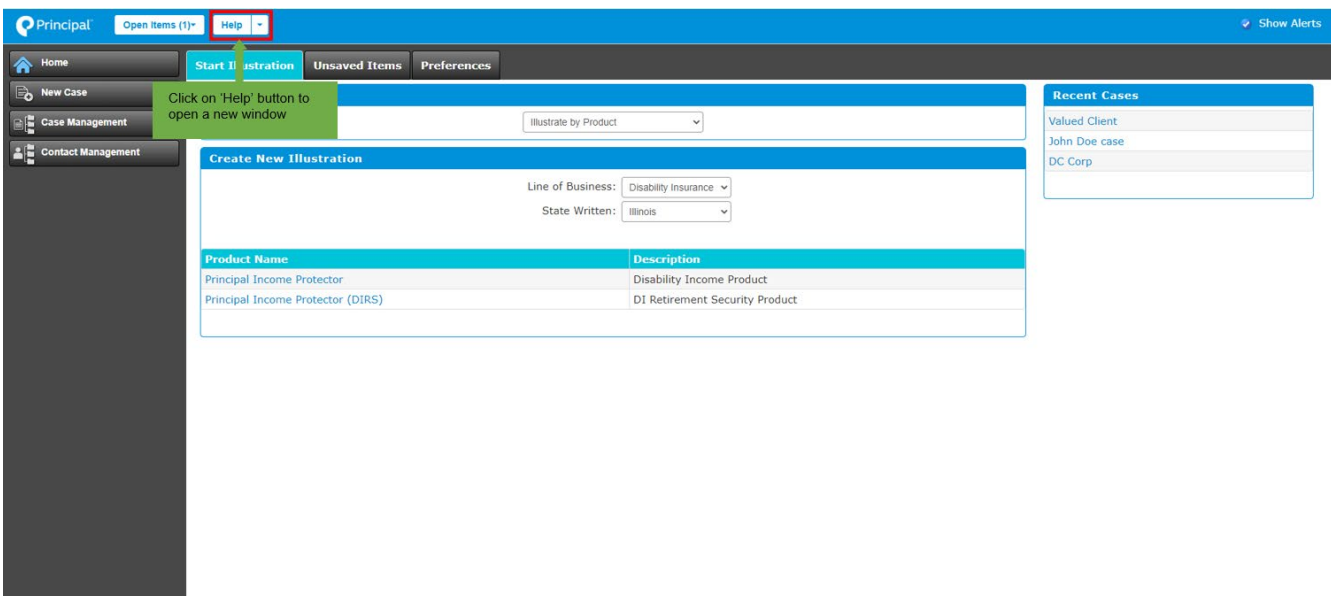

After clicking on 'Help', the window shown below opens and allows users to search for topics through the search bar, download a user guide, and open other articles for a variety of topics about running illustrations.

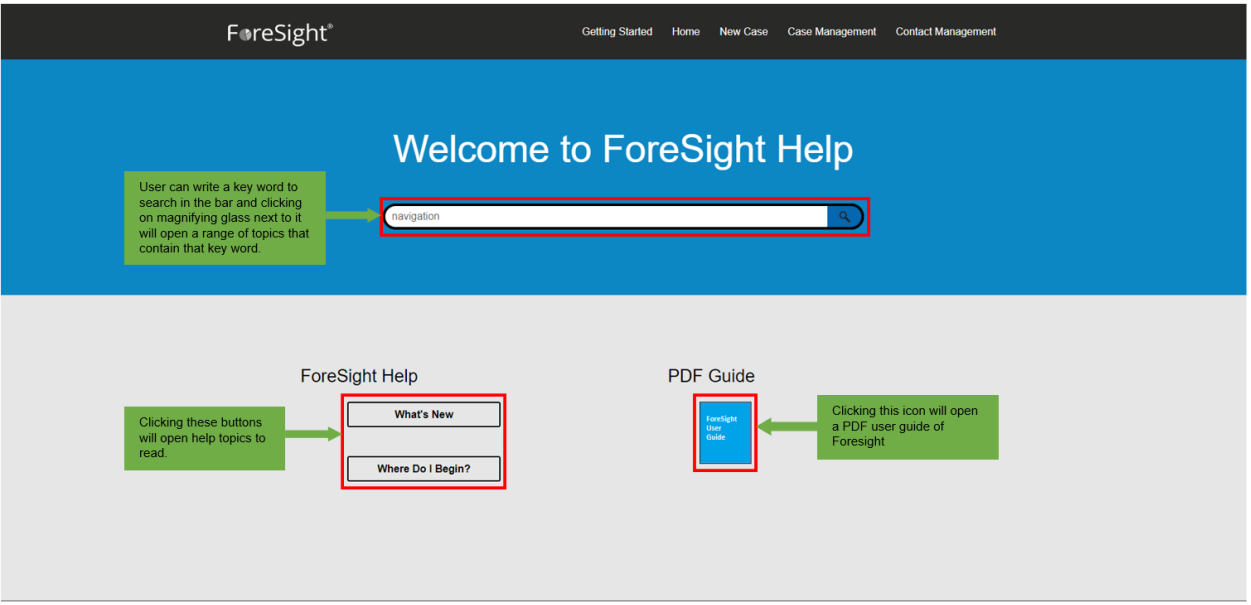

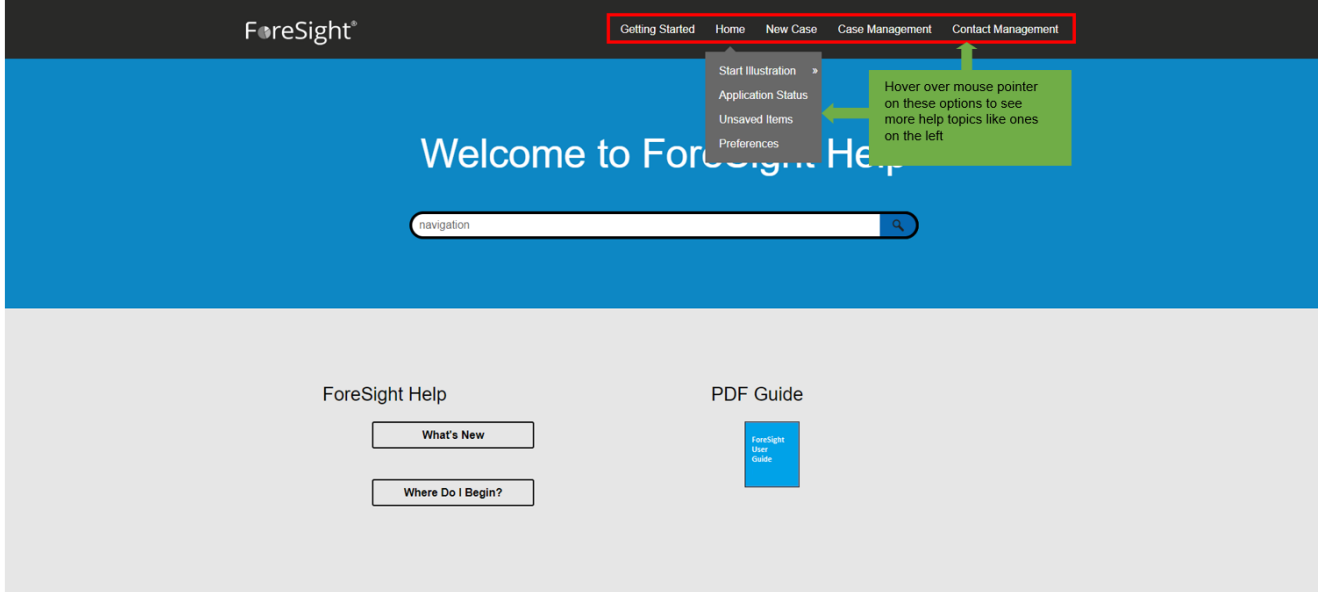

# **Home page**

The home page has three main tabs: Start Illustration, Unsaved Items, and Preferences.

The Home Tab is the main landing page and can be used to start a new illustration by selecting the illustration method, line of business, state written, and product to illustrate.

On the Home Screen there are navigational tabs on the left side that provide access to the following:

- Home
- New Cases
- Case Management
- Contact Management

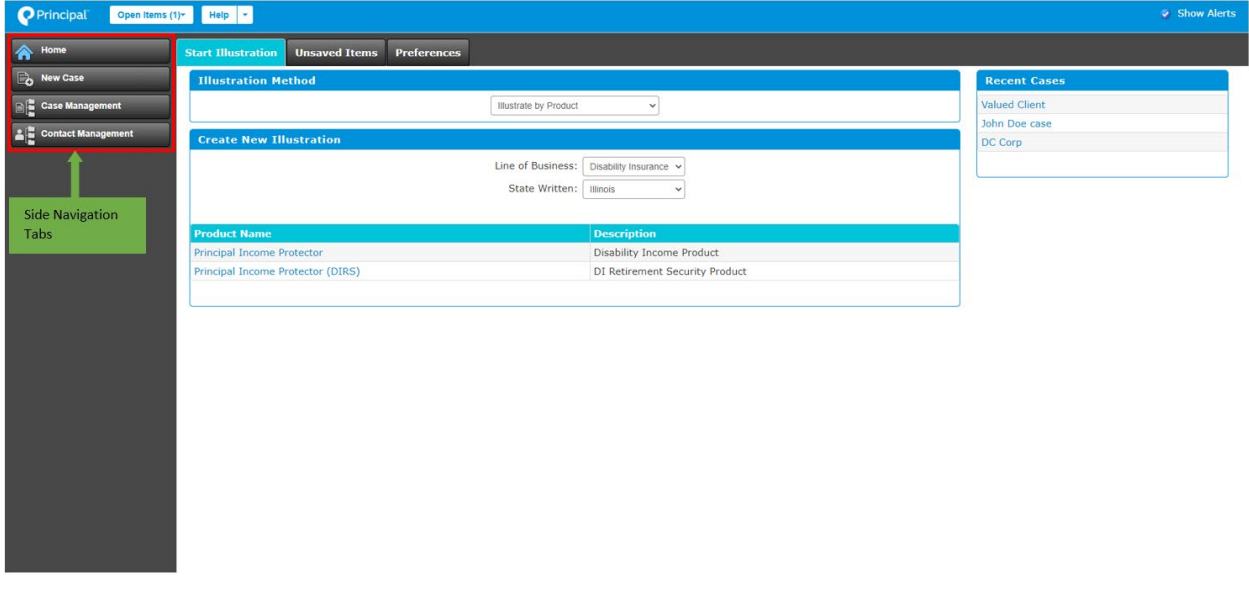

#### **Start Illustration tab**

The 'Start Illustration' tab is the landing page once a user logs in and is on the 'Home' screen. Here, a user can open an existing illustration or create a new illustration by selecting the line of business to illustrate and the written state.

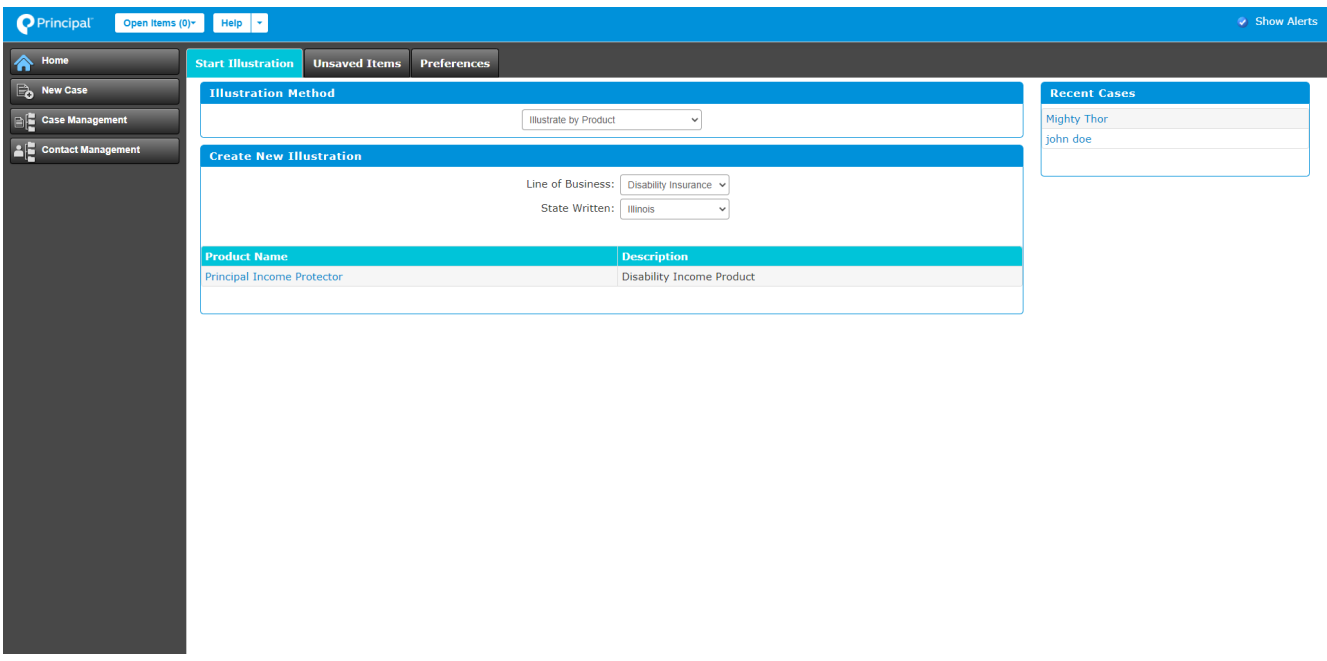

#### **Unsaved Items tab**

Unsaved items are illustrations that haven't been completed and aren't saved. When a user clicks the 'Unsaved Items' tab, any unsaved illustrations will be displayed and can be recovered to complete. Cases can be recovered for up to 24 hours.

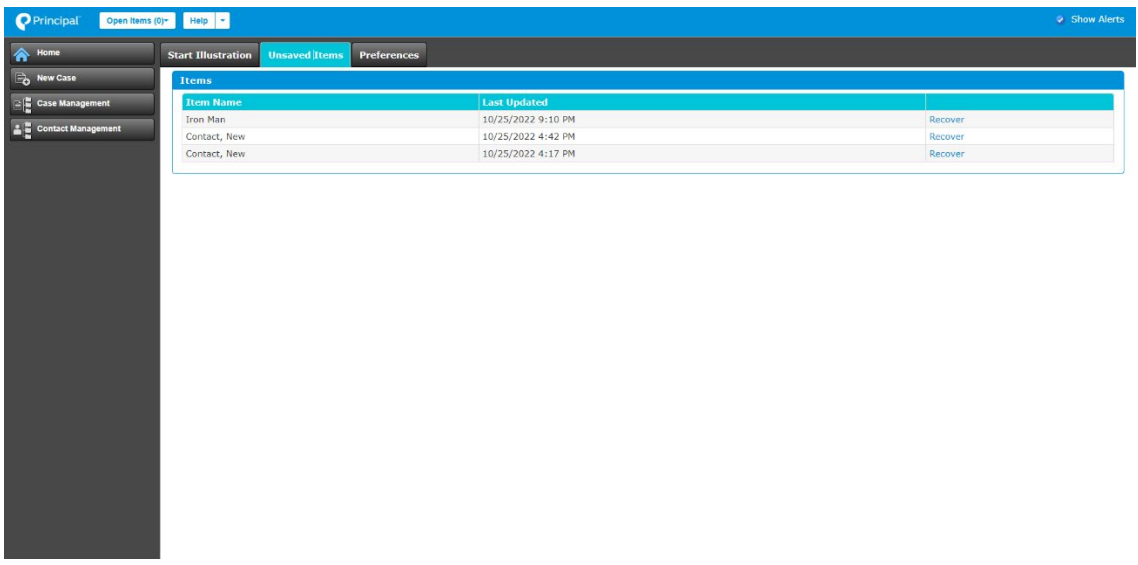

#### **Preferences**

The 'Preferences' tab allows users to save system and illustration preferences. For example, a user can select the number of recent items to list on the page (system

preference), the line of business or written state to default to for new illustrations created (illustration preference).

**Note:** Users must create a nickname for case sharing here by entering data in 'User Nickname' field.

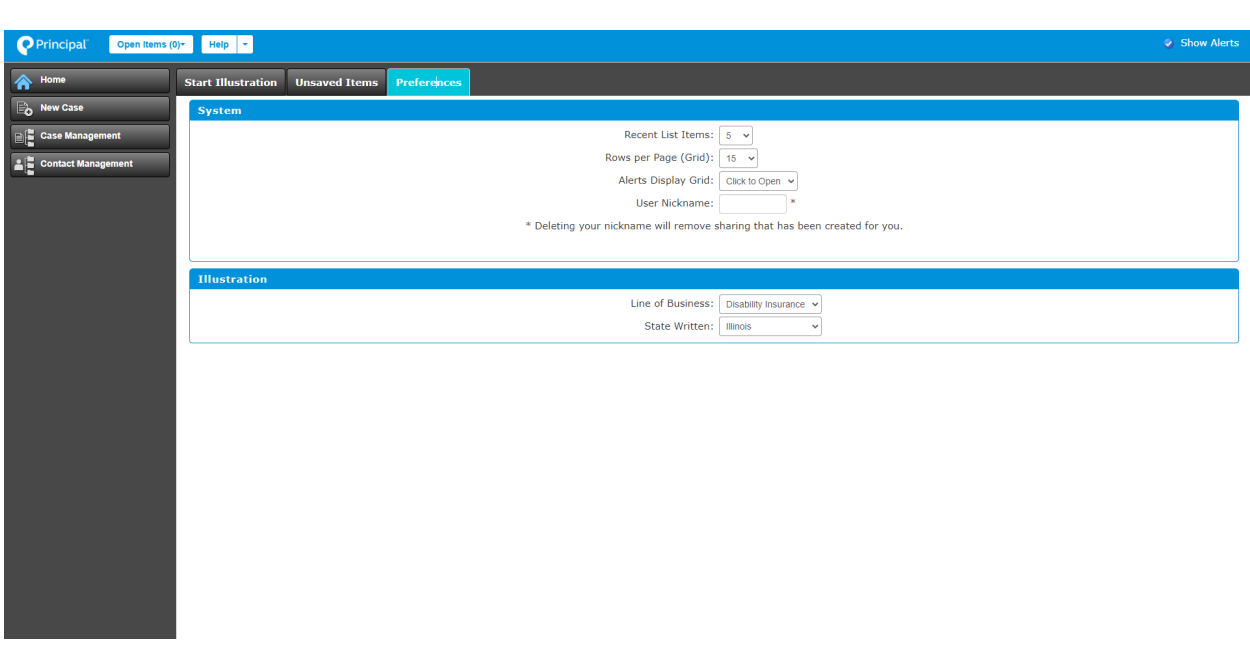

# **Starting a single-life illustration from the home screen**

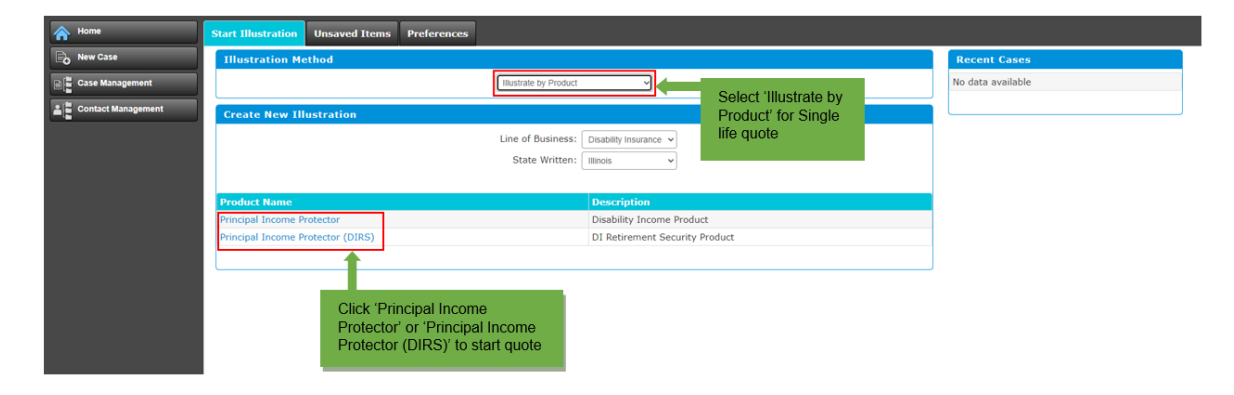

### **Starting a multi-life illustration from home screen**

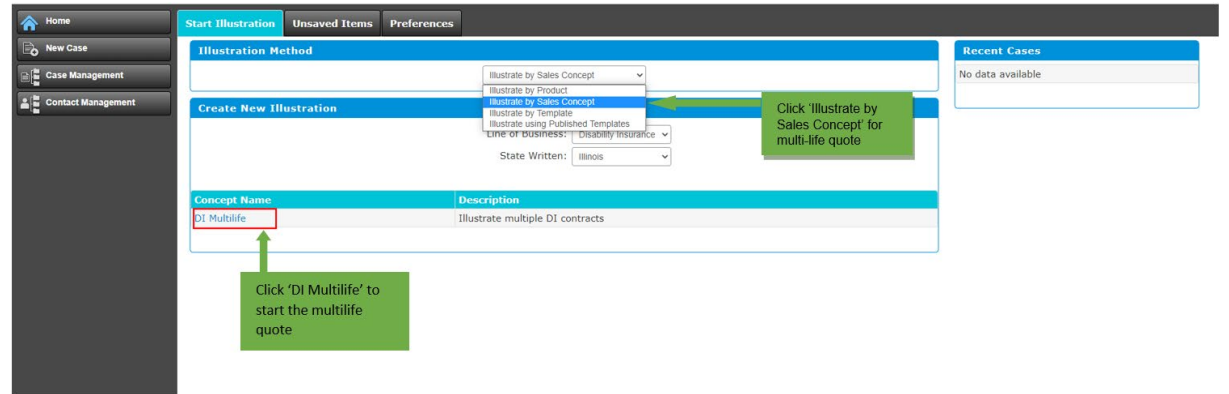

To begin an illustration, a user can select the desired illustration method from the dropdown on the Start Illustration tab. Two illustration methods are available in this dropdown:

- 'Illustrate by Product' is the option for Single-Life cases
- 'Illustrate by Sales Concept' is the option for Multi-Life cases

Users can also begin an illustration by clicking the 'New Case' tab on the side bar, which populates a new case window.

#### **Single-Life Illustrations**

To begin a Single-Life illustration, a user must select 'Illustrate by Product' from the 'Illustration Method' drop-down. Then select the appropriate line of business and written state. From there, users can click on the product to illustrate – Principal® Income Protector or Principal® Income Protector (DIRS) to start an illustration.

# **Starting an illustration by clicking the 'New Case' tab**

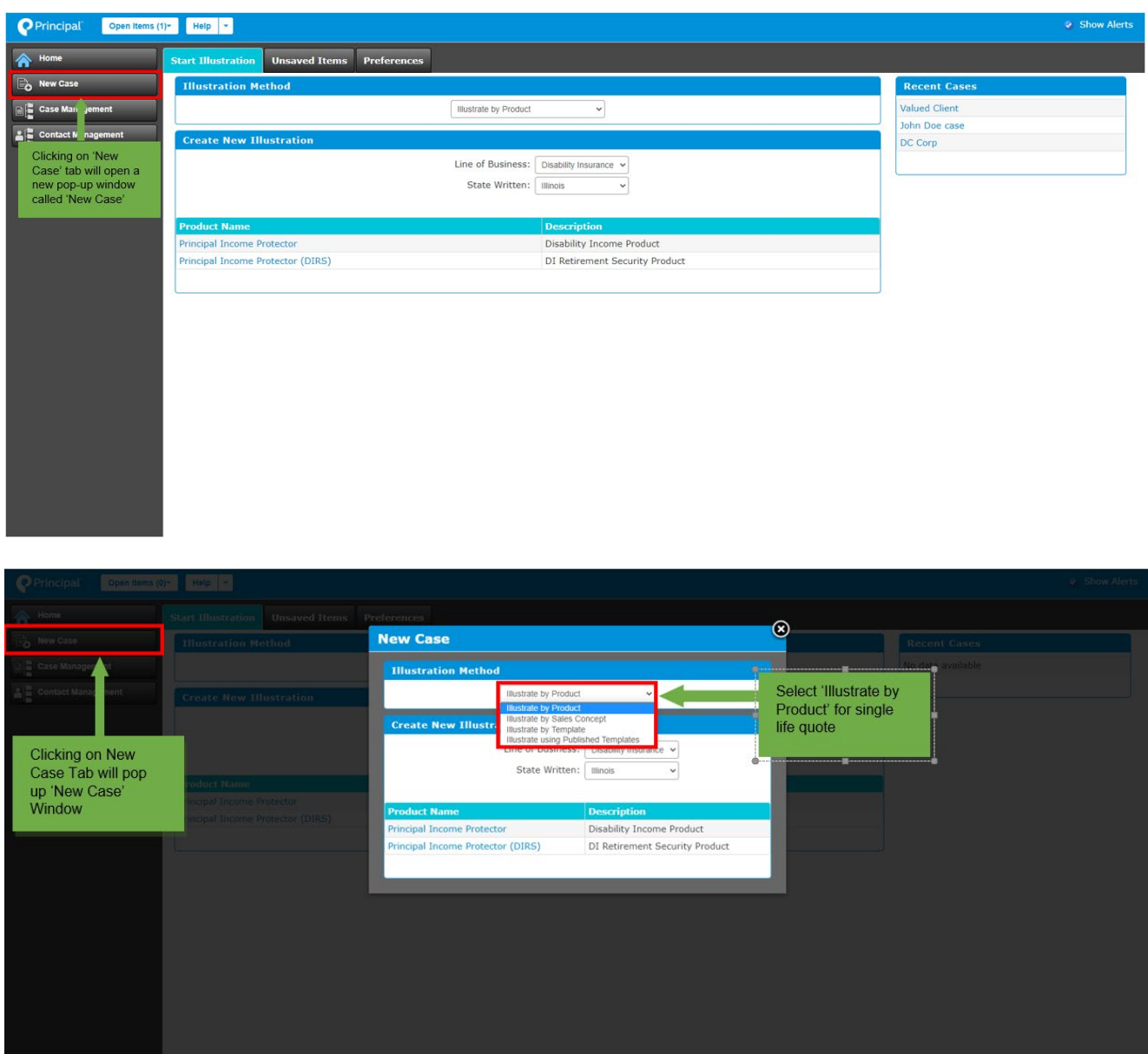

#### **Multi-Life**

To begin a Multi-Life illustration, users select the 'Illustrate by Sales Concept' option, located in the 'Illustration Method' drop-down. Then, select the line of business and state written and click on the appropriate product to illustrate.

### **Start illustration by clicking 'New Case' tab**

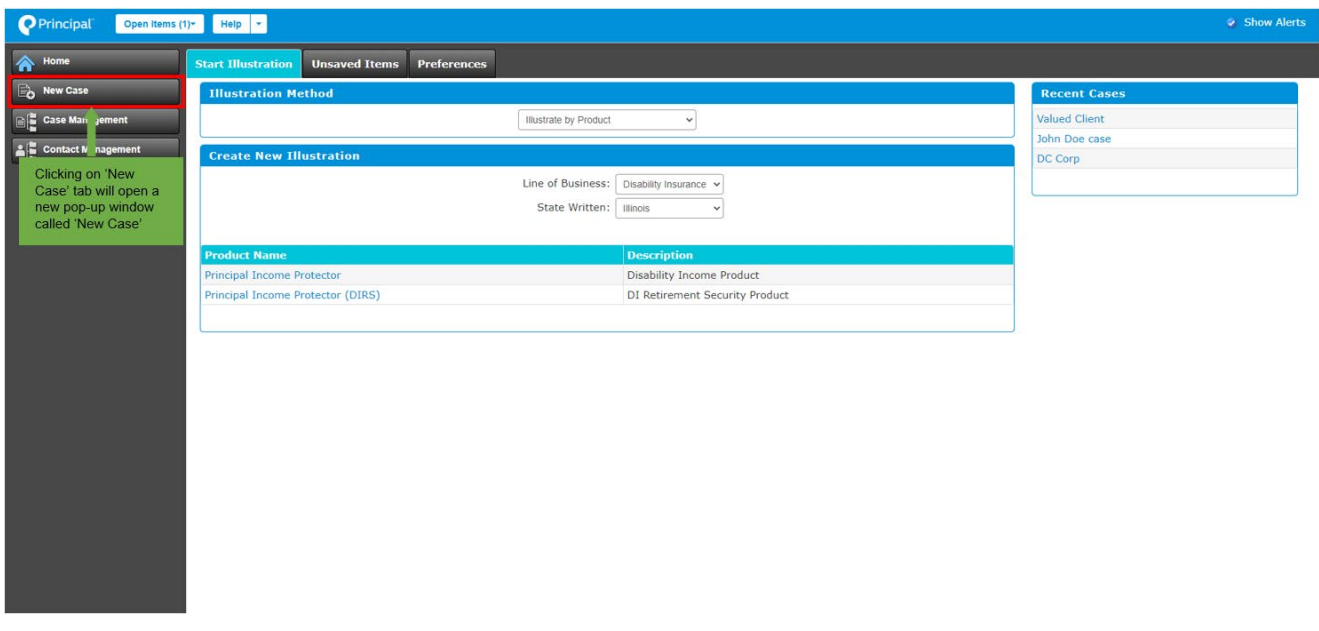

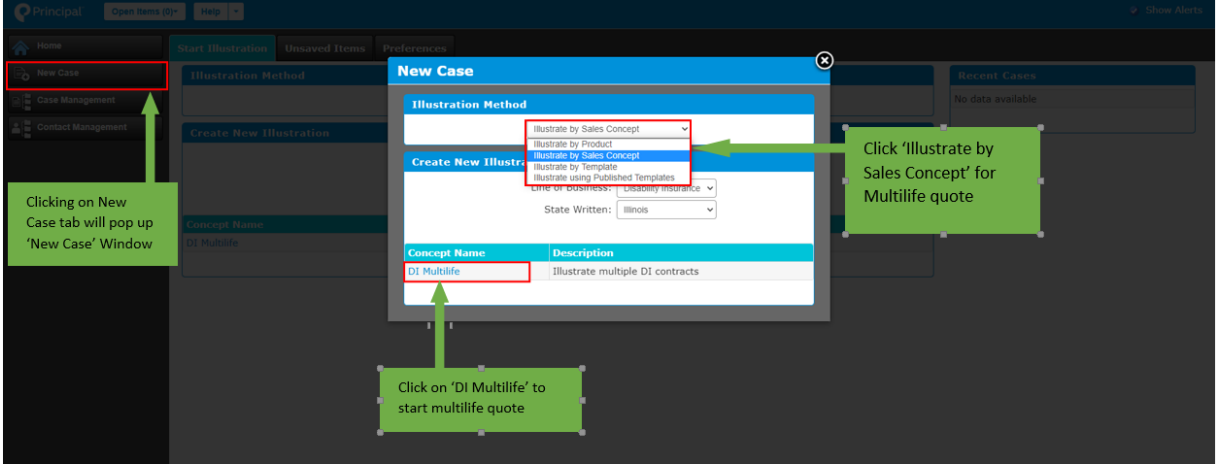

#### **Case Management – Cases tab**

The 'Cases' tab is the main screen for the Case Management page.

The Case Management page has multiple functions, including:

- Assigning cases to producers
- Copying or moving cases to different folders
- Managing folders
- Sharing cases with other users

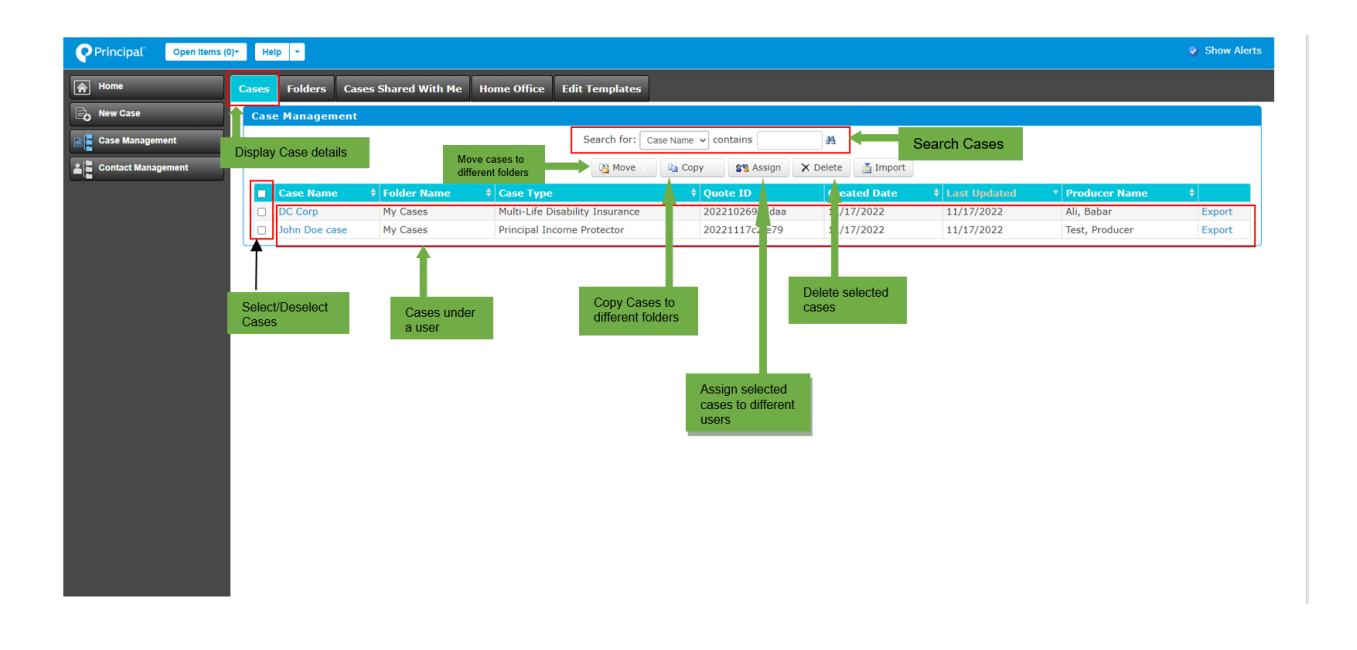

#### **Case Management - Folders tab**

In the Folders tab, users manage folders by creating new folders, deleting folders, moving cases to other folders, and assigning and sharing cases with other users. Users can provide other users access to specified folders through sharing them.

**Note:** Case sharing is explained in detail under 'Case Sharing Process' header.

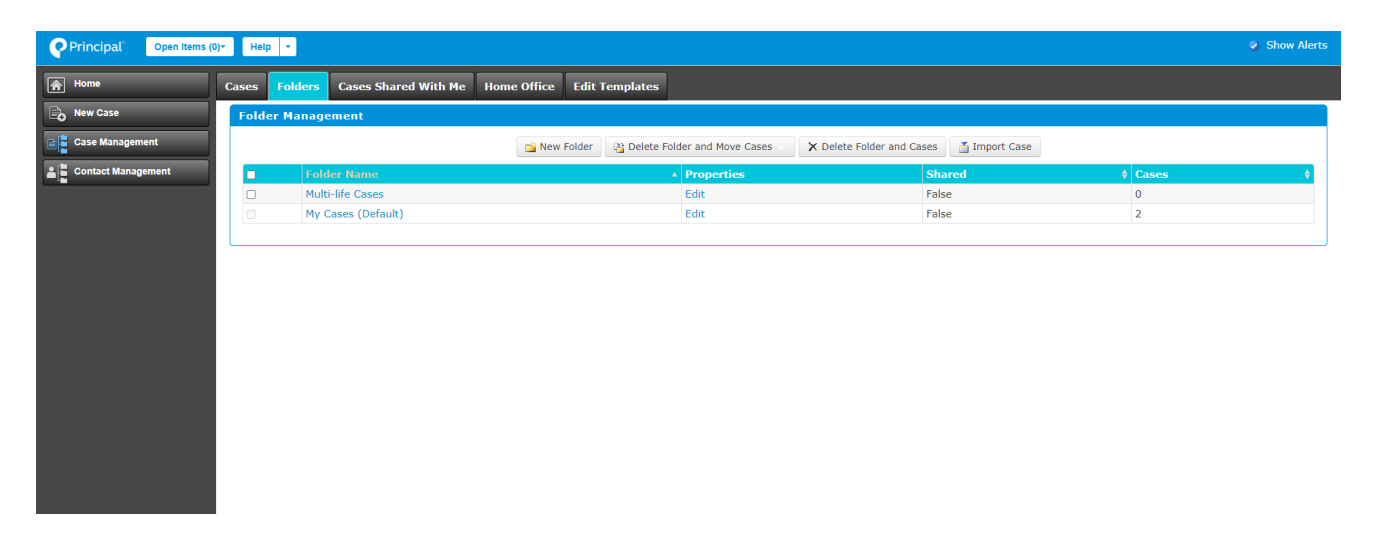

#### **Case Management - 'Cases Shared with Me' tab**

This tab displays all cases that are shared with a user.

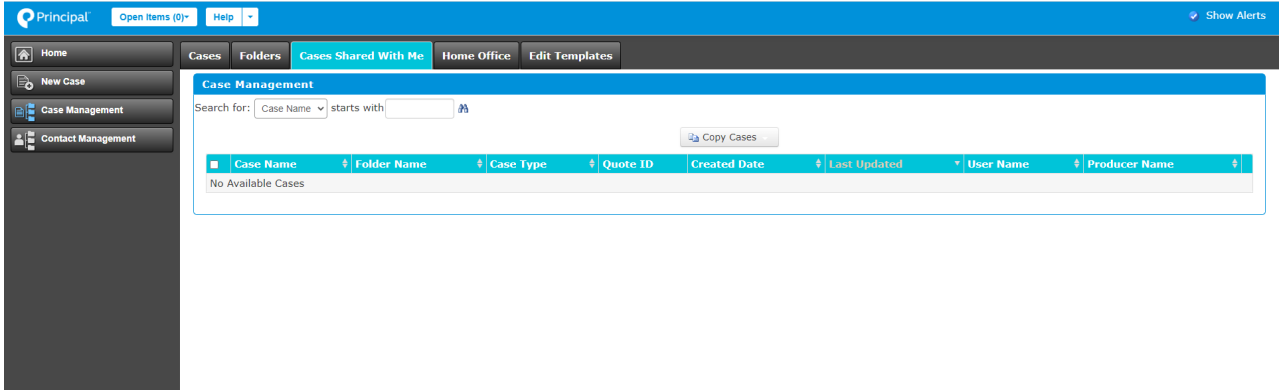

#### **Case sharing process**

Users can share their cases with other users. They do this by giving access to another user to a folder and move or copy cases in that folder.

The process to share cases with other users through 'Folders' tab in Case Management is described below.

1. The user that is receiving the cases must have a Nickname. (Users can create a nickname by going to the 'Preferences' tab on Home screen and add a nickname in 'User Nickname' field.)

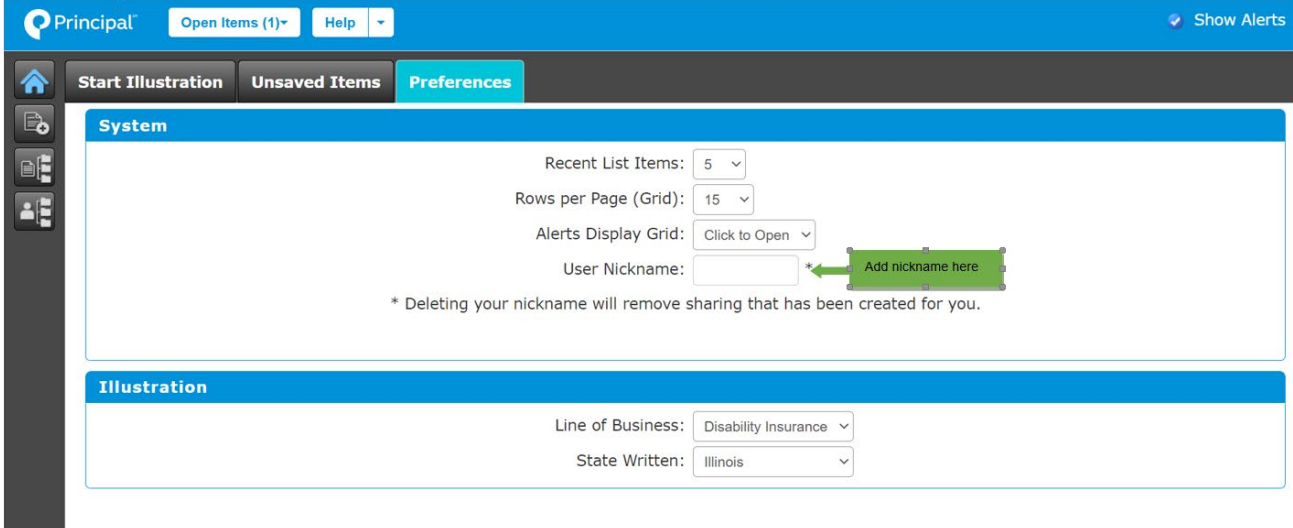

- 2. Give the receiving user access to a folder. There are two ways a user can share cases through folders:
	- a. Create a folder by clicking on 'New Folder' button, a pop-up screen will open, enter folder name in 'Folder Name' field. Enter receiving user nickname in 'User Nickname' field to give them access to this folder and click 'Add User' button. If the user nickname exists, that user will be added to the list below called 'Users who have access'. Click Save button and a folder will be created and added users will have access to that folder.

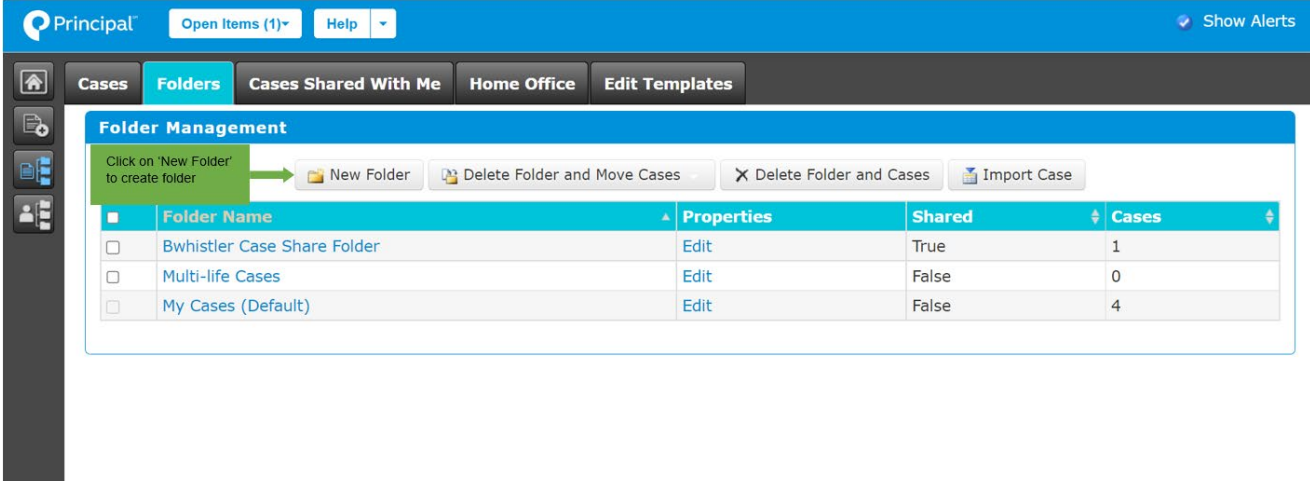

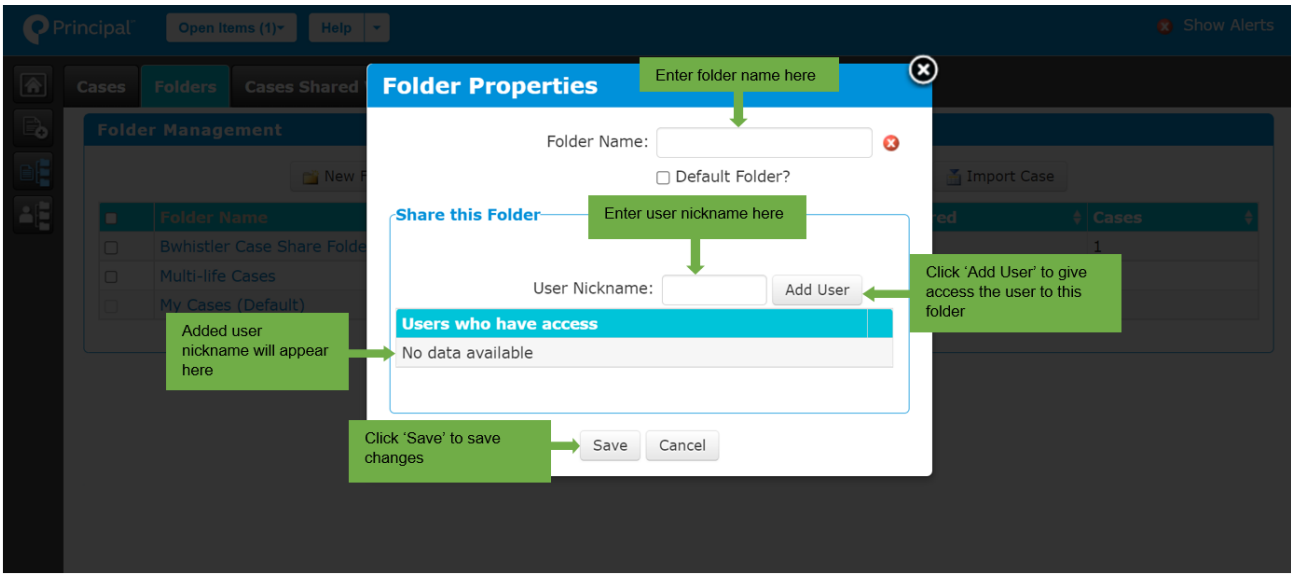

b. Give user access to an existing folder by clicking Edit next to a folder name in Properties column. This will pop-up a screen, add nickname in 'User Nickname' field and click 'Add User' button. If a user nickname exists, that user will be added to the list called 'User who have access'. Click Save button and the user will have access to all the cases in that folder.

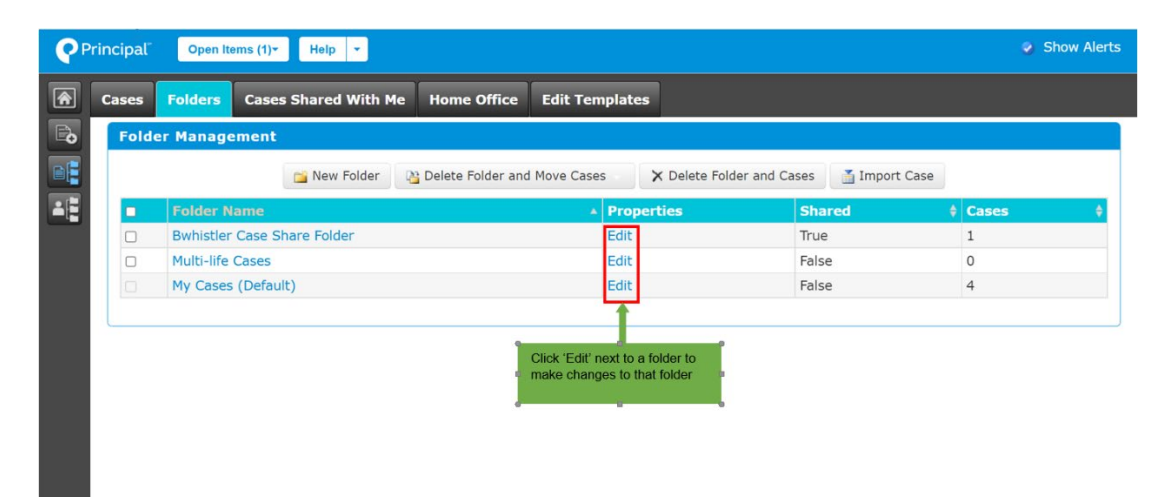

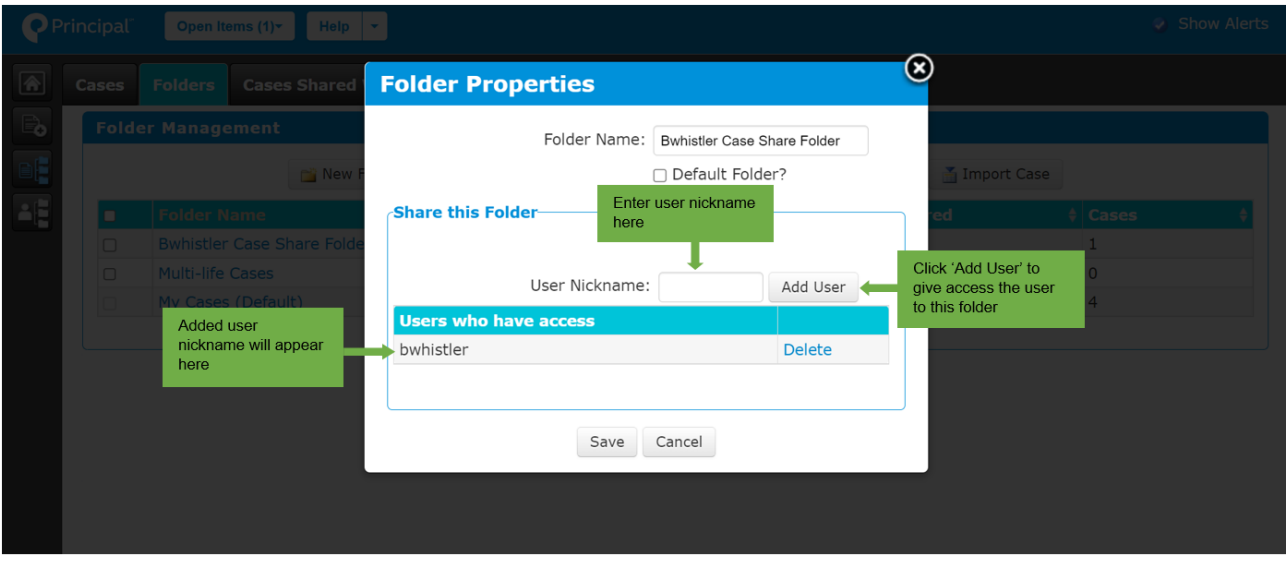

3. Copy or move cases from other folders to the folder that can be accessed by receiving user.

## **Add a Contact**

By clicking 'Add Contact', a new window will open where users can create new contacts by adding the required details.

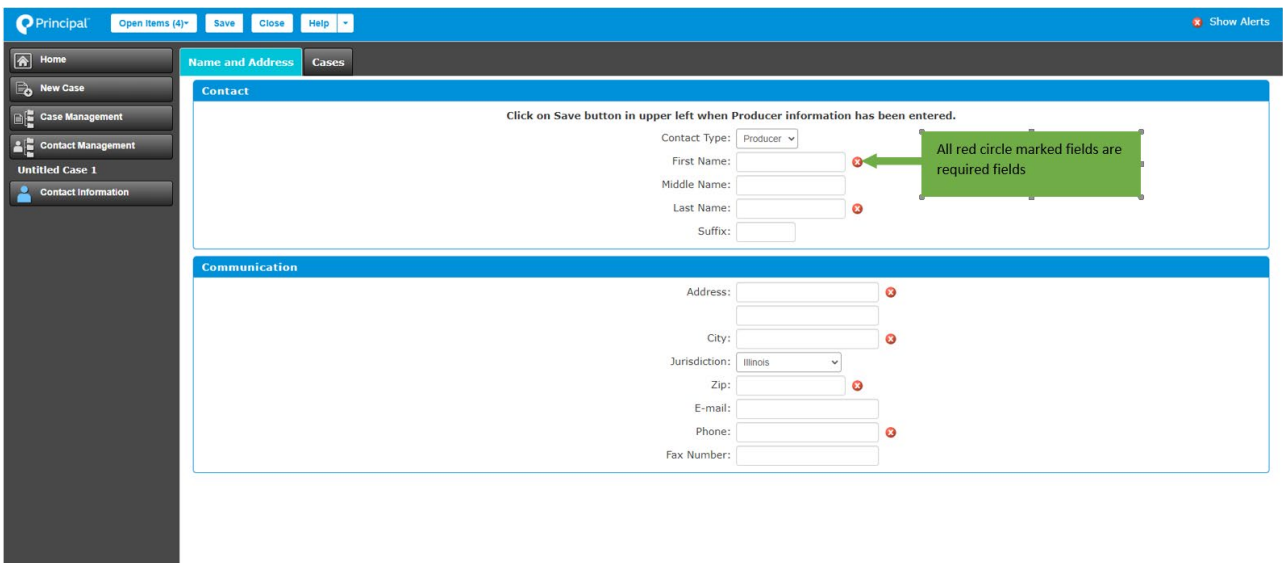

# **Key Information**

When running an illustration, there's a fixed display on the right side of the screen that houses the 'Key Information' and 'Summary Values' tabs. The key information section changes and adds values as users progress through the illustration.

The 'Summary Values' calculates the premium and benefit amounts based on the information input.

**Note:** The 'Calculate Quote' button will be enabled once an illustration has enough detail entered to calculate a complete quote.

**Note:** Users will see the key information and summary values in the fixed display for all single-life cases but not for multi-life cases.

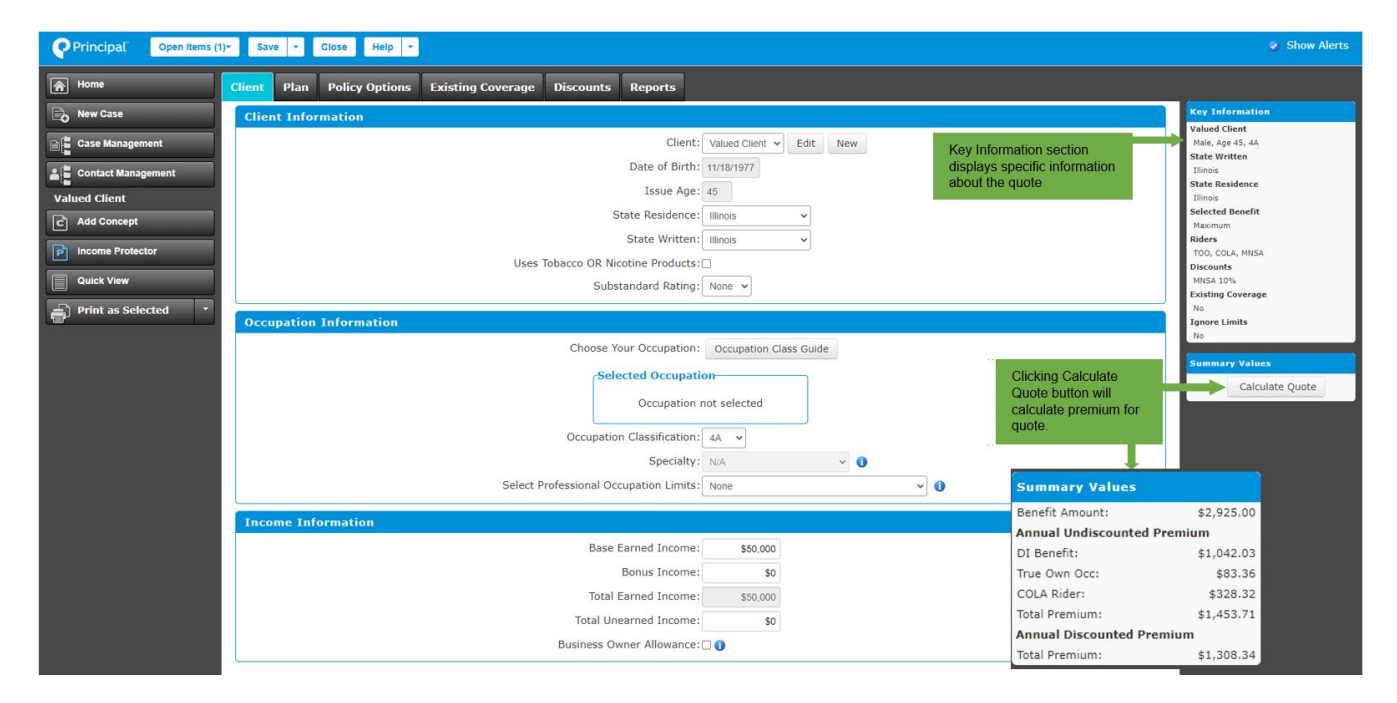

# **Single-Life Illustrations**

Users can start a Single-Life illustration from the home screen or by clicking the 'New Case' tab on the left side bar and following the process outlined.

- Begin by selecting 'Illustrate by Product' from the illustration method drop-down.
- Then, in 'Create New Illustration', select 'Disability Insurance' from the line of business drop-down and select the state written.
- Finally, in the 'Product Name' section, select 'Principal® Income Protector'.

### **Home screen**

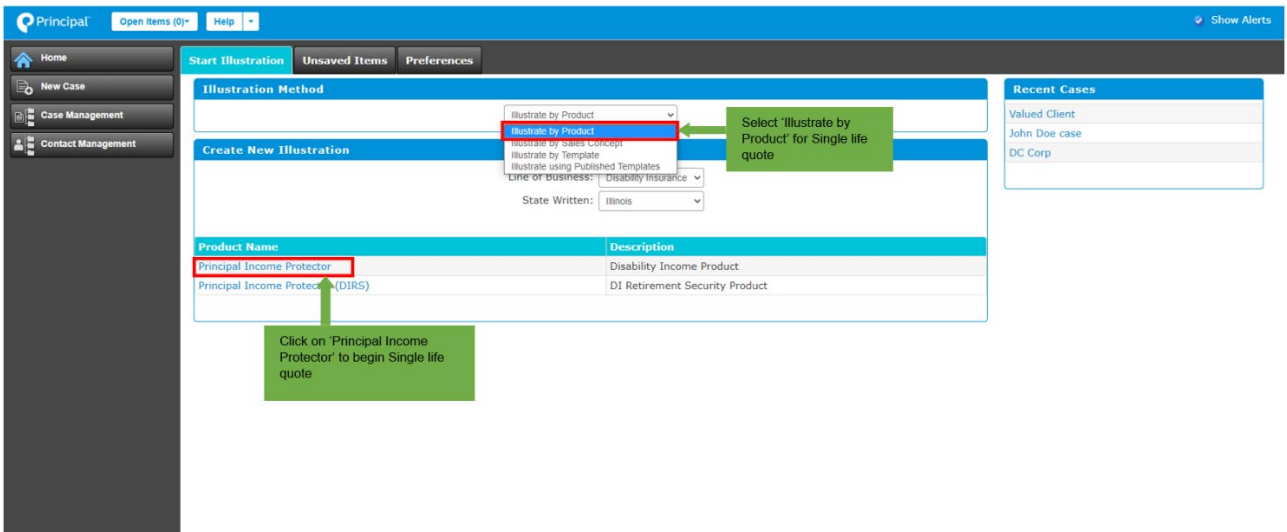

#### **New Case tab**

To Start an illustration in New Case tab:

- Click on the 'New Case' tab on the left side bar of the screen which will open a new window.
- In the pop-up window, select 'Illustrate by Product' in the illustration method section.
- Select 'Disability Insurance' and the appropriate written state in the 'Create New Illustration' section.
- Click on 'Principal<sup>®</sup> Income Protector' in the product name section.

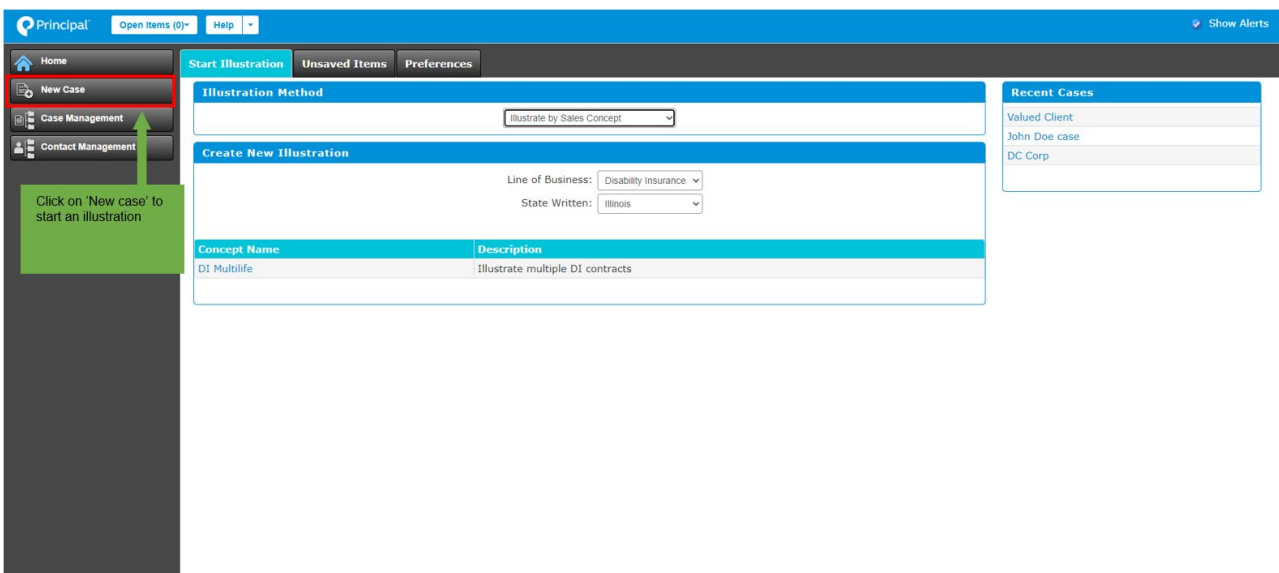

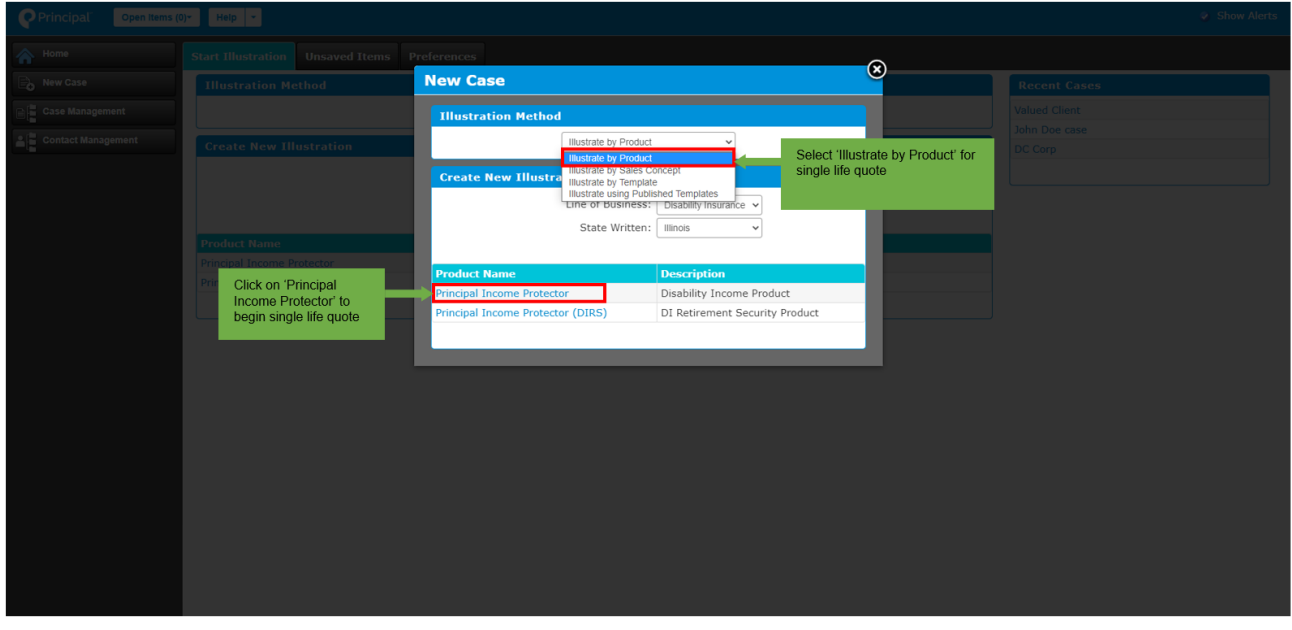

After clicking Principal® Income Protector, a new pop-up window will open where users can add client details in the 'Input Client' tab.

- First Name
- Last Name
- Date of Birth
- Age
- Gender
- Case Name

**Note:** If a client's date of birth is unknown, the user can delete the date of birth and enter age instead. The system will automatically calculate the date of birth based on the date

the age is entered. If the date of birth is entered, then age will be calculated automatically.

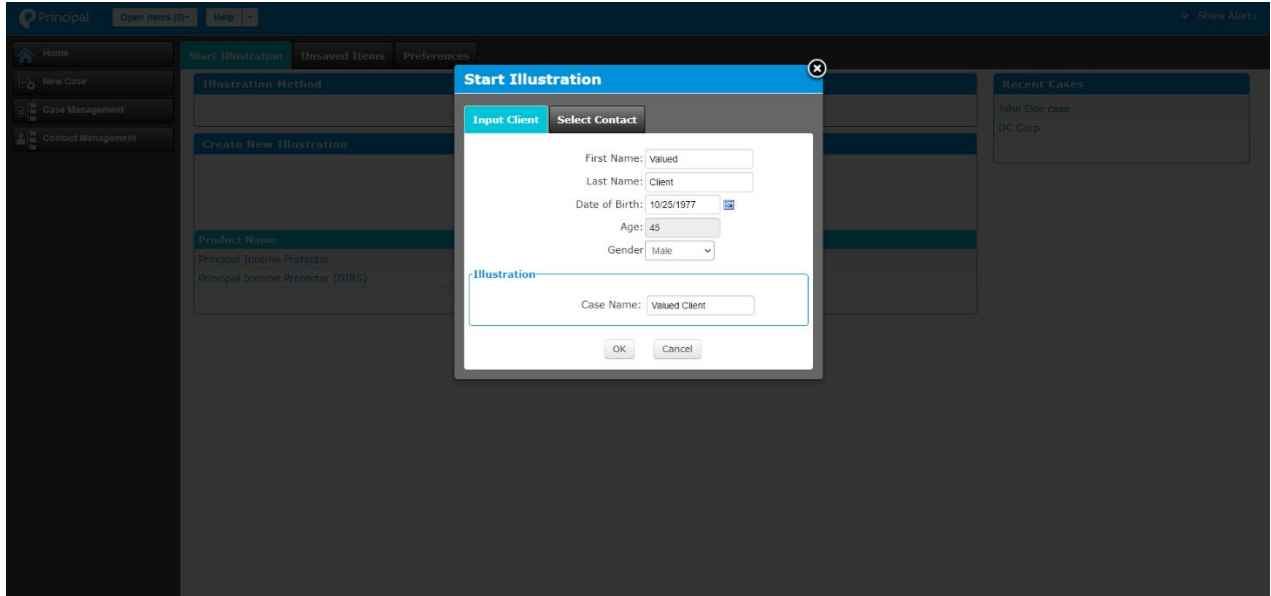

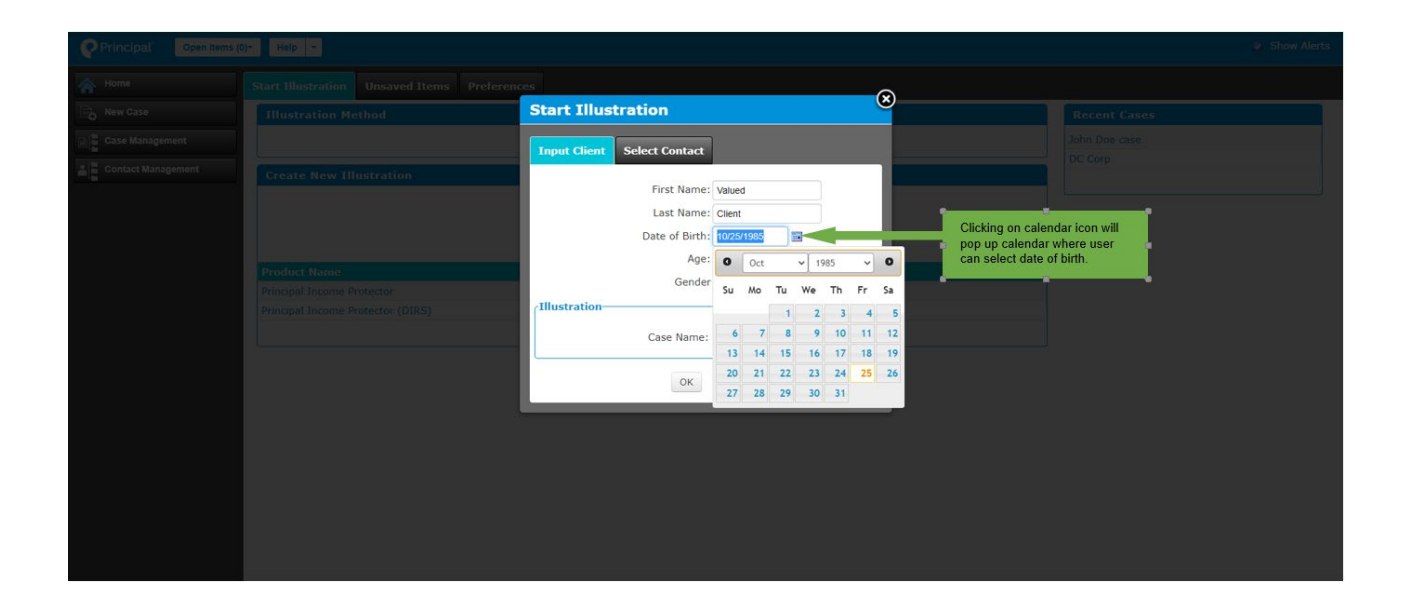

After entering the client's information and assigning a case name, click the 'ok' button and a new screen will open with additional tabs for information needed to run the quote.

**Note:** Grayed out fields cannot be edited. If the user deletes the information in the date of birth field, the age field will open, and information will to be entered manually.

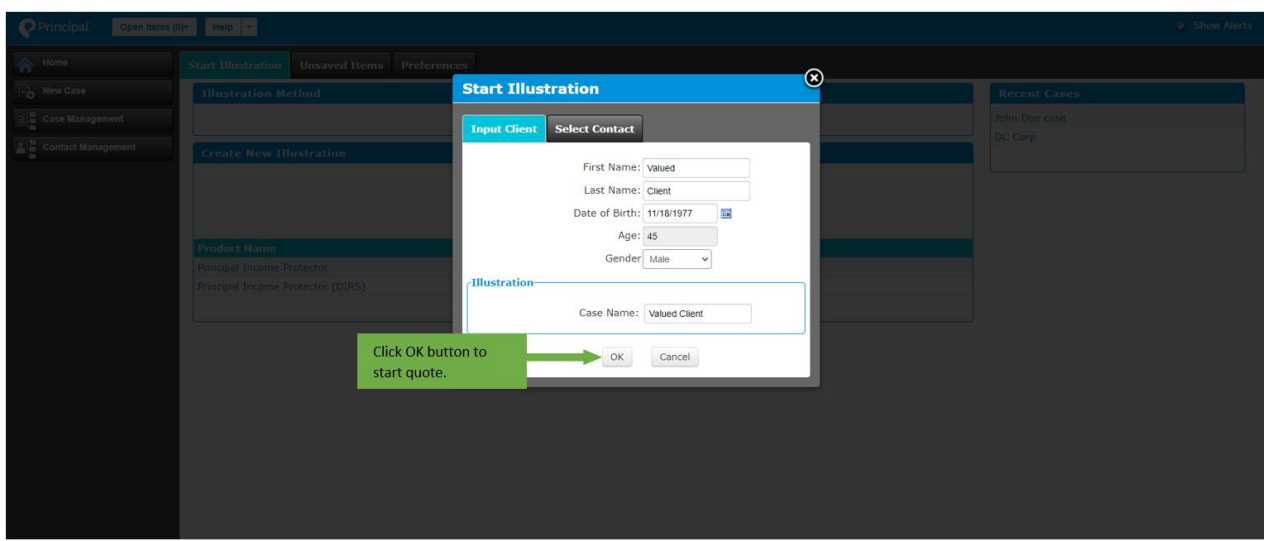

#### **Client**

In the 'Client' tab, users input information about the client's occupation and income.

**Note:** Blue circles next to some fields can be hovered over to see the information related to those fields.

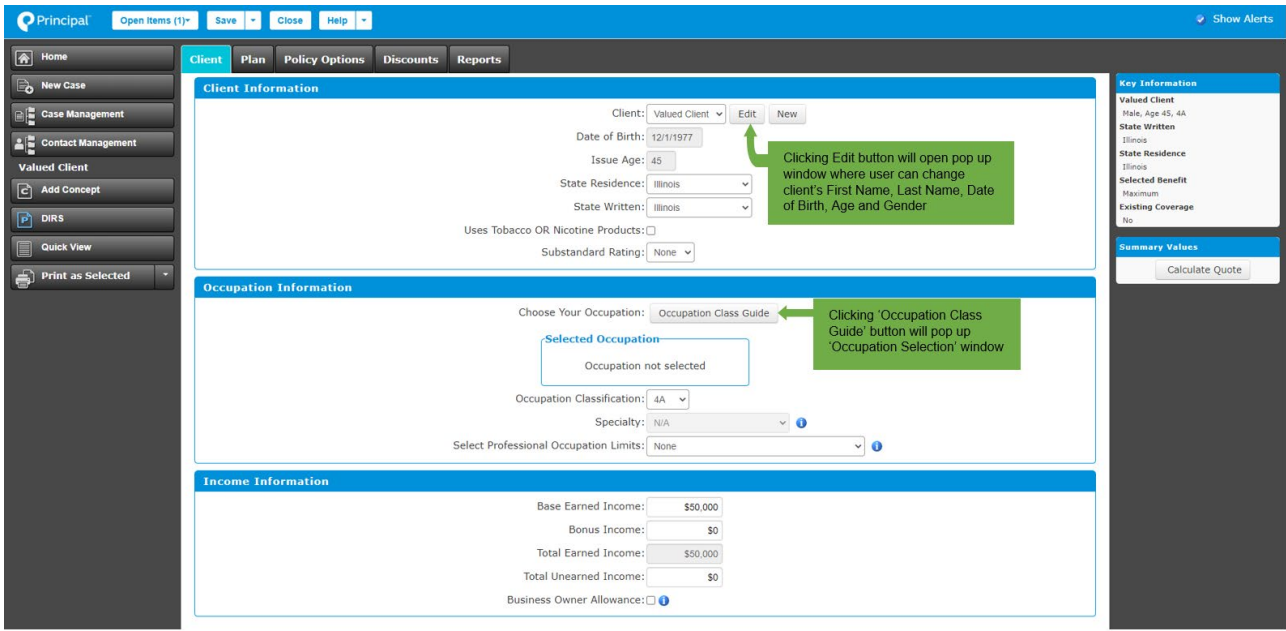

In the 'Occupation Information' section, a user can find occupation class and occupation information for clients by clicking on the 'Occupation Class Guide'.

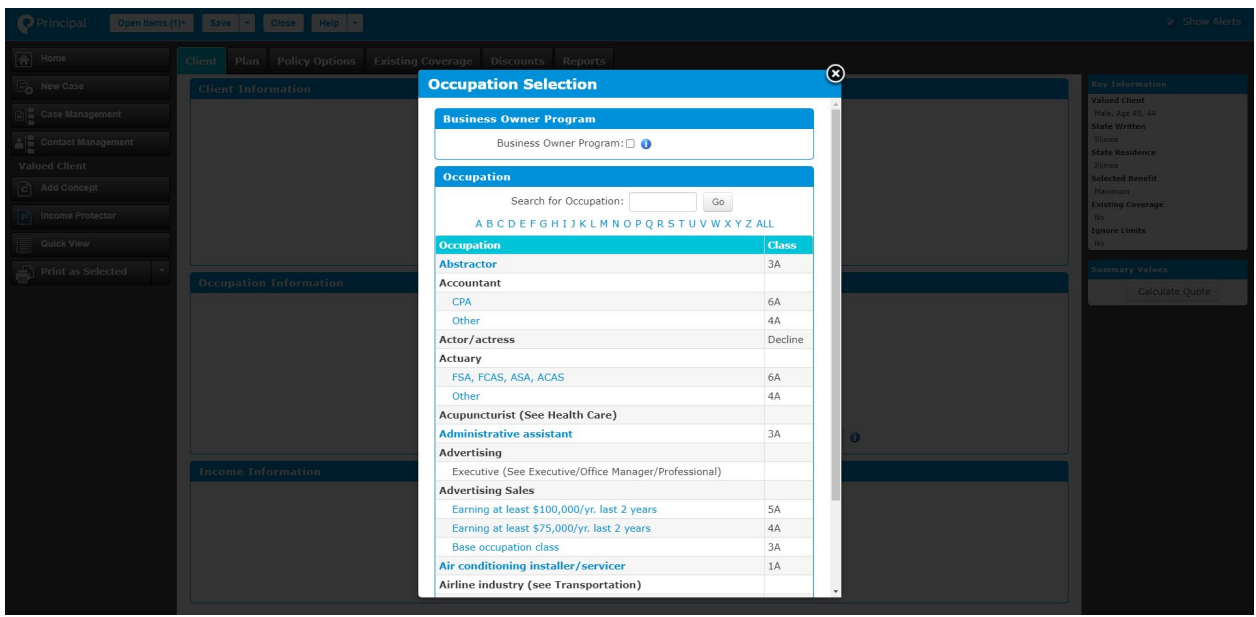

# **Plan**

Plan tab allows users to input policy and benefit information, including:

- Monthly Benefit Type
- Amount/Percent (in case user chooses specific or percent monthly benefit type)
- Monthly Cap
- Conditionally Renewable Endorsement
- Elimination Period
- Benefit Period
- Benefit Taxation
- Effective Date

#### **Note:**

- Red circles indicate an error that prevents the system from calculating a benefit amount and premium information. If the user hovers over the red circle, the system will display what needs to be changed.
- Yellow circles indicate the user needs to check information selected to ensure there isn't an incorrect input.

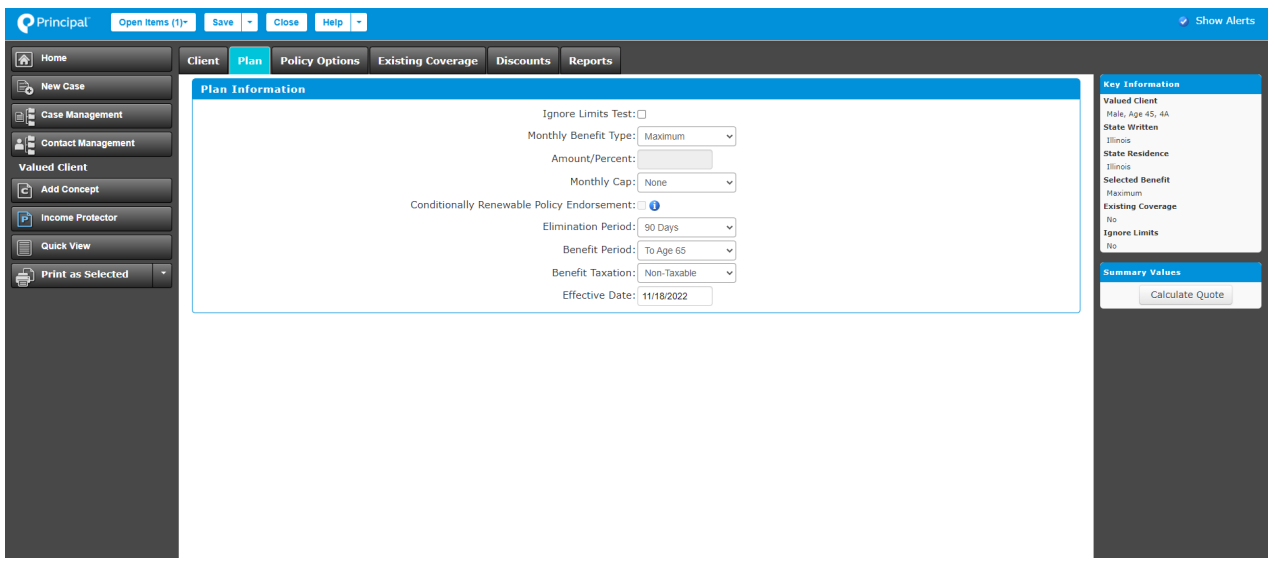

# **Monthly Benefit Type Options**

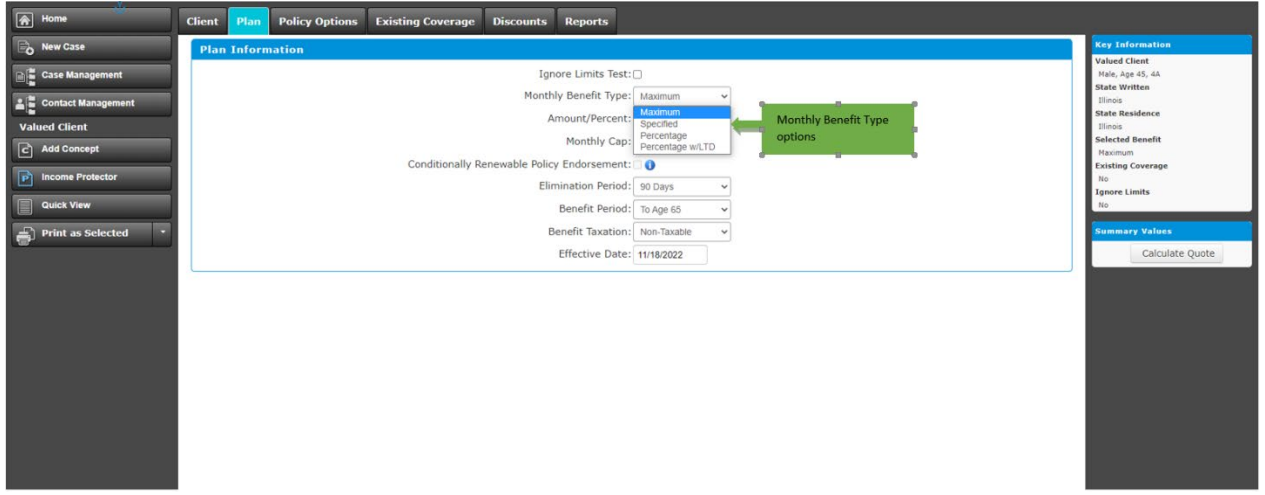

# **Monthly Cap Options**

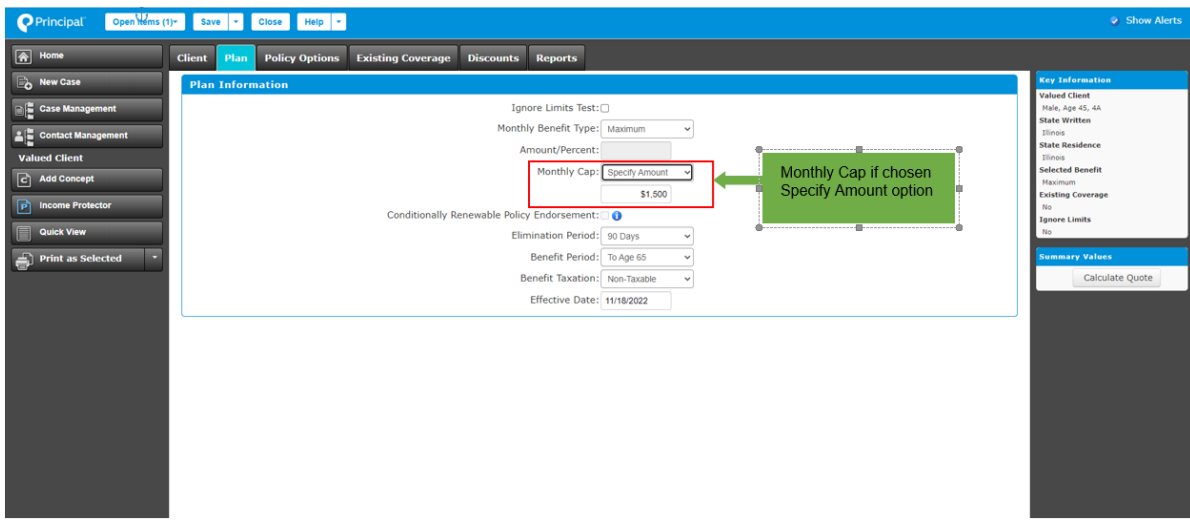

# **Elimination Period Options**

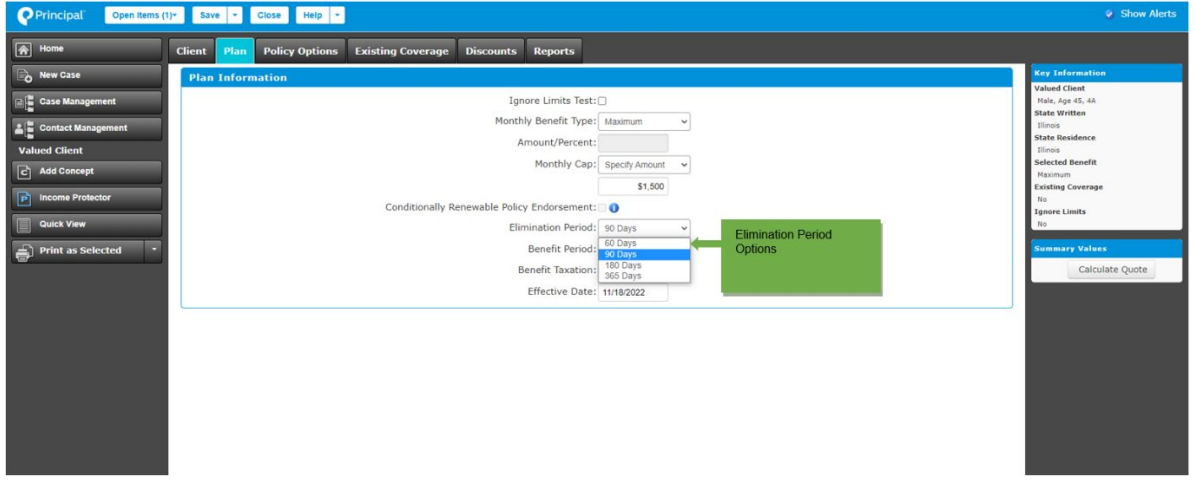

# **Benefit Period Options**

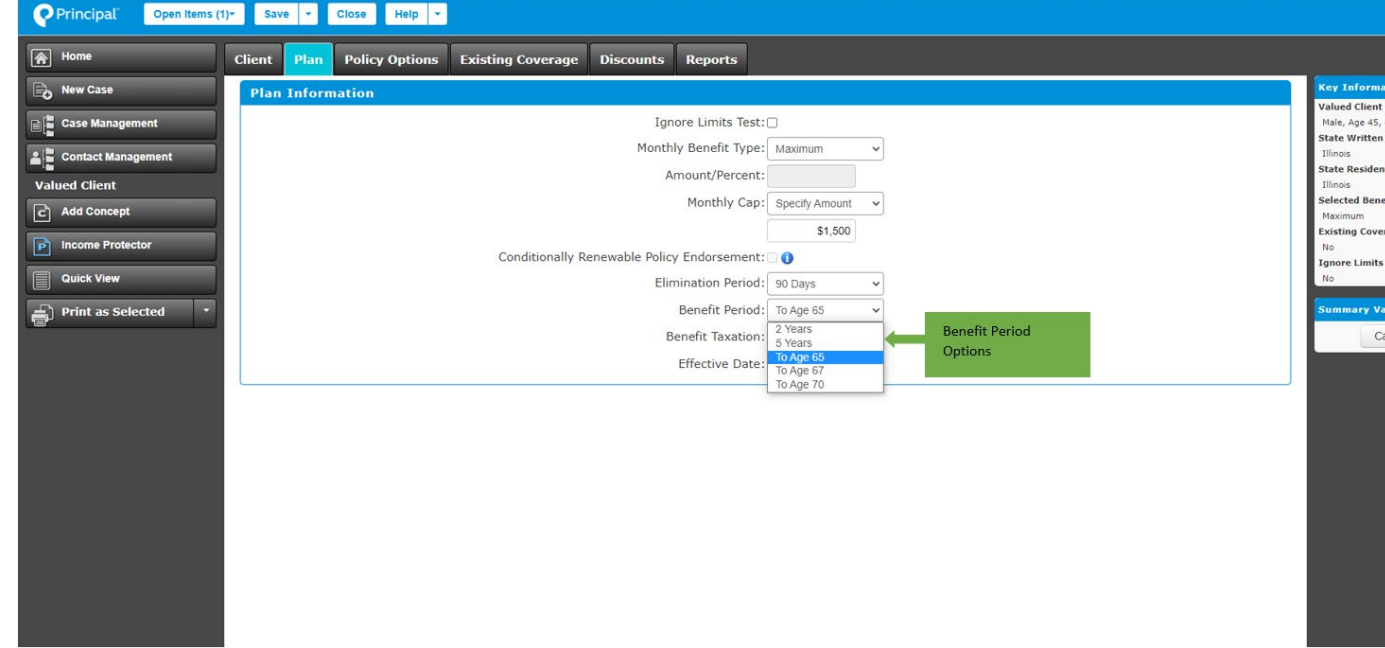

# **Benefit Taxation Options**

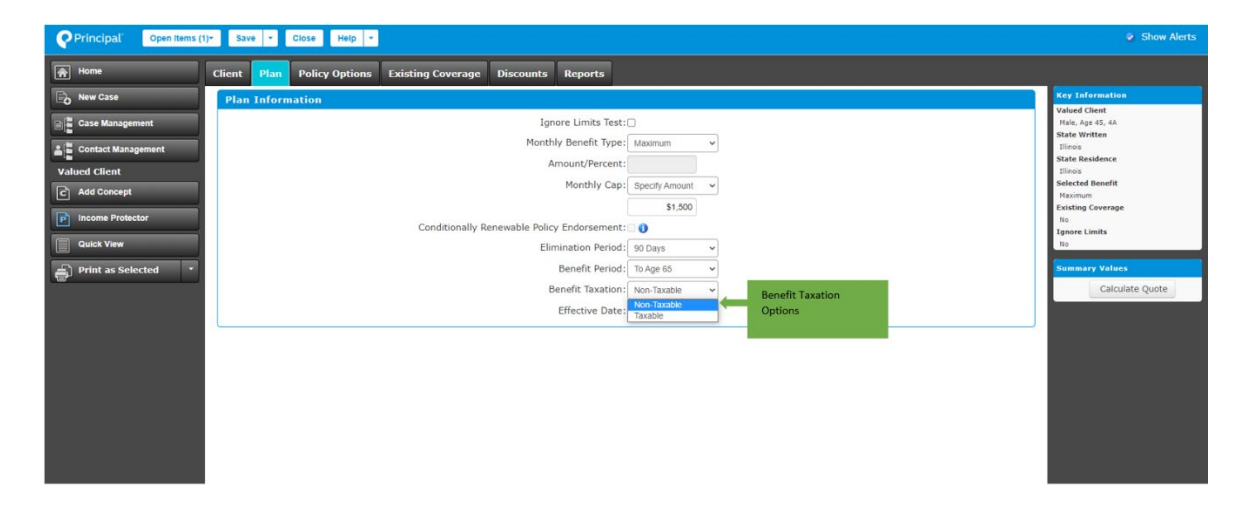

# **Policy Options**

The 'Policy Options' tab allows users to select and add different options and riders to a policy. The options and riders are divided into five main sections:

- Enhanced Definition of Disability
- Catastrophic Disability Benefit
- Supplemental Benefit riders
- Future Increase riders
- Limitation and Discount riders

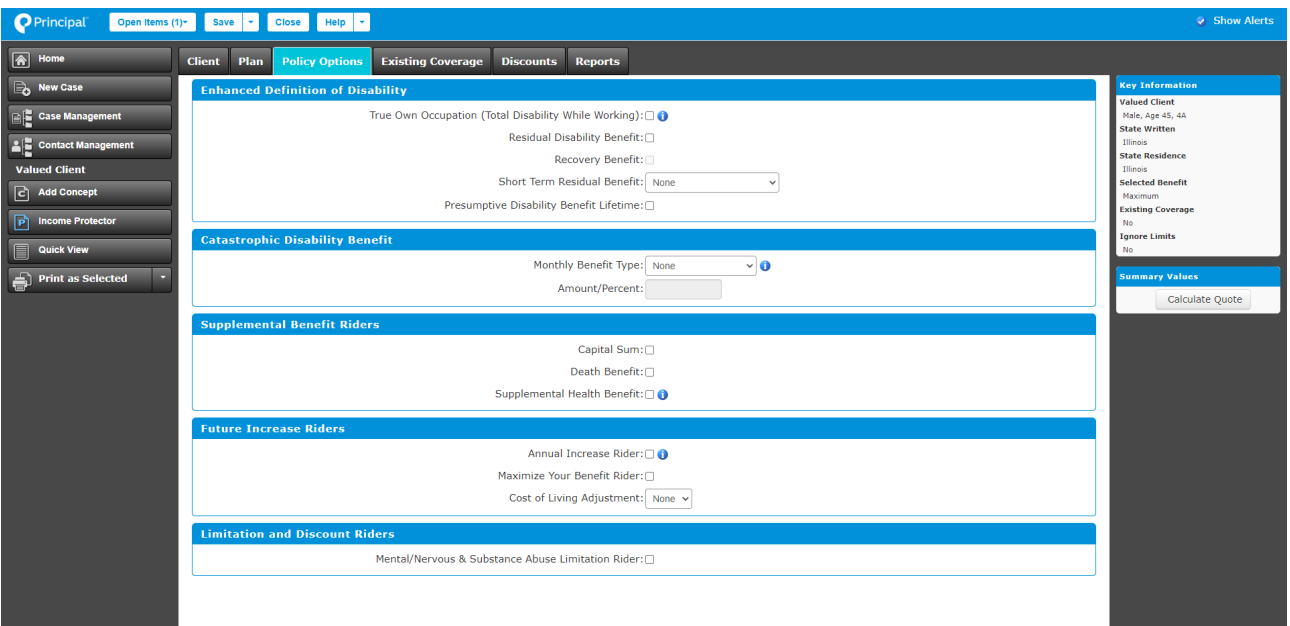

## **Short Term Residual Benefit Options**

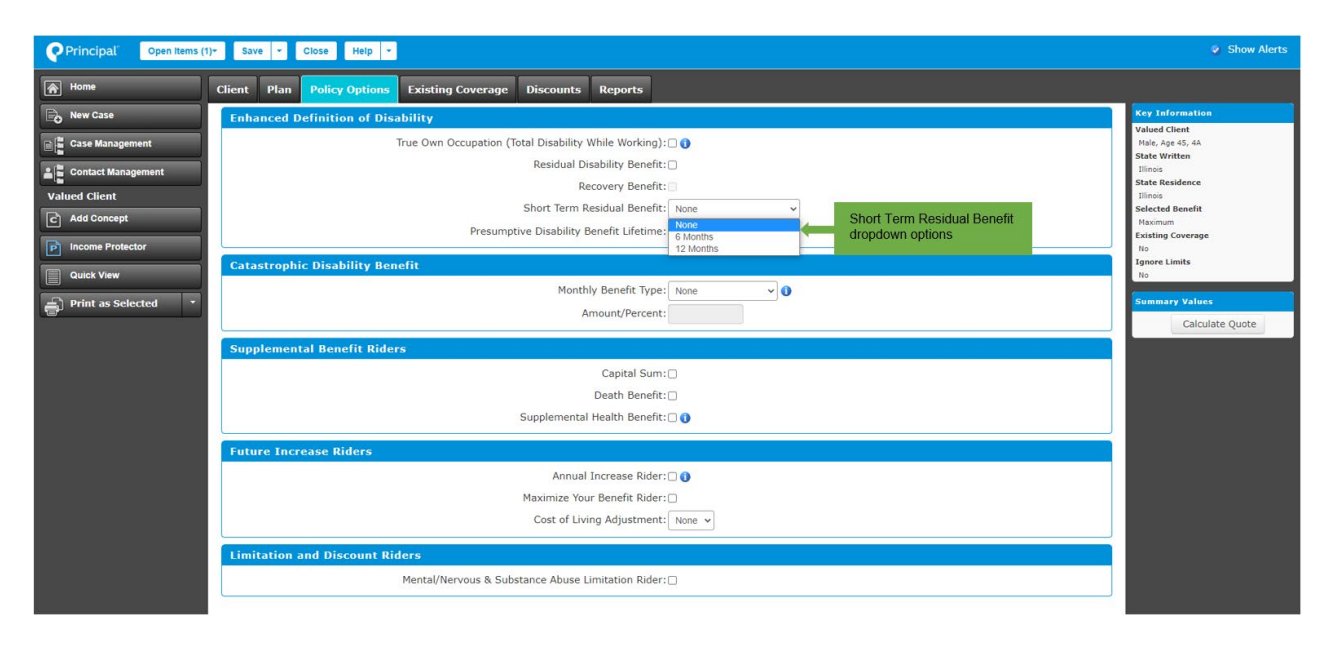

#### **Catastrophic Disability Benefit - Monthly Benefit Type Options**

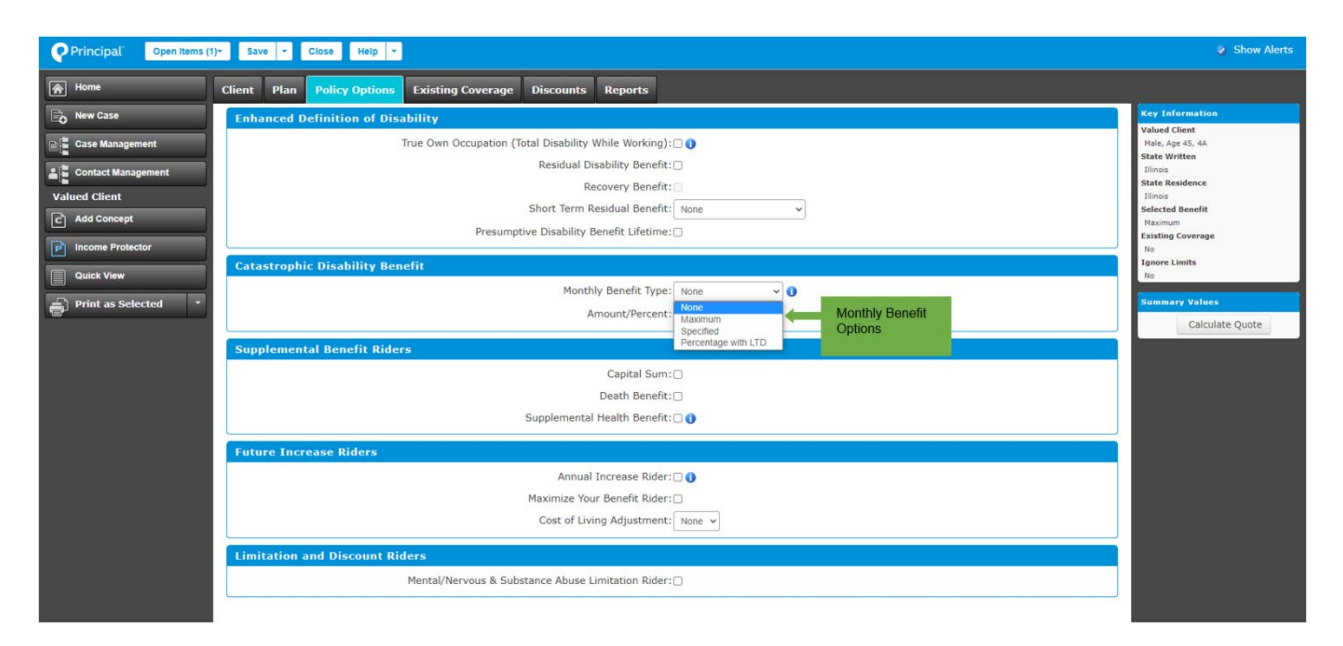

# **Cost of Living Adjustments Options**

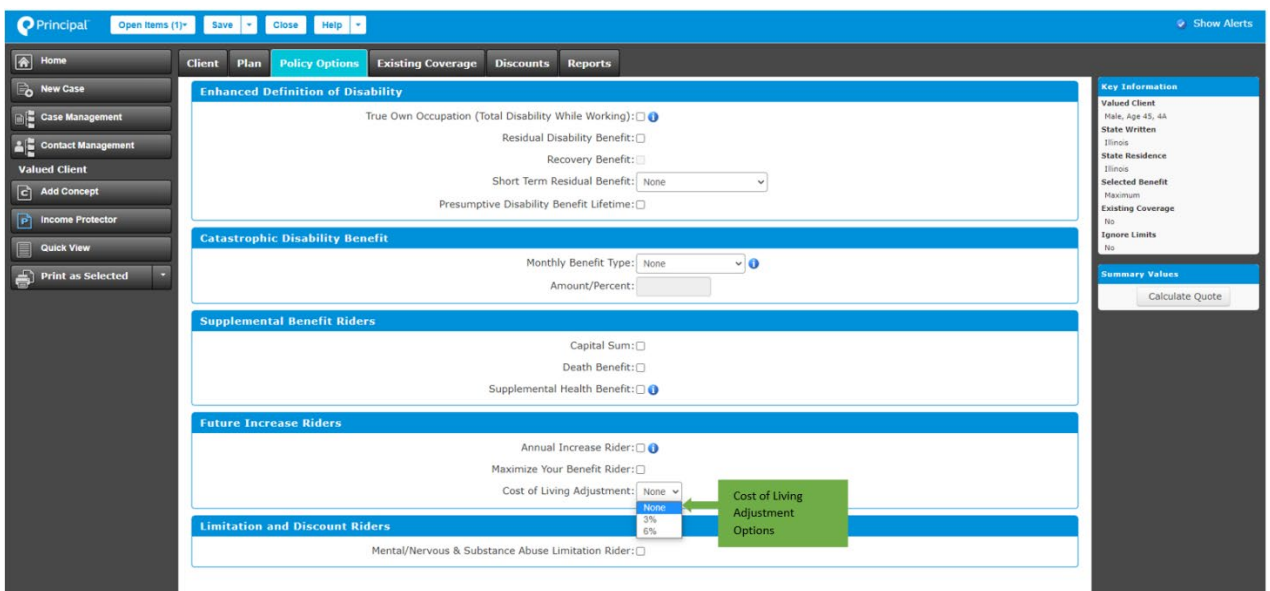

### **Existing Coverage**

The 'Existing Coverage' tab allows users to add a client's existing disability insurance coverage. It has three main sections where a user can add up to three existing coverages.

If there is no existing coverage selected, the user can skip this page and move on.

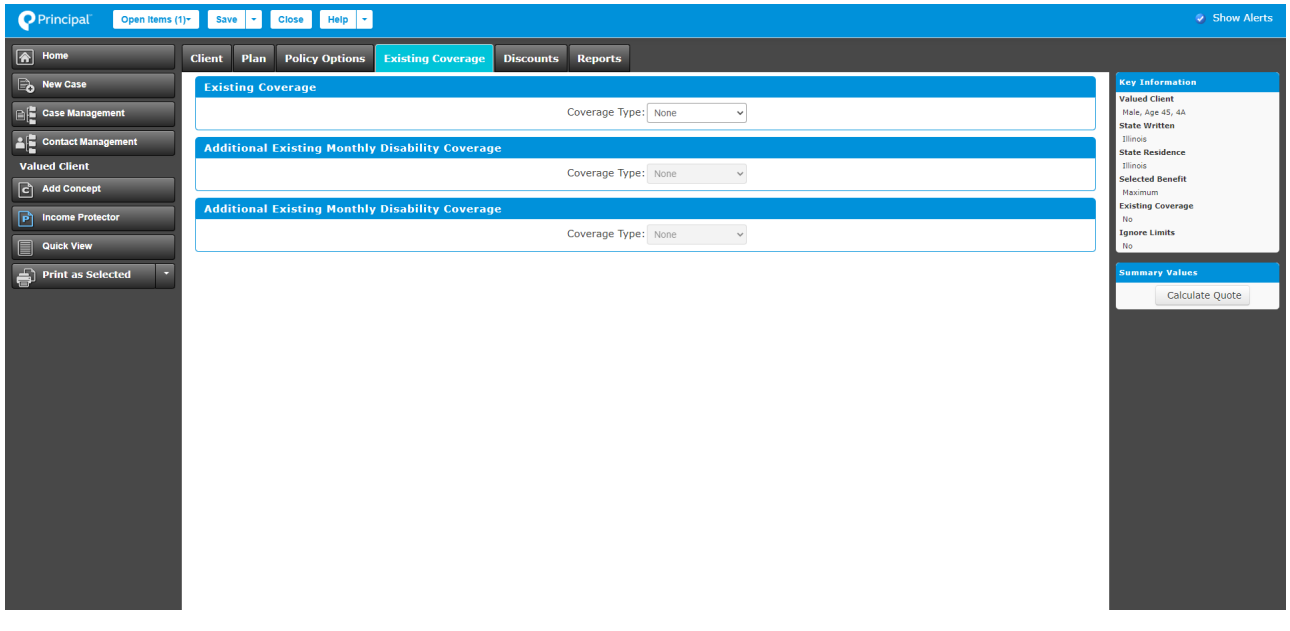

# Existing Coverage Options

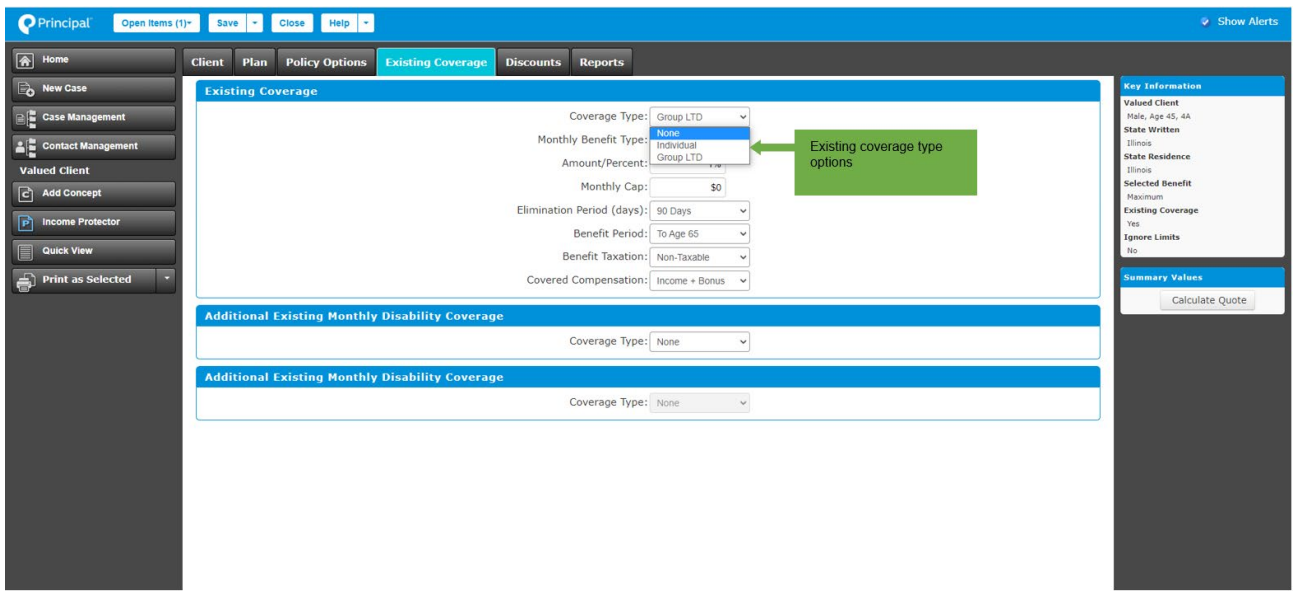

If a user selects 'Coverage Type' as Individual, the following options are displayed:

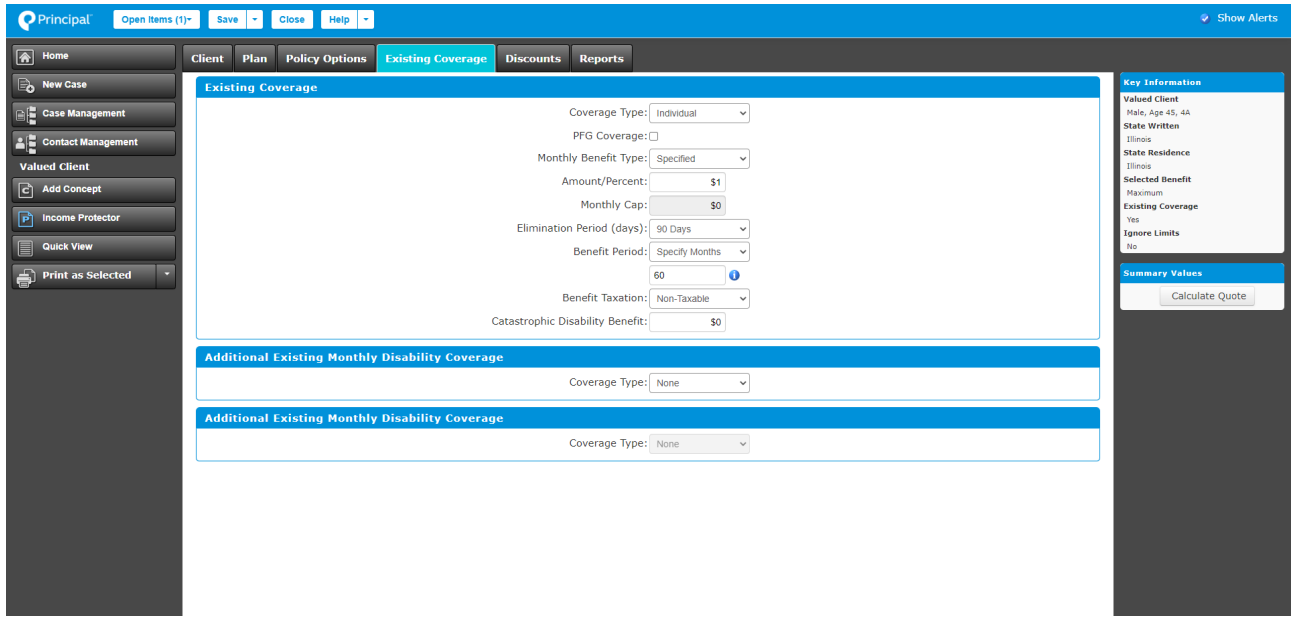

If a user selects 'Coverage Type' as Group LTD, the following options appear:

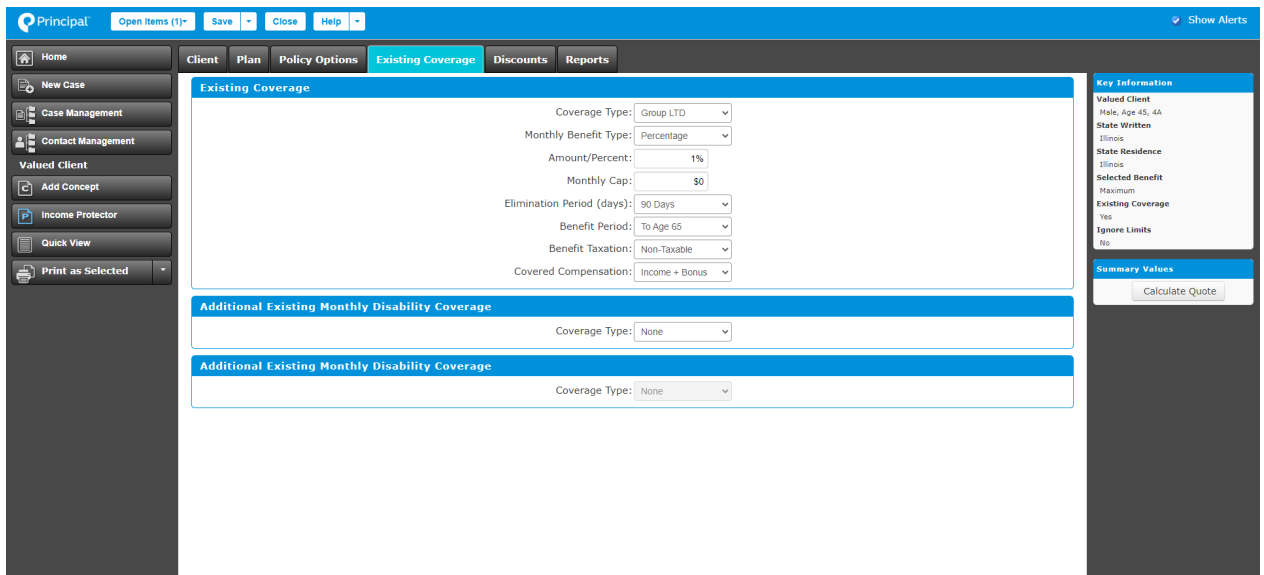

### **Discount Options**

The 'Discounts' tab displays the discounts that are available for a Single-Life policy. Users can apply available discounts to a policy based on the individual's information and riders selected.

#### **Note:**

- Blue circles next to some fields can be hovered over to see the information related to those fields.
- If a selected discount isn't available for a policy, it will be marked with a red alert with information regarding why the discount isn't applicable to that policy.

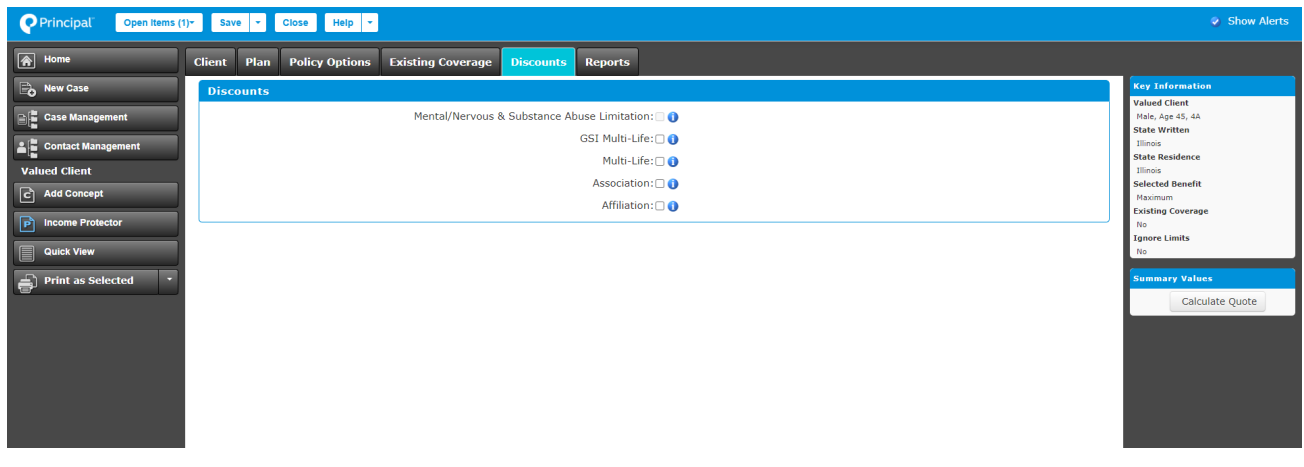

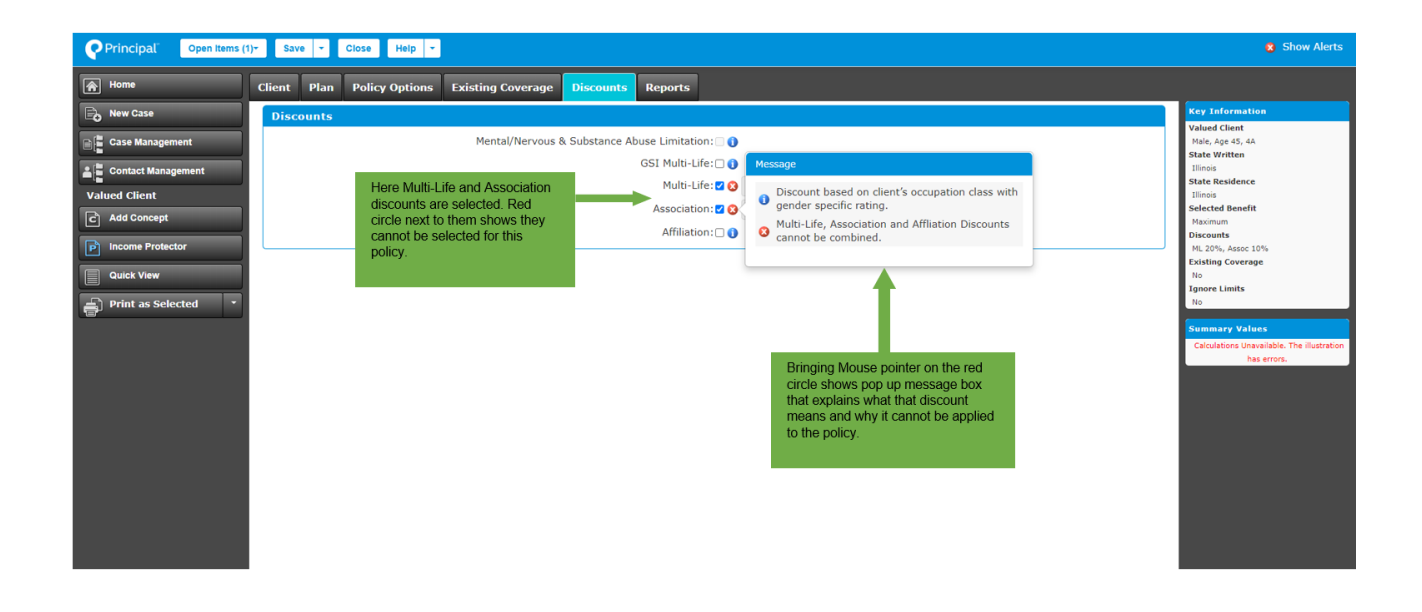

#### **Reports**

The 'Reports' tab allows users to see and print Illustration reports and enter producer information for an illustration.

The illustration reports available for printing are:

- Policy Highlights
- Alternate Premium Summary

Both reports can be printed in PDF format. Users can select one or both reports to be printed by clicking on the checkbox(es) to select the report(s) and then 'Print Illustration As Selected'. The reports selected will open in a separate pop-up window as PDFs.

**Note:** If using Google Chrome, any pop-up blocker must be turned off to open reports. Steps to turn off pop-up blocker.

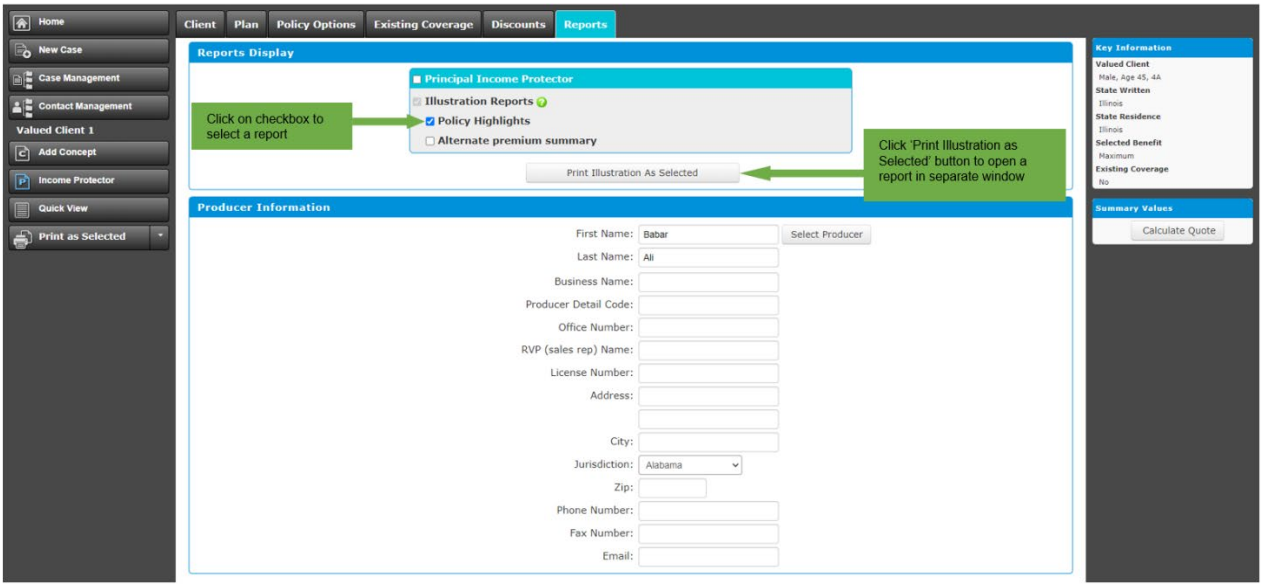

# **Policy Highlights**

The Policy Highlights Report shows the following information:

- Policy Summary
	- o Your Disability Benefit
	- o Definition and terms of disability
	- o Riders with additional payout
	- o Riders to increase your benefit
	- o Discounts
	- o Your premium summary including any discount(s)
	- o Other details

• Disclaimer(s)

Definitions and descriptions in the policy summary report:

- Your disability benefits
- Your disability policy
- Your definition and terms of disability
- Benefits included in your policy
- Riders with an additional payout
- Riders that increase your benefit
- Important Things to Know This section contains Exclusions and Limitations and other information

Illustration ID: Illustration ID is the unique identifier of a specific illustration. The ID is shown in the Policy Highlights Report on the bottom-right of the page between 'Prepared On' date and the page number.

The following screen shots show the sample Policy Highlights Report:

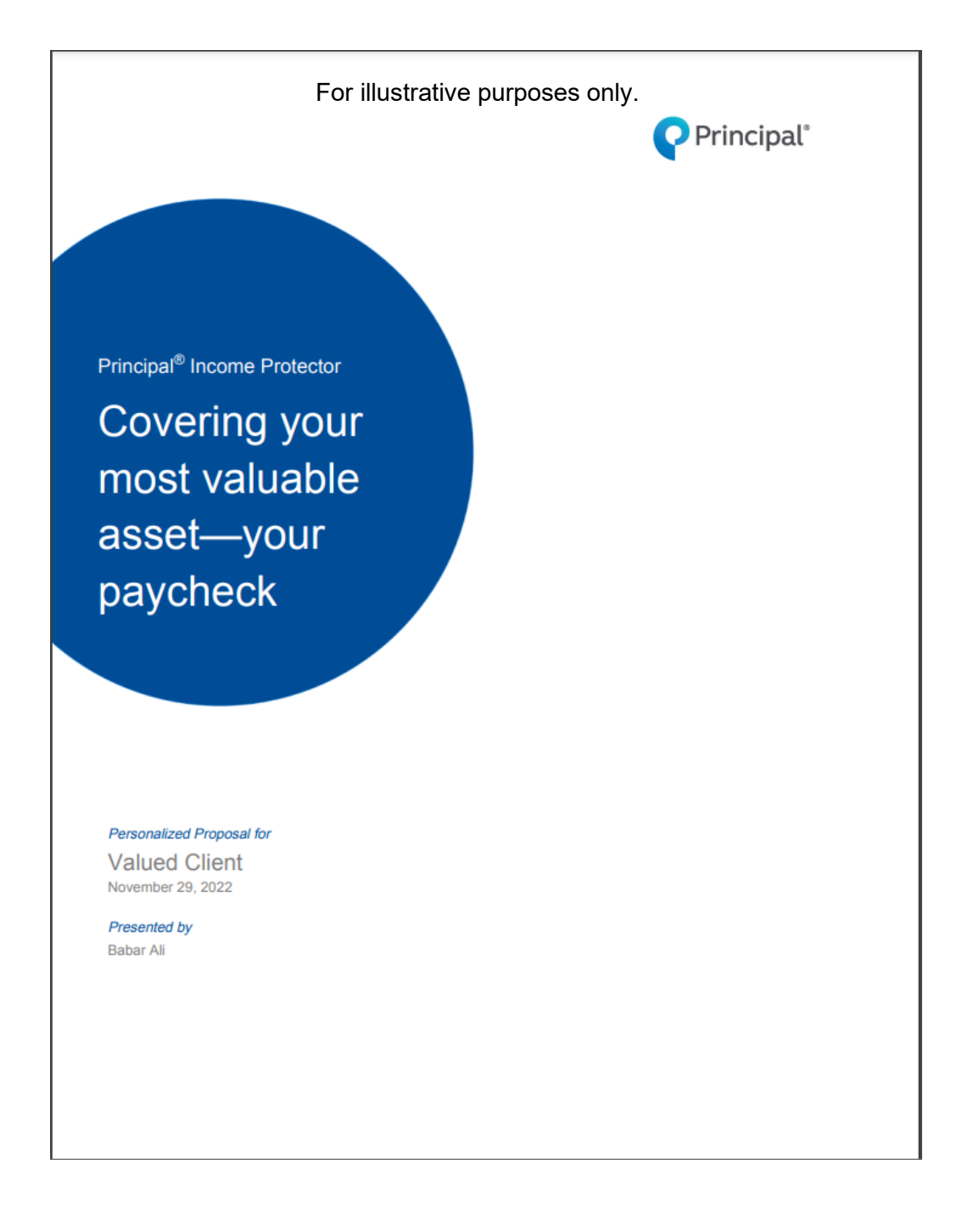

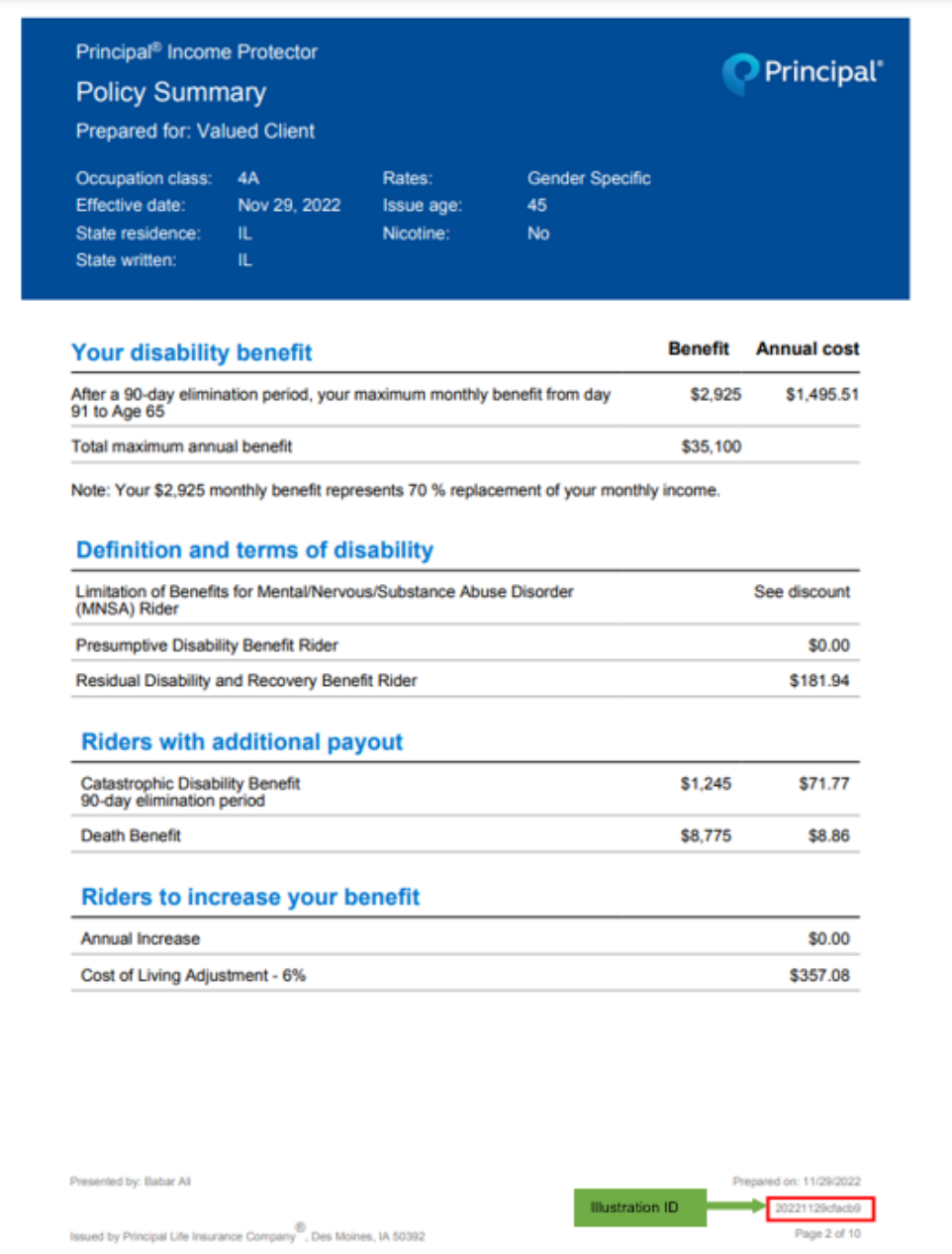

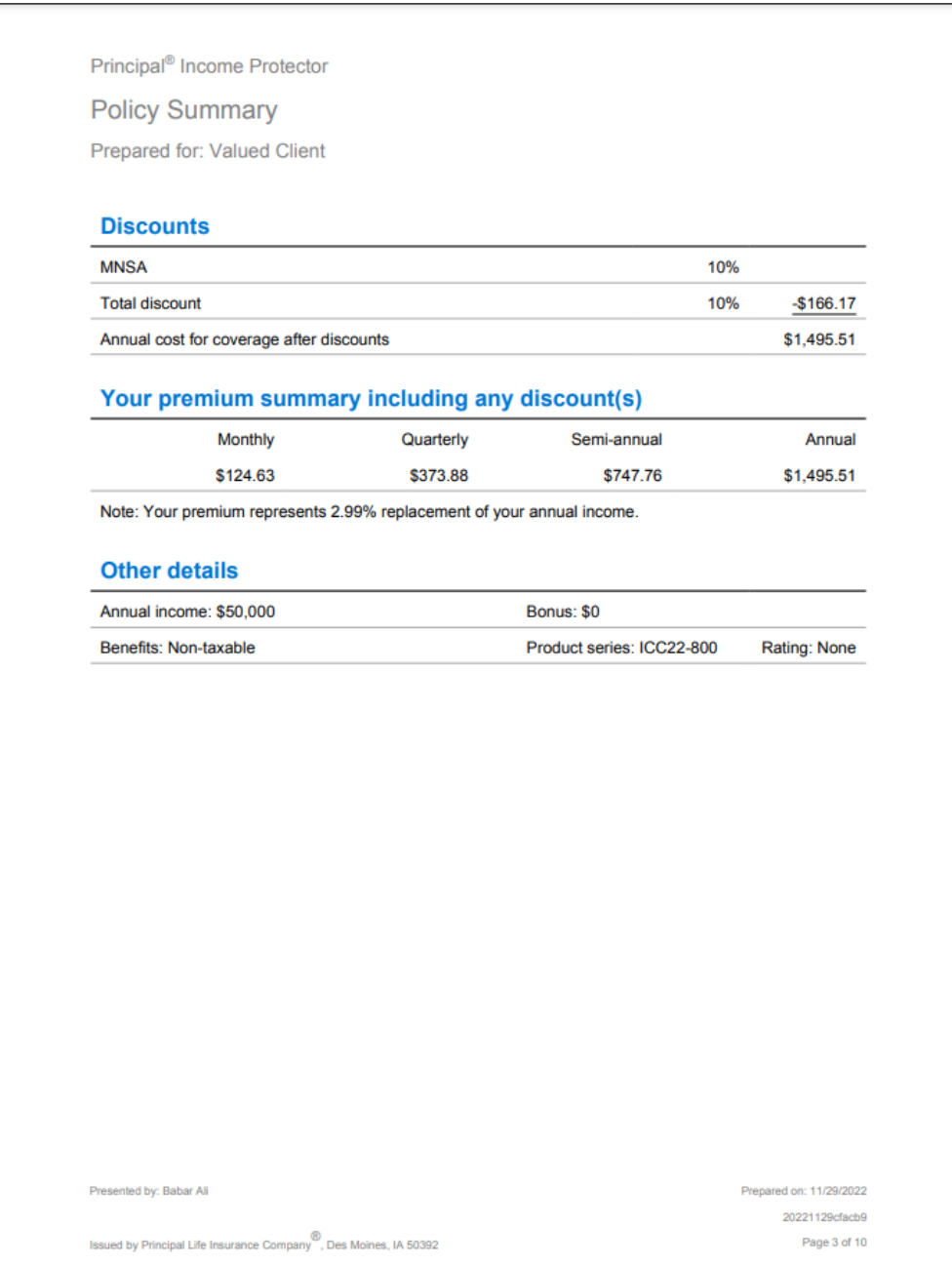
**Policy Summary** 

Prepared for: Valued Client

### Disclaimer(s)

Insurance issued by Principal Life Insurance Company<sup>®</sup>, a member of the Principal Financial Group<sup>®</sup>, Des Moines, IA 50392.

This is a general description. It is not the policy and does not modify or change the provisions of any<br>policy or rider. If there is a discrepancy, the policy or rider will be the final arbiter of the coverage. All<br>feature armed tores of the United States, incarceration in a penal or correctional institution for several days or<br>longer or suspension, revocation, or surrender of your professional or occupation license or certification.<br>Benefit

Not FDIC or NCUA Insured | May lose value | Not a deposit | No bank or credit union guarantee | Not insured by any federal government agency

Policy form ICC22-800-IDI, Rider forms ICC22-800-MNSA, ICC22-800-PDB, ICC22-800-RDRB, ICC22-<br>800-CDB, ICC22-800-DB, ICC800-22-AIR, ICC800-22-COLA

Principal<sup>®</sup>, Principal Financial Group<sup>®</sup>, and Principal and the logomark design are registered trademarks of Principal Financial Services, Inc., a Principal Financial Group company, in the United States and are trademark

JJ2335 | 04/2022

Presented by: Babar Ali

Issued by Principal Life Insurance Company , Des Moines, IA 50392

Prepared on: 11/29/2022 20221129cfacb9 Page 4 of 10

 $36$ | Page

**Policy Highlights** 

Prepared for: Valued Client

### **Your disability benefits**

Maximum monthly benefit = \$2,925 (\$35,100 annually)

- If you become disabled today, based on the terms of your disability coverage, you  $\bullet$ could potentially receive a total of \$728,325 in benefit.
- If you become totally disabled, benefits become payable one month after your 90day elimination period
- Benefits continue while you remain totally disabled To Age 65

### **Your disability policy**

Your policy is non-cancelable and has guaranteed premium rates to your termination date. This means Principal<sup>®</sup> cannot change or cancel your policy, except for nonpayment of premiums, or increase the premiums before you reach the termination date, regardless of changes in your income, occupation, or health.

Your termination date is your age 65 policy anniversary.

After this date, you may conditionally renew your policy annually for the rest of your life as long as you are currently working at least 30 hours a week and had been the year before and meet the other requirements. If you renew the policy, your renewal premium will change each year based on your age.

### Your definition and terms of disability

Total Disability means You must be unable to perform the substantial and material duties of your own occupation and you are not working.

Own Occupation means the profession(s) or occupation(s), not a specific job(s) or a job with a certain employer(s), and not retired or unemployed from, you are working in at the start of your disability. If you are working in more than one occupation, then own occupation includes all occupations in which you are working at the start of disability.

Presented by: Babar Ali

Prepared on: 11/29/2022 20221129cfacb9 Page 5 of 10

8 (8) Bsued by Principal Life Insurance Company (8) Des Moines, IA

**Policy Highlights** 

Prepared for: Valued Client

If your own occupation is limited to a single professionally recognized specialty in medicine or dentistry and is in the scope of your degree and/or license, we will consider that specialty to be your own occupation. If your own occupation is in the practice of law, the specialty of law you were routinely performing when your disability begins will be considered your own occupation.

#### **Presumptive Disability Benefit Rider (ICC22-800-PDB)**

You receive \$2,925 a month if you permanently lose the power of speech, hearing in both ears, sight in both eyes, or use of both hands, both feet or one hand and one foot. Benefits start to accrue when the presumptive disability occurs and continues to be paid, as long as the loss continues regardless of your ability to work or earn an income. Benefits are payable to the end of the benefit period for as long as the loss continues.

### Residual Disability and Recovery Benefit Rider (ICC22-800-RDRB)

You are considered residually disabled:

- During your elimination period if you:
	- o Are not totally disabled; and
	- o Are working in your own occupation or another occupation; and
	- $\Omega$ Solely due to injury or sickness you
		- Are able to perform some but not all of the substantial and material duties or your own occupation; or
		- Unable to work full time in your own occupation; or
		- Have a loss of earnings greater than or equal to 15%
- After your elimination period if you:
	- o Are not totally disabled; and
	- o Are working in your own occupation or another occupation; and
	- o You have a loss of earnings greater than or equal to 15% and one of the following apply:
		- Are able to perform some but not all of your substantial and material duties of your own occupation; or
		- Unable to work full time in your own occupation

Once you qualify for residual disability benefits, you are guaranteed a minimum benefit of 50% of your maximum monthly benefit for the first 12 months. If your loss of earnings exceeds 75%, then 100% of the maximum benefit is paid.

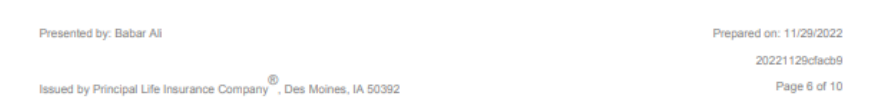

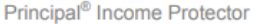

**Policy Highlights** 

Prepared for: Valued Client

In addition, after recovering from a disability in which you were receiving benefits, and you return to work full-time, recovery benefits are payable as long as you continue:

- To have a recovery loss of earnings equal to or greater than 20% of your recovery prior earnings and
- The loss is directly and solely due to the injury or sickness that caused your prior disability.

Recovery benefits end when you no longer have a recovery loss of earning greater than 20% for two consecutive months and will not be paid beyond the maximum benefit period.

**Benefits included in your policy** 

#### **Rehabilitation Benefit**

If you are disabled and want to pursue a rehabilitation program to return to work, an extra benefit may be available to help you with the cost. The program will be mutually agreed upon in writing by you and Principal.

### **Waiver of Premium Benefit**

You do not have to pay for your coverage after you're disabled the lesser of 90 days or the elimination period. We'll refund the premiums you paid for coverage after the disability began and continue to waive all premiums that become due during your continuous disability.

#### **Riders with an additional payout**

### **Catastrophic Disability Benefit (ICC22-800-CDB)**

Provides you a monthly benefit of \$1,245 in addition to your monthly disability benefit if you become catastrophically disabled solely due to an injury or sickness and you lose the ability to perform two or more activities of daily living (ADL) without assistance; or become cognitively impaired; or become presumptively disabled.

Benefits could be paid if you are:

ADL disabled: unable to perform two or more ADL's without assistance (bathing, continence, dressing, eating/feeding, toileting, transferring); or

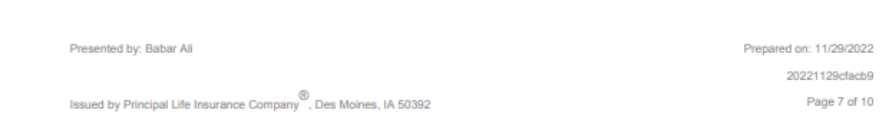

**Policy Highlights** 

Prepared for: Valued Client

- Cognitively impaired: measurable impairment to short-term/long-term memory;  $\ddot{\phantom{0}}$ orientation to people, places, time; deductive/abstract reasoning that severely impairs the ability to function independently; or
- Presumptively disabled: total loss of use for any and every purpose or activity without any possibility of recovery of power of speech; hearing in both ears; sight in both eyes; or use of both hands, both feet or one hand and one foot.

### Death Benefit (ICC22-800-DB)

You receive a lump-sum benefit of \$8,775 if you die after satisfying the elimination period while receiving disability benefits. This benefit is payable in addition to any other benefit of the policy.

### Riders that increase your benefit

### Annual Increase (ICC22-800-AIR)

Your coverage will automatically increase your benefit every year to help keep up with inflation without submitting evidence of insurability. You will receive a 3% compounded increase each year which you accept by paying the increased premium. The rider will remain until the termination date unless you refuse two increases in a row.

### Cost of Living Adjustment (ICC22-800-COLA)

While you're disabled and receiving monthly benefits, this rider increases your benefit to keep up with inflation. Your benefit increase is calculated on a compounded basis as determined by the change in the Consumer Price Index for All Urban Consumers (CPI-U) each year up to a maximum increase of 6%. If the change in the CPI-U index is zero or negative, your monthly benefit will remain the same.

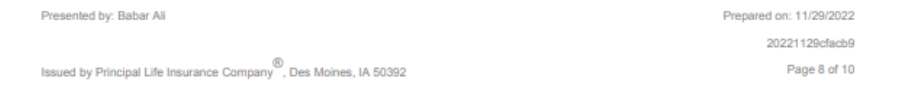

**Policy Highlights** 

Prepared for: Valued Client

#### **Important things to know**

#### **Exclusions**

We will not pay any claim for an injury or sickness due to or resulting from an intentional, self-inflicted injury; declared or undeclared war or act or war; your commission of or your attempt to commit a felony or involvement in an illegal occupation or activity; active military service of any nation or international authority; or in a reserve component of the armed forces of the United States, your voluntary participation in a riot or insurrection.

No benefits are payable for any period during your continuous disability when you are incarcerated in a penal or correctional institution for a period of 7 consecutive days or longer.

#### **Loss of license**

While your injury or sickness may result in the loss of restriction of a professional license, occupation license or certification, that loss or restriction, by itself, does not constitute a disability.

#### Limitations when outside the United States or Canada

You must reside in the United States or Canada for at least six consecutive months in each calendar year or benefits will be limited to 12 months during a continuous disability.

### Limitations due to normal pregnancy or childbirth

If the elimination period is less than 90 days, then normal pregnancy and normal childbirth are not covered sicknesses. However, if the elimination period is equal to or greater than 90 days, then normal pregnancy and normal childbirth are covered sicknesses subject to the definition of disability. This limitation does not apply to complications of pregnancy as diagnosed by a doctor.

### **Pre-existing condition limitation**

We will not pay any claim for a disability or loss which begins within 2 years after the effective date or coverage(s); and results from a pre-existing condition which was not disclosed or was misrepresented in the policy's applications.

Presented by: Babar Ali

Prepared on: 11/29/2022 20221129cfacb9 Page 9 of 10

®<br>Issued by Principal Life Insurance Company , Des Moines, IA 50392

**Policy Highlights** 

Prepared for: Valued Client

#### **Other exclusions and limitations**

There may be other exclusions or limitations included in your policy in addition to those stated in this section.

#### **Disclaimers**

Insurance issued by Principal Life Insurance Company®, a member of the Principal Financial Group®, Des Moines, IA 50392.

This illustration is a general description, but is not the policy, and does not modify the provisions of any policy or rider. If there is a discrepancy, the policy or rider will be the final arbiter of the coverage. All features, provisions and riders may not be available in all states, with all occupation classes and in conjunction with each other. They may also be subject to state variations and may require an additional Digital Please read your policy carefully for exact definitions in your state. Disability insurance has<br>limitations and exclusions. Contact your Principal<sup>®</sup> representative for complete details.

Principal<sup>®</sup>, Principal Financial Group<sup>®</sup>, and Principal and the logomark design are registered trademarks of<br>Principal Financial Services, Inc., a Principal Financial Group company, in the United States and are<br>trademark @ 2022 Principal Financial Services, Inc.

Presented by: Babar Ali

Issued by Principal Life Insurance Company , Des Moines, IA 50392

Prepared on: 11/29/2022 20221129cfacb9

Page 10 of 10

### **Alternate Premium Summary**

The Alternate Premium Summary Report gives a user a snapshot of the policy summary and alternate premium values based on various elimination periods, benefit periods and riders.

The Alternate Premium Summary Report shows:

- Policy Summary
	- o Your disability benefit
	- o Definition and terms of disability
	- o Your premium summary
	- o Other details
- Disclaimer(s)
- Alternate elimination periods
- Alternate benefit periods

**Note:** The Alternate Premium Summary Report does not contain illustration ID.

Below is a sample Alternate Premium Summary Report.

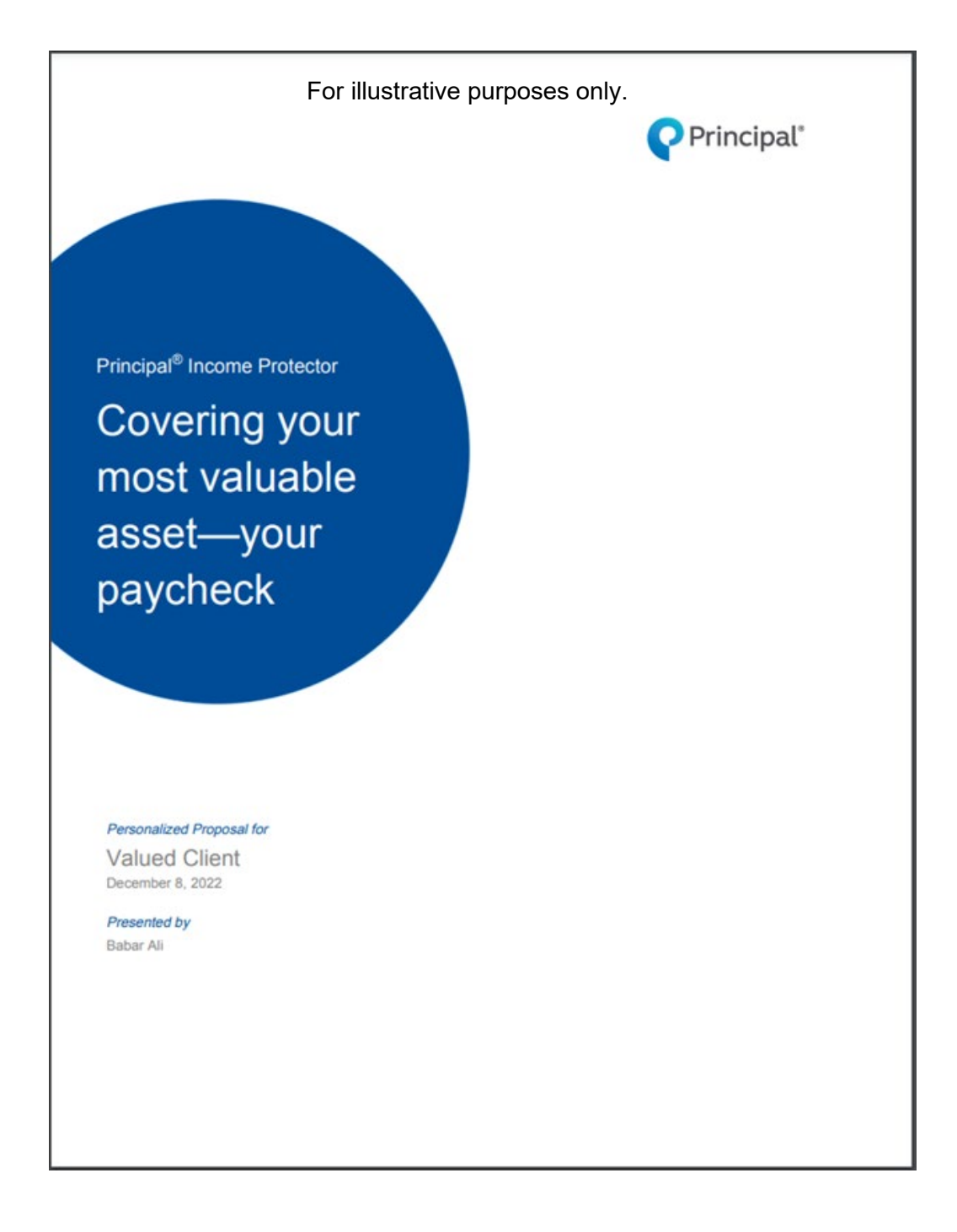

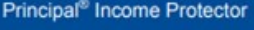

**Policy Summary** 

Effective date:

State written:

State residence: IL

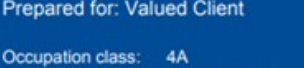

Dec 8, 2022

Rates: Gender Specific Issue age: 45 Nicotine: No

Principal<sup>\*</sup>

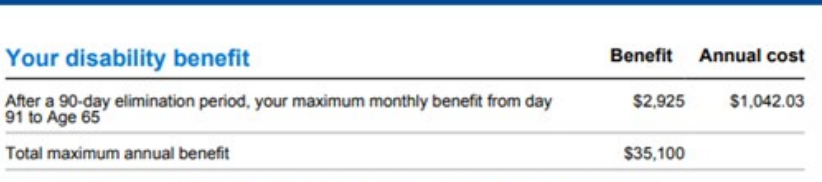

Note: Your \$2,925 monthly benefit represents 70 % replacement of your monthly income.

### **Definition and terms of disability**

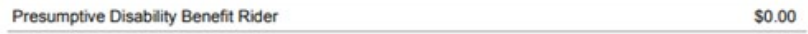

### Your premium summary

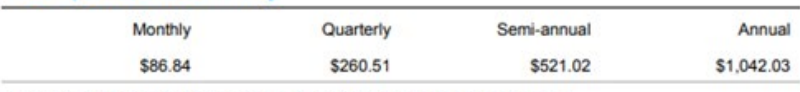

Note: Your premium represents 2.08% replacement of your annual income.

### **Other details**

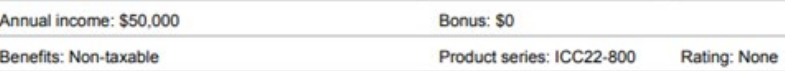

Presented by: Babar Ali Prepared on: 12/09/2022 Issued by Principal Life Insurance Company<sup>®</sup>, Des Moines, IA 50392 Page 2 of 4

**Policy Summary** 

Prepared for: Valued Client

#### Disclaimer(s)

Insurance issued by Principal Life Insurance Company®, a member of the Principal Financial Group®, Des Moines, IA 50392.

This is a general description. It is not the policy and does not modify or change the provisions of any policy or rider. If there is a discrepancy, the policy or rider will be the final arbiter of the coverage. All feature features, provisions, and riders may not be available in all states, with all occupation classes, and in conjunction with each other. They may also be subject to state variations and may require additional premium. Please

Not FDIC or NCUA Insured | May lose value | Not a deposit | No bank or credit union guarantee | Not insured by any federal government agency

Policy form ICC22-800-IDI

Principal<sup>®</sup>, Principal Financial Group<sup>®</sup>, and Principal and the logomark design are registered trademarks of Principal Financial Services, Inc., a Principal Financial Group company, in the United States and are trademark @ 2022 Principal Financial Services, Inc.

JJ2335 | 04/2022

Presented by: Babar Ali

Prepared on: 12/09/2022

Page 3 of 4

Issued by Principal Life Insurance Company (Des Moines, IA 50392)

Alternate premium summary

Prepared for: Valued Client

### **Alternate elimination periods**

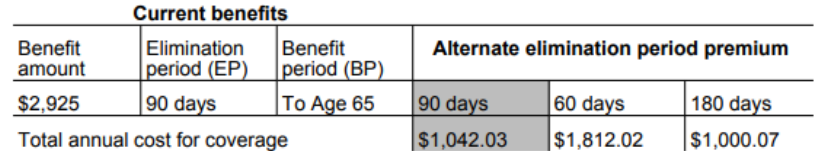

### **Alternate benefit periods**

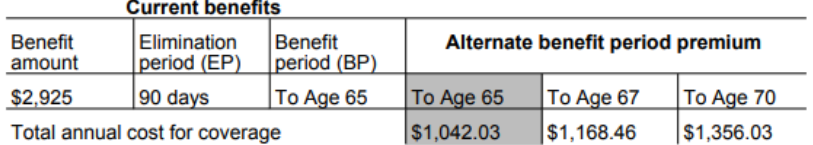

This table is only a guide. Change in the EP and BP may change the premium and availability of riders, features, or discounts which can affect the total cost. Please request a Policy Summary for detailed information on the options shown above.

### **Disclaimers**

Insurance issued by Principal Life Insurance Company®, a member of the Principal Financial Group®, Des Moines, IA 50392.

Principal<sup>®</sup>, Principal Financial Group<sup>®</sup>, and Principal and the logomark design are registered trademarks of Principal Financial Services, Inc., a Principal Financial Group company, in the United States and are trademarks and service marks of Principal Financial Services, Inc., in various countries around the world. © 2022 Principal Financial Services, Inc.

Presented by: Babar Ali

Prepared on: 12/09/2022

Issued by Principal Life Insurance Company<sup>®</sup>, Des Moines, IA 50392

Page 4 of 4

# **DIRS illustration**

This section outlines how users can complete a Single-Life DIRS illustration. A user can start a DIRS illustration in a similar way as the Disability Income Single-Life quote. To begin, a user must be on the home screen or click the 'New Case' tab on the left side bar. Then, follow the process below:

- The user must select 'Illustrate by Product' from the illustration method dropdown.
- In the 'Create New Illustration' section, choose 'Disability Insurance' in the line of business drop-down and select state written.
- Click on 'Principal<sup>®</sup> Income Protector (DIRS)' in the Product Name section.

### **Home screen**

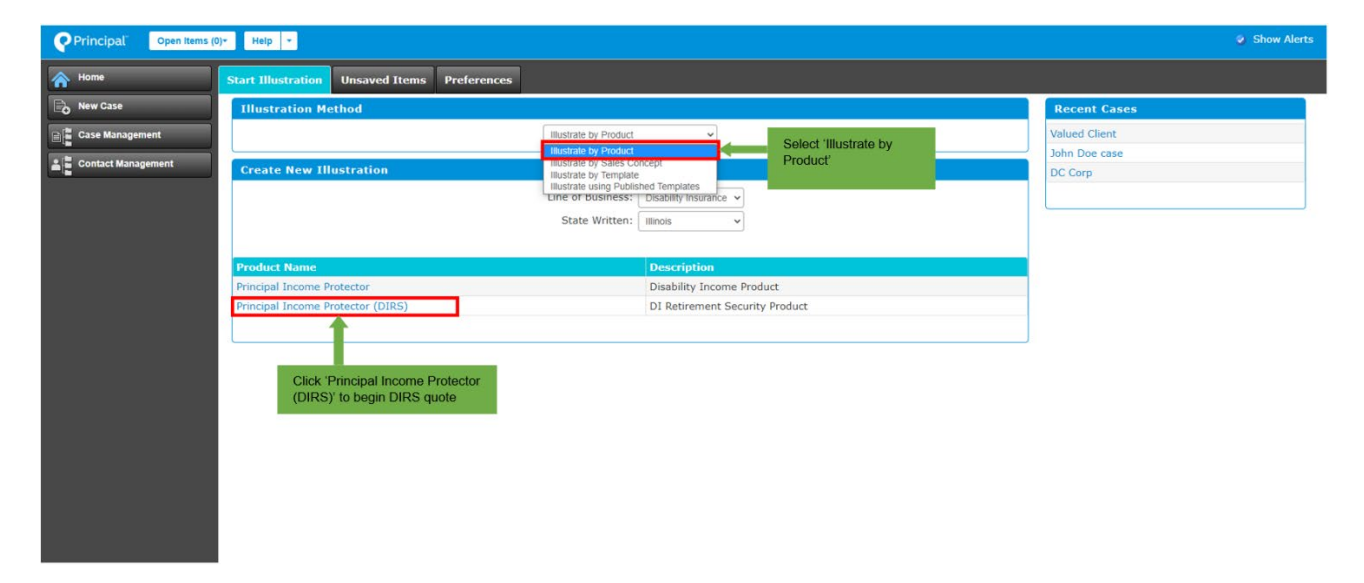

### **New Case tab**

To Start an illustration in the New Case tab:

- Click on the 'New Case' tab on the left side bar and a new window will open.
- In the pop-up window, select 'Illustrate by Product' in the 'Illustration by Method'.
- Select 'Disability Insurance' and the appropriate written state in the 'Create New Illustration' section.
- Click on 'Principal<sup>®</sup> Income Protector (DIRS)' in the Product Name section to begin a Single-Life DIRS illustration.

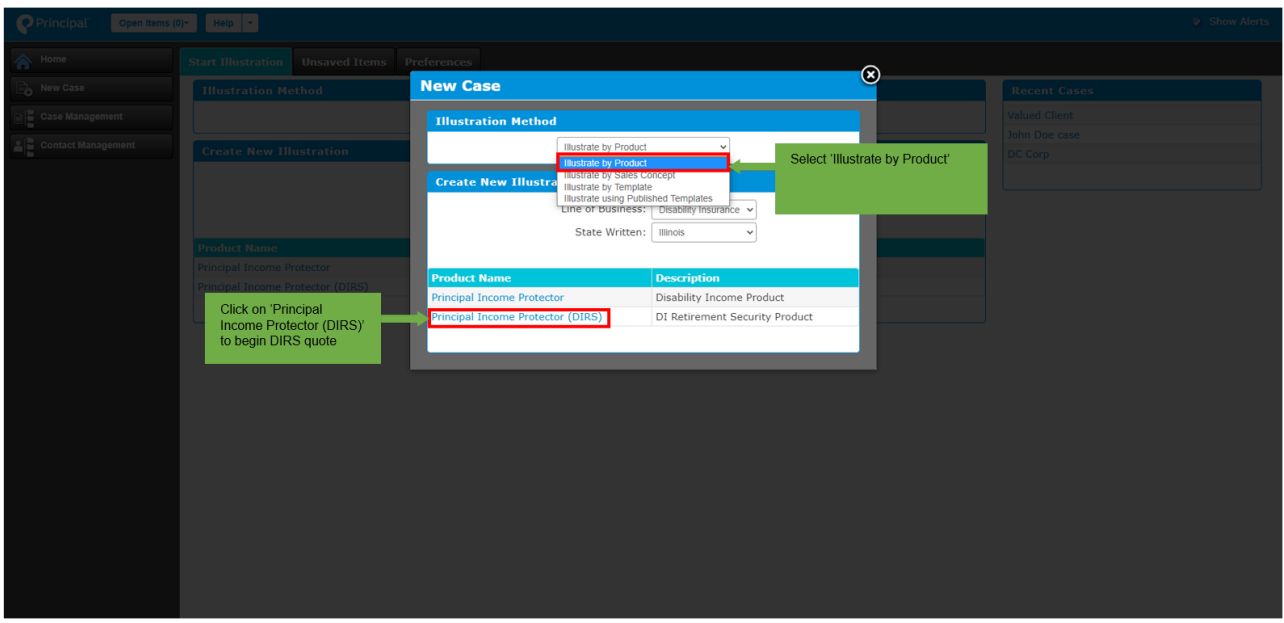

After clicking 'Principal® Income Protector (DIRS)', a new window will open where a user can add client information, including:

- First Name
- Last Name
- Date of Birth
- Age
- Gender
- Case Name

**Note:** If a client's date of birth is unknown, the user can enter the age, and Foresight will automatically calculate the date of birth from the age entered. If the date of birth is entered, then the age will be calculated automatically.

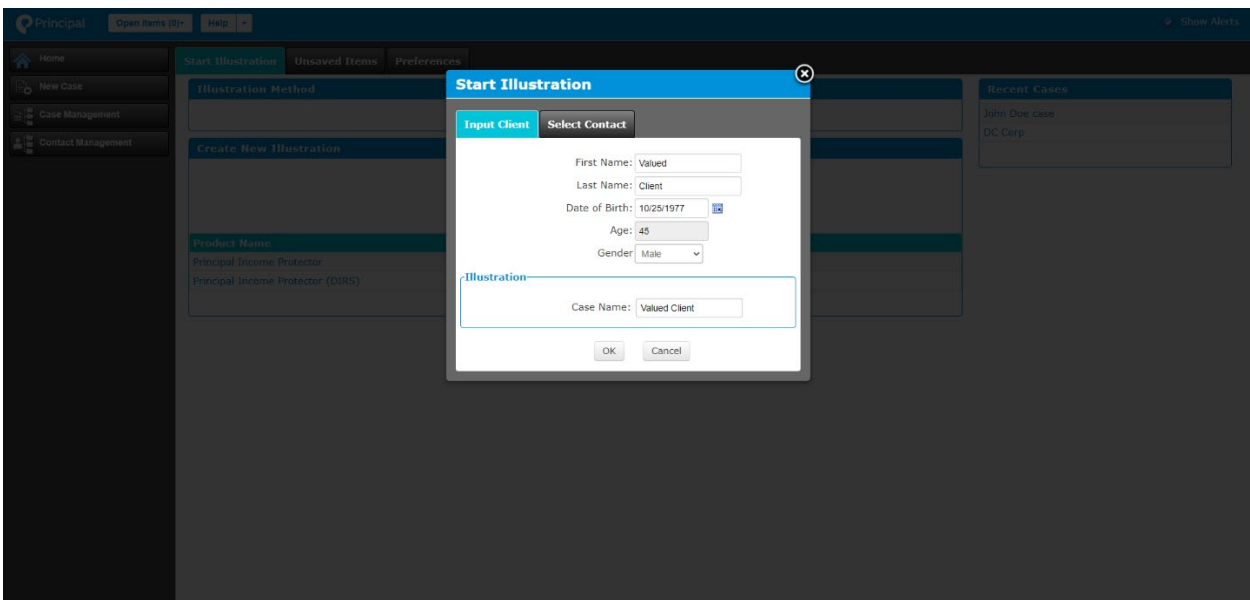

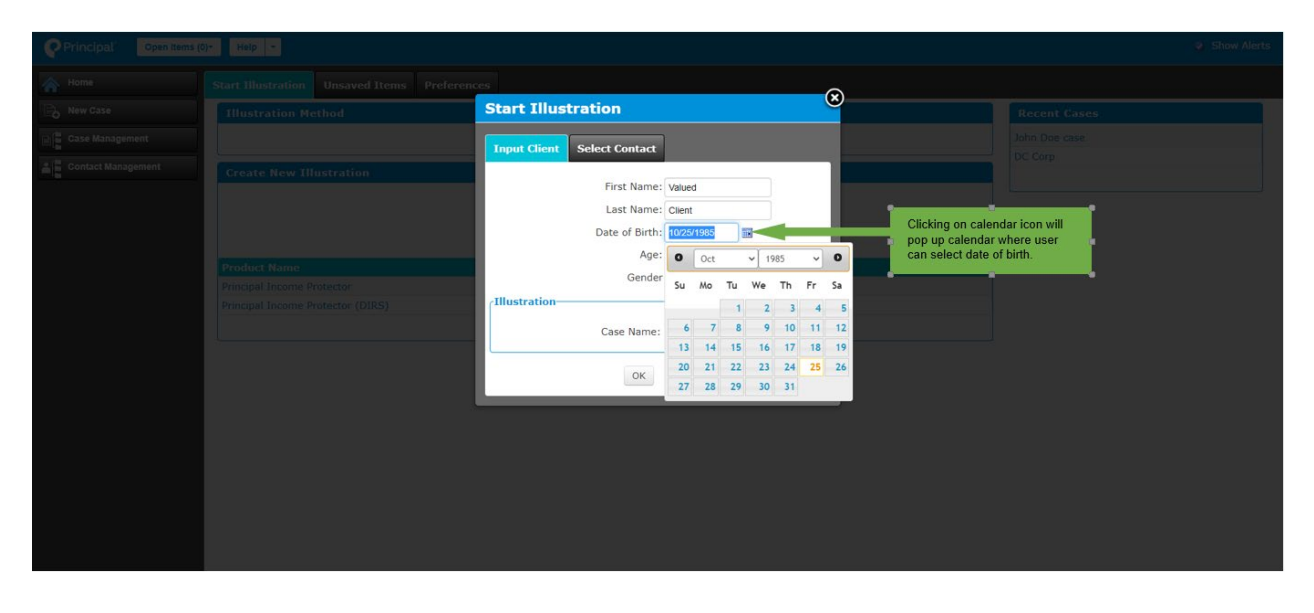

After entering the client's first and last name, date of birth, age, gender, and assigning a case name, click the 'Ok' button and a new screen with various tabs to input different information about the quote will open.

**Note:** Grayed out fields cannot be edited.

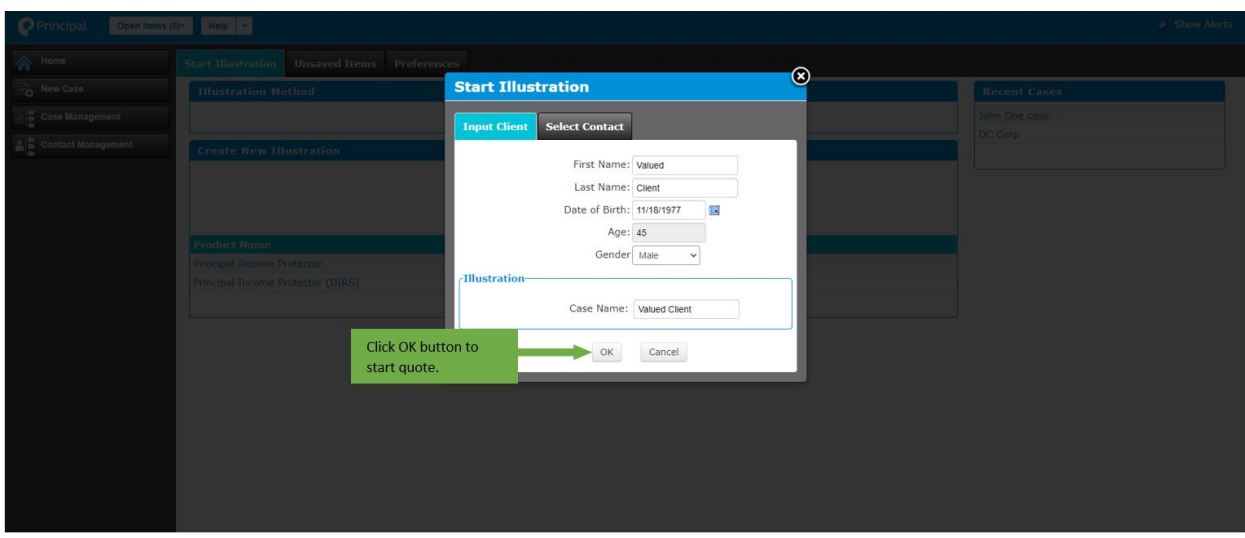

### **Select Contact Tab**

The user can select a producer for the case from the 'Select Contact' tab.

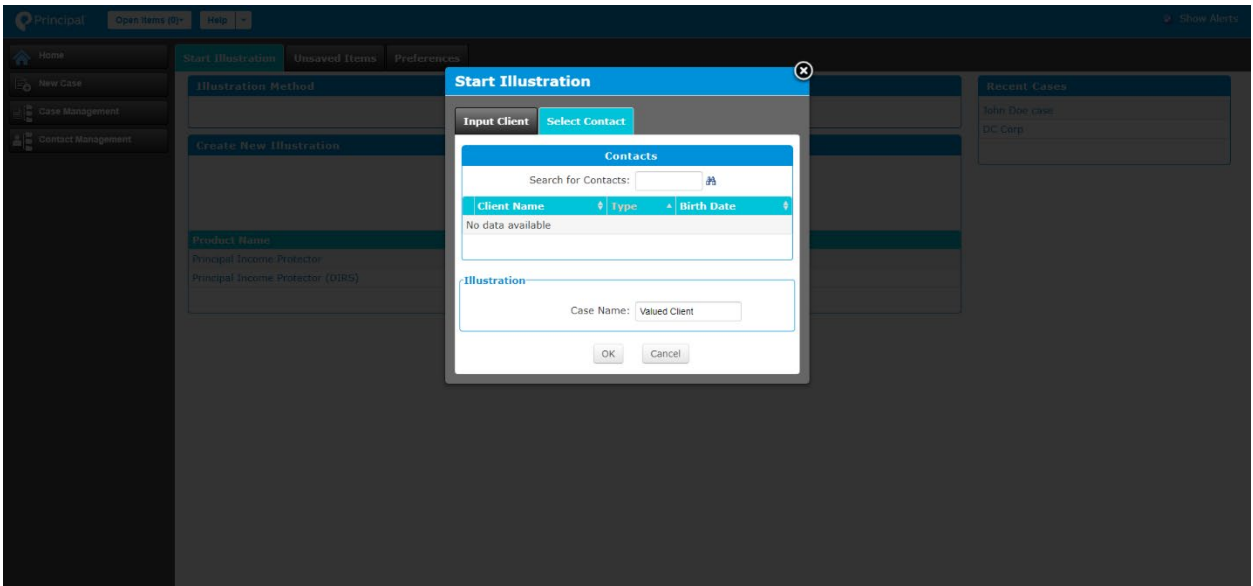

### **Client**

The first screen that populates is the 'Client' tab where a user inputs information about the client and their occupation and income.

**Note:** Blue circles next to some fields can be hovered over and the user can see the information related to those fields.

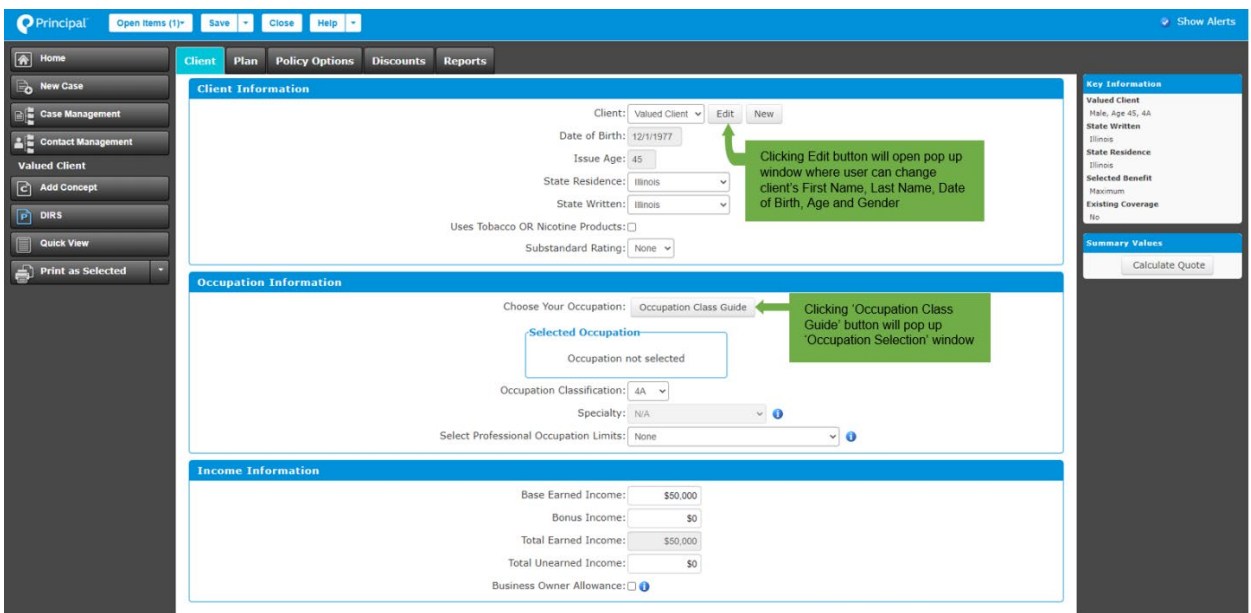

In the 'Occupation Information' section, a user can find occupation class and occupation information for clients by clicking on the 'Occupation Class Guide'.

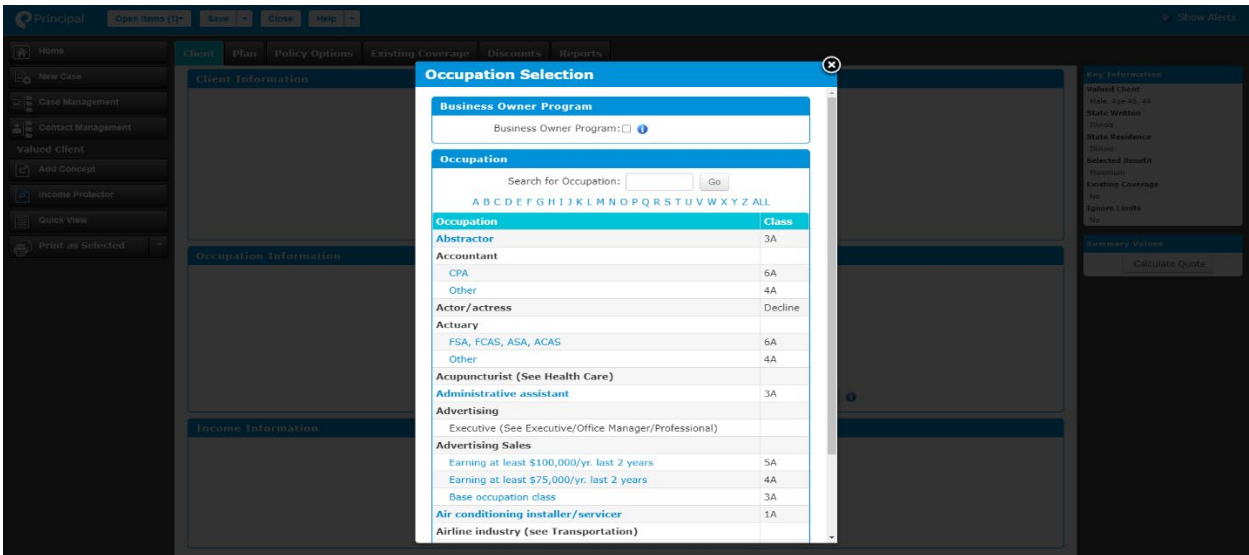

### **Plan**

The Plan tab allows users to input policy and benefit information, including:

- Monthly Benefit Type
- Amount/Percent (in case user chooses Specified type)
- Monthly Cap
- Elimination Period
- Benefit Period
- Benefit Taxation (Grayed out field/non-editable field)
- Effective Date

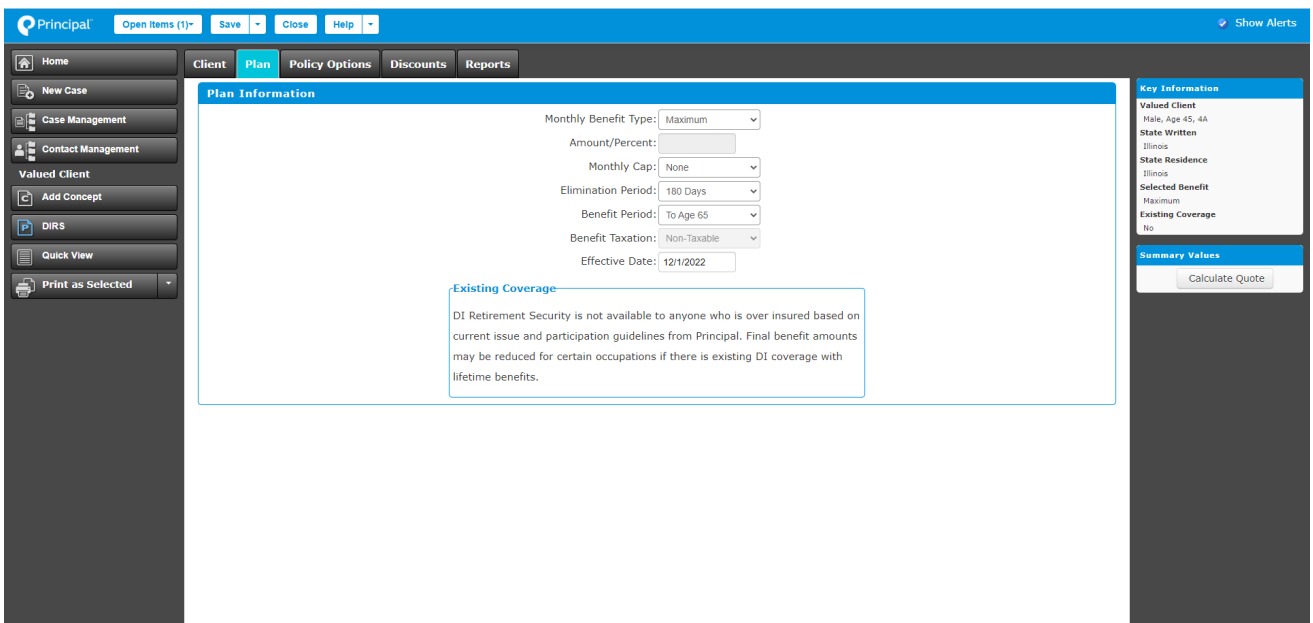

### **Monthly Benefit Type Options**

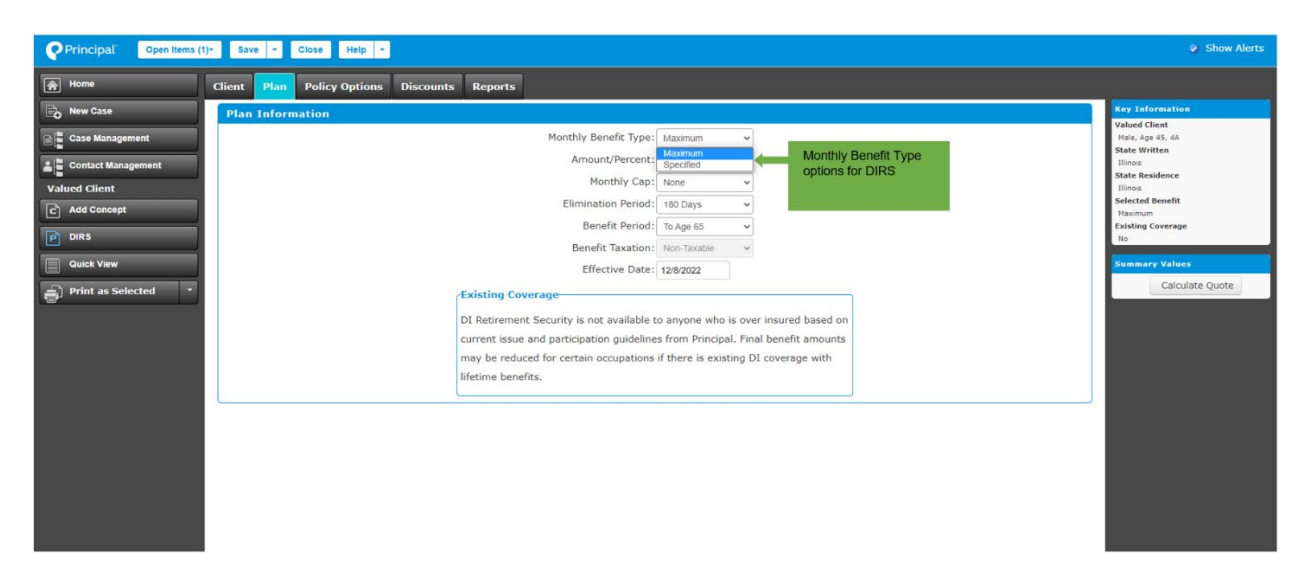

## **Monthly Cap Options**

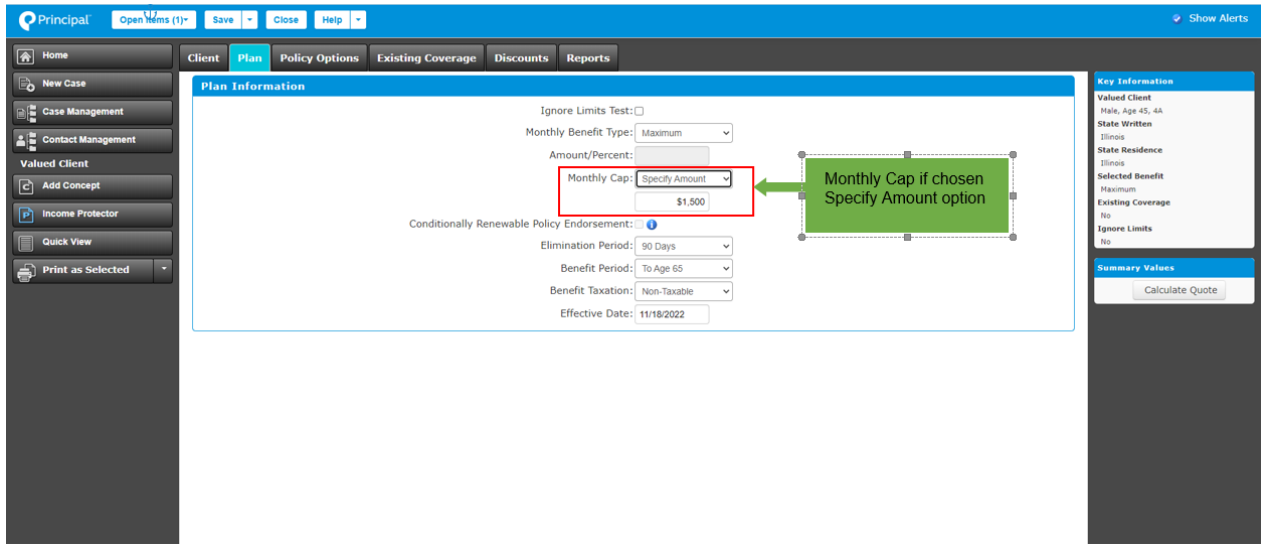

### **Elimination Period Options**

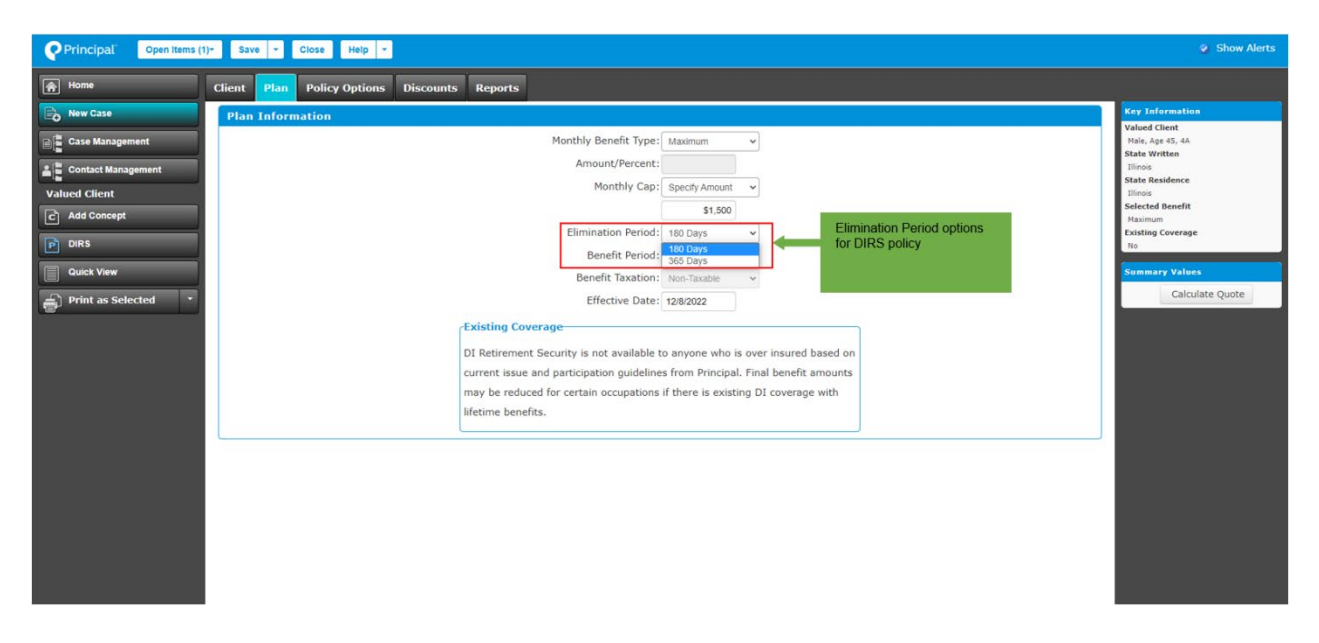

### **Benefit Period Options**

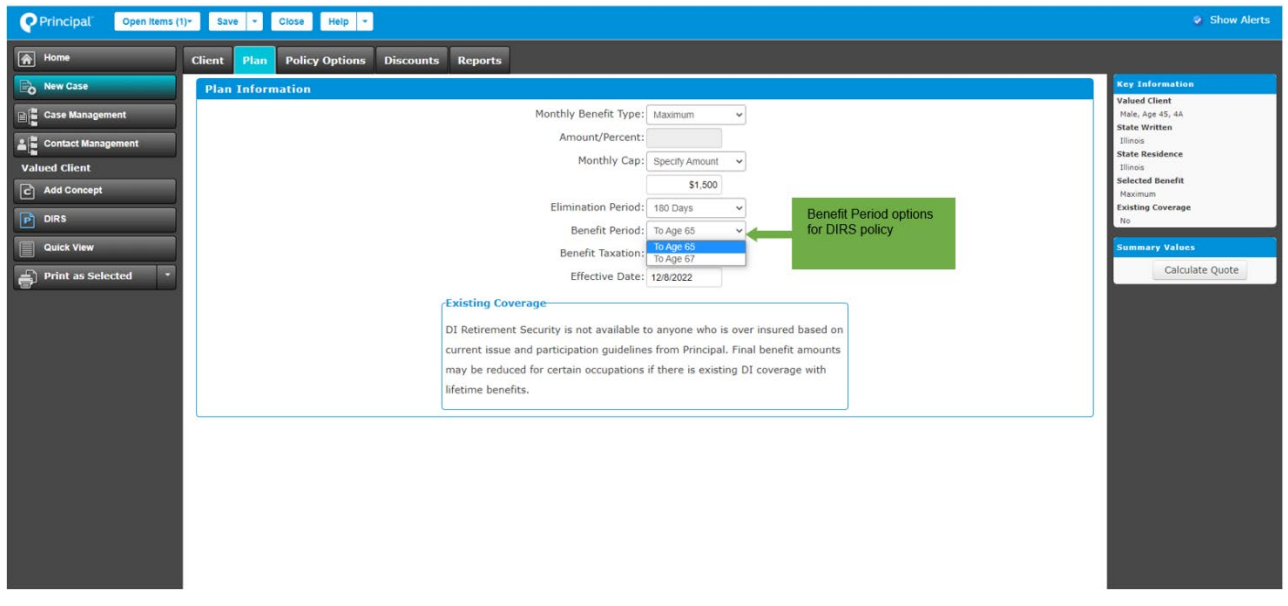

### **Policy Options**

For DIRS policies, riders are categorized as:

- Future Increase riders
- Limitation and Discount riders

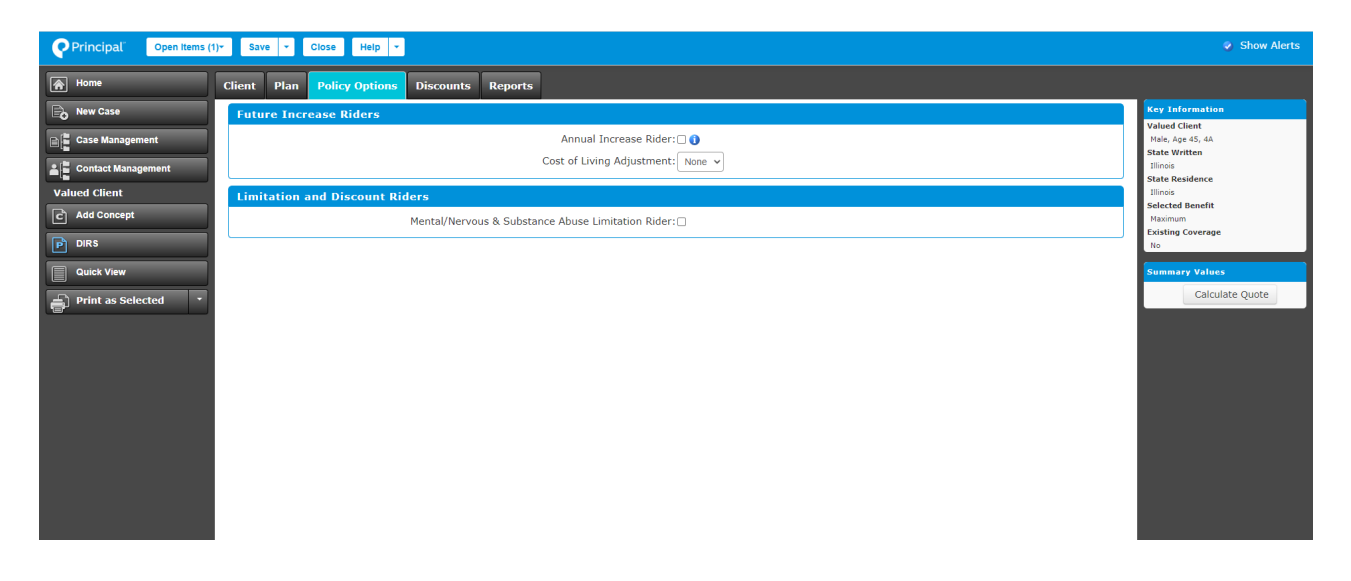

### **Future Increase riders - Cost of Living Adjustment Options**

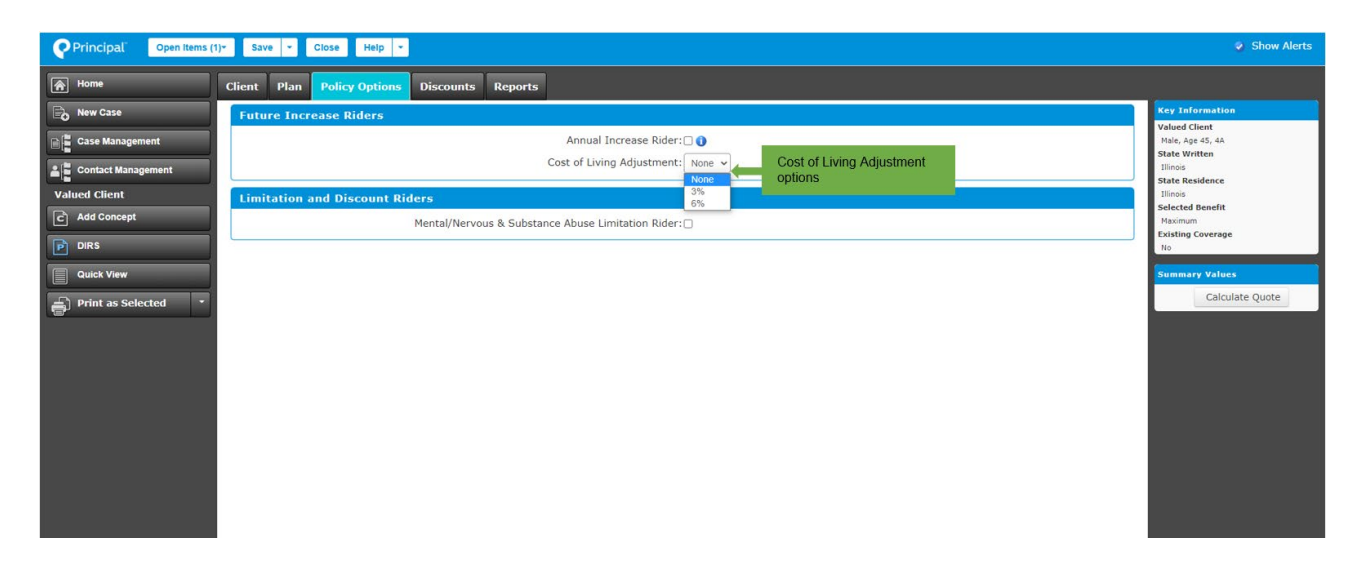

### **Discount Options**

The 'Discounts' tab includes all discounts available to an illustration. Users can apply available discounts to a policy based on the entered information and selected riders.

**Note:** If a selected discount isn't available for a policy, it will be marked with a red alert. The user can hover over this alert and the error associated with that discount will show.

Alerts can also be seen in the top right corner of the navigation bar. If there are active alerts, they'll be marked red.

The following are screen shots that show discounts from a Single-Life DIRS illustration.

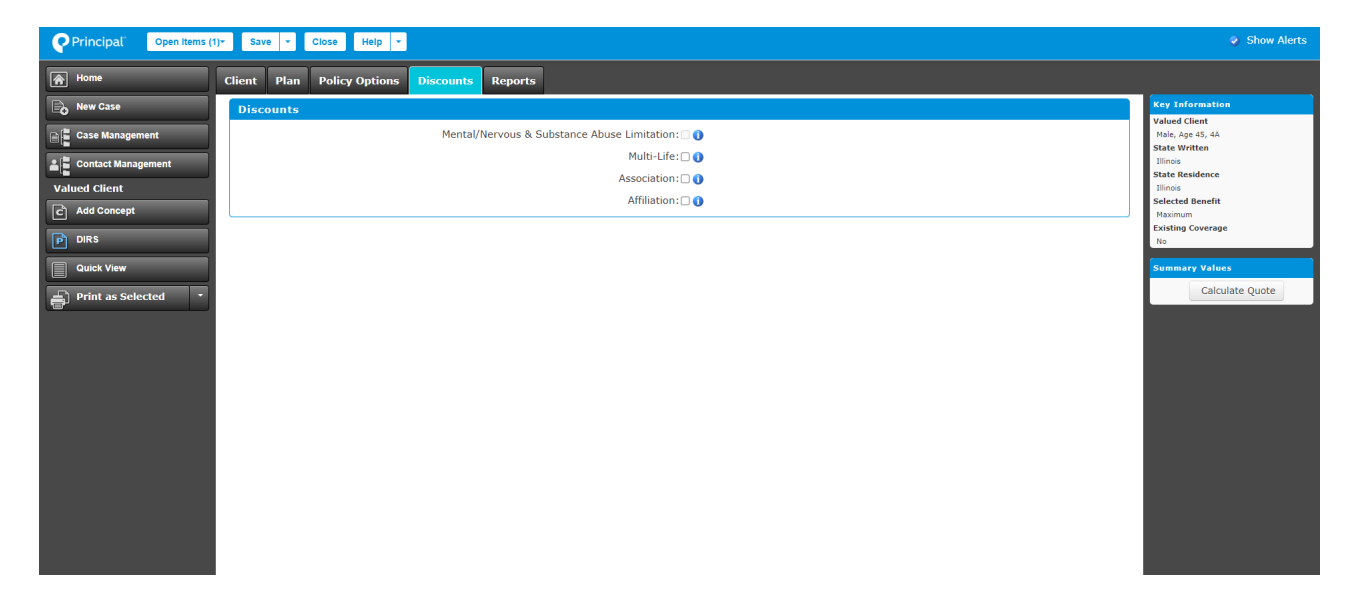

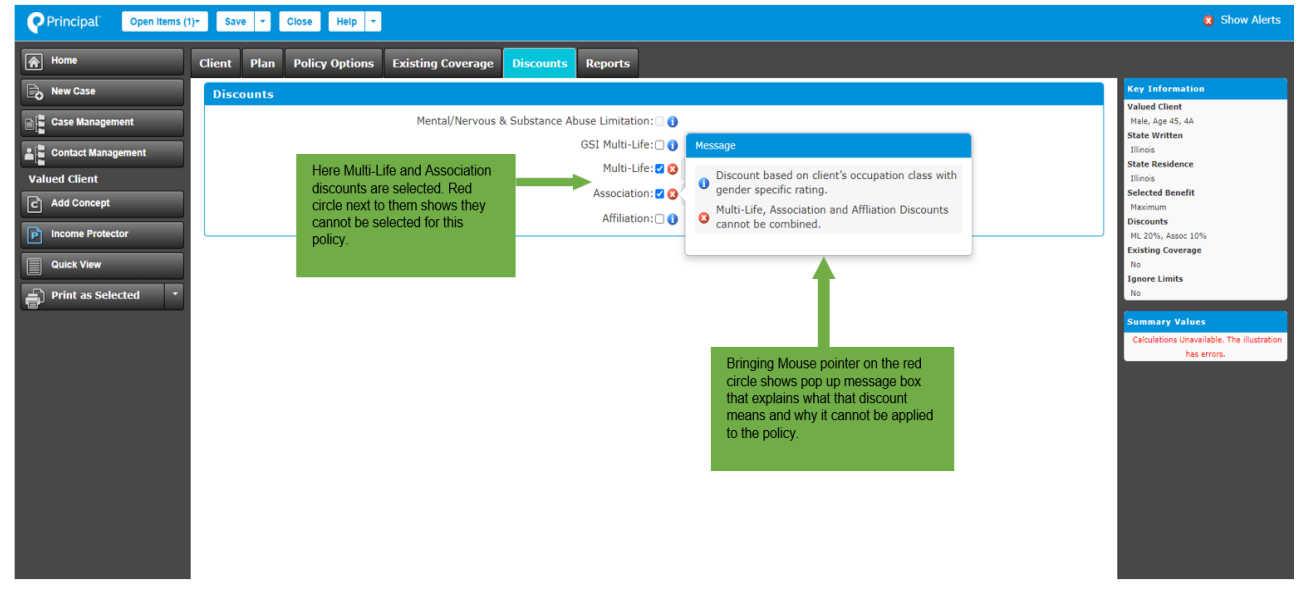

### **Reports**

The 'Reports' tab allows users to enter producer information and view and print reports. For DIRS, a user can print the Policy Highlights in PDF format.

When in the Reports tab, a user must select Policy Highlights and then 'Print Illustration As Selected'. The report will open in separate pop-up window as a PDF, ready to print.

### **Note:**

- If using Google Chrome, any pop-up blocker must be turned off to open reports.
- The Quote ID is not available in DIRS Policy Highlights Report.

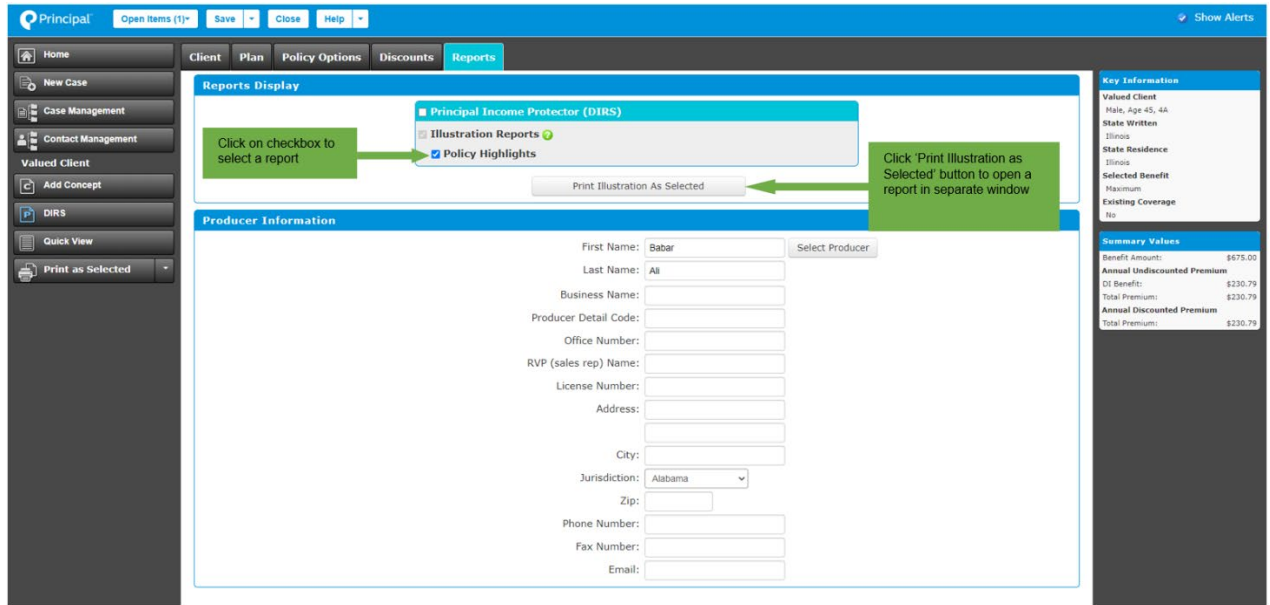

### **Policy Highlights**

The Policy Highlights is an illustration report that can be printed and includes the following information:

- Policy Summary
	- o Your disability benefit
	- o Definition and terms of disability
	- o Your premium summary
	- o Other details
- Disclaimer(s)

In the Policy Summary, the following is displayed:

- Your disability benefits
- Your disability policy
- Your definition and terms of disability
- Benefits included in your policy
- Additional policy features
- Important things to know

The following screen shots show a sample Policy Highlights Report.

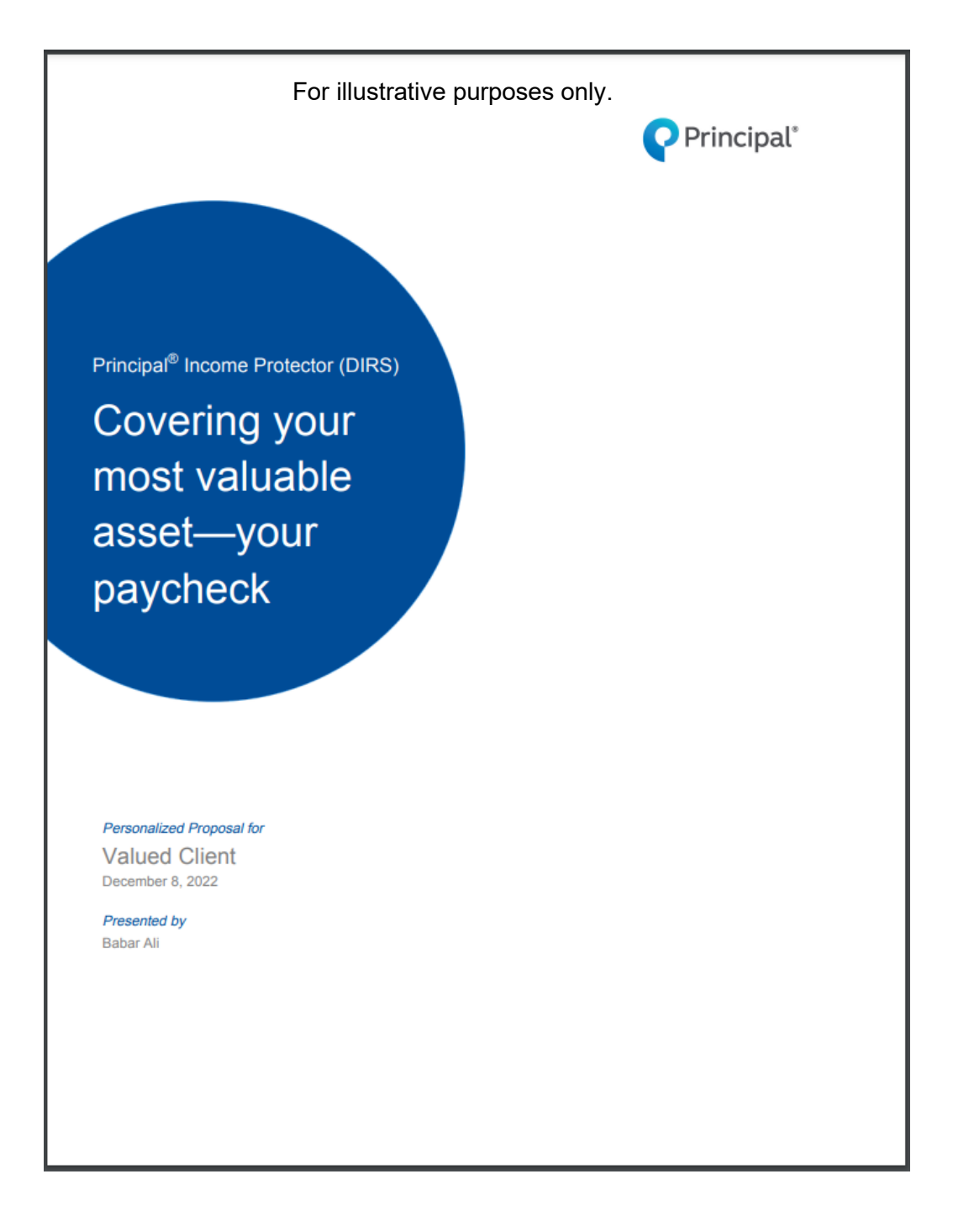

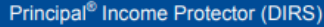

**Policy Summary** 

Prepared for: Valued Client

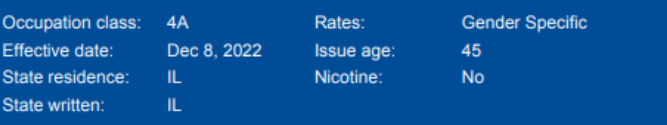

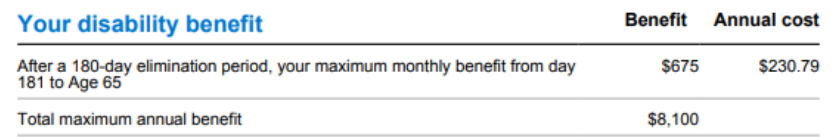

Principal<sup>\*</sup>

Note: Your \$675 monthly benefit represents 16 % replacement of your monthly income.

### **Definition and terms of disability**

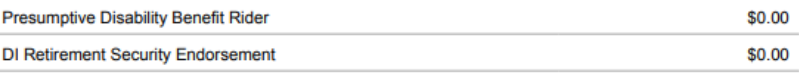

### Your premium summary

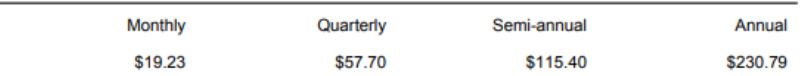

Note: Your premium represents 0.46% replacement of your annual income.

### Other details

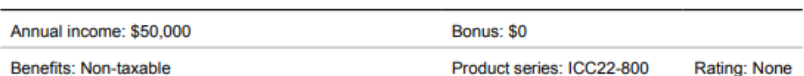

Presented by: Babar Ali Prepared on: 12/08/2022 Issued by Principal Life Insurance Company<sup>®</sup>, Des Moines, IA 50392 Page 2 of 7

**Policy Summary** Prepared for: Valued Client **Disclaimer(s)** Insurance issued by Principal Life Insurance Company<sup>®</sup>, a member of the Principal Financial Group<sup>®</sup>,<br>Des Moines, IA 50392. This is a general description. It is not the policy and does not modify or change the provisions of any<br>policy or rider. If there is a discrepancy, the policy or rider will be the final arbiter of the coverage. All<br>feature exclusions or limitations in the policy in addition to those stated in this section. For details, contact your<br>Principal financial representative. Not FDIC or NCUA Insured | May lose value | Not a deposit | No bank or credit union guarantee | Not insured by any federal government agency Policy form ICC22-800-IDI DI Retirement Security is issued as a non-cancelable, guaranteed renewable, individual disability income<br>insurance policy. It is not a pension or retirement program or a substitute for such a program. DI<br>Retirement Securit guidelines may apply. The subject matter in this communication is educational only and provided with the understanding that Principal<sup>®</sup> is not rendering legal, accounting, investment, or tax advice. You should consult with appropriate counsel, financial professionals, and other advisors on all matters pertaining to legal, tax, investment, or a

Principal<sup>®</sup> Income Protector (DIRS)

Principal®, Principal Financial Group®, and Principal and the logomark design are registered trademarks of Principal Financial Services, Inc., a Principal Financial Group company, in the United States and are trademarks an

JJ2335 | 04/2022

Presented by: Babar Ali

Prepared on: 12/08/2022

Issued by Principal Life Insurance Company<sup>®</sup>, Des Moines, IA 50392

Page 3 of 7

**Policy Highlights** 

Prepared for: Valued Client

### **Your disability benefits**

Maximum monthly benefit = \$675 (\$8,100 annually)

- If you become disabled today, based on the terms of your disability coverage, you could potentially receive a total of \$166,050 in benefit.
- If you become totally disabled, benefits become payable one month after your 180day elimination period
- Benefits continue while you remain totally disabled To Age 65

### **Your disability policy**

Your policy is non-cancelable and has guaranteed premium rates to your termination date. This means Principal<sup>®</sup> cannot change or cancel your policy, except for nonpayment of premiums, or increase the premiums before you reach the termination date, regardless of changes in your income, occupation, or health.

Your termination date is your age 65 policy anniversary.

#### Your definition and terms of disability

### Total Disability means You must be unable to perform the substantial and material duties of your own occupation and you are not working.

Own Occupation means the profession(s) or occupation(s), not a specific job(s) or a job with a certain employer(s), and not retired or unemployed from, you are working in at the start of your disability. If you are working in more than one occupation, then own occupation includes all occupations in which you are working at the start of disability.

If your own occupation is limited to a single professionally recognized specialty in medicine or dentistry and is in the scope of your degree and/or license, we will consider that specialty to be your own occupation. If your own occupation is in the practice of law, the specialty of law you were routinely performing when your disability begins will be considered your own occupation.

Presumptive Disability Benefit Rider (ICC22-800-PDB)

Presented by: Babar Ali

Prepared on: 12/08/2022

Page 4 of 7

Issued by Principal Life Insurance Company<sup>®</sup>, Des Moines, IA 50392

**Policy Highlights** 

Prepared for: Valued Client

You receive \$675 a month if you permanently lose the power of speech, hearing in both ears, sight in both eyes, or use of both hands, both feet or one hand and one foot. Benefits start to accrue when the presumptive disability occurs and continues to be paid, as long as the loss continues regardless of your ability to work or earn an income. Benefits are payable to the end of the benefit period for as long as the loss continues.

### **Benefits included in your policy**

#### **Rehabilitation Benefit**

If you are disabled and want to pursue a rehabilitation program to return to work, an extra benefit may be available to help you with the cost. The program will be mutually agreed upon in writing by you and Principal.

#### **Waiver of Premium Benefit**

You do not have to pay for your coverage after you're disabled the lesser of 90 days or the elimination period. We'll refund the premiums you paid for coverage after the disability began and continue to waive all premiums that become due during your continuous disability.

### **Additional policy features**

### DI Retirement Security Rider (ICC22-800-DIRSE)

This endorsement, if attached to your policy, changes the policy to a DI Retirement Security policy that provides a benefit which is paid directly to a Trust instead of You. This benefit is meant to replace only that portion of Your income which would have otherwise been invested for retirement savings.

Presented by: Babar Ali

Prepared on: 12/08/2022

Page 5 of 7

Issued by Principal Life Insurance Company<sup>®</sup>, Des Moines, IA 50392

**Policy Highlights** 

Prepared for: Valued Client

### **Important things to know**

#### **Exclusions**

We will not pay any claim for an injury or sickness due to or resulting from an intentional, self-inflicted injury; declared or undeclared war or act or war; your commission of or your attempt to commit a felony or involvement in an illegal occupation or activity; active military service of any nation or international authority; or in a reserve component of the armed forces of the United States, your voluntary participation in a riot or insurrection.

No benefits are payable for any period during your continuous disability when you are incarcerated in a penal or correctional institution for a period of 7 consecutive days or longer.

#### **Loss of license**

While your injury or sickness may result in the loss of restriction of a professional license, occupation license or certification, that loss or restriction, by itself, does not constitute a disability.

#### Limitations when outside the United States or Canada

You must reside in the United States or Canada for at least six consecutive months in each calendar year or benefits will be limited to 12 months during a continuous disability.

### Limitations due to normal pregnancy or childbirth

If the elimination period is less than 90 days, then normal pregnancy and normal childbirth are not covered sicknesses. However, if the elimination period is equal to or greater than 90 days, then normal pregnancy and normal childbirth are covered sicknesses subject to the definition of disability. This limitation does not apply to complications of pregnancy as diagnosed by a doctor.

#### **Pre-existing condition limitation**

We will not pay any claim for a disability or loss which begins within 2 years after the effective date or coverage(s); and results from a pre-existing condition which was not disclosed or was misrepresented in the policy's applications.

Presented by: Babar Ali

Prepared on: 12/08/2022

Page 6 of 7

Issued by Principal Life Insurance Company<sup>®</sup>, Des Moines, IA 50392

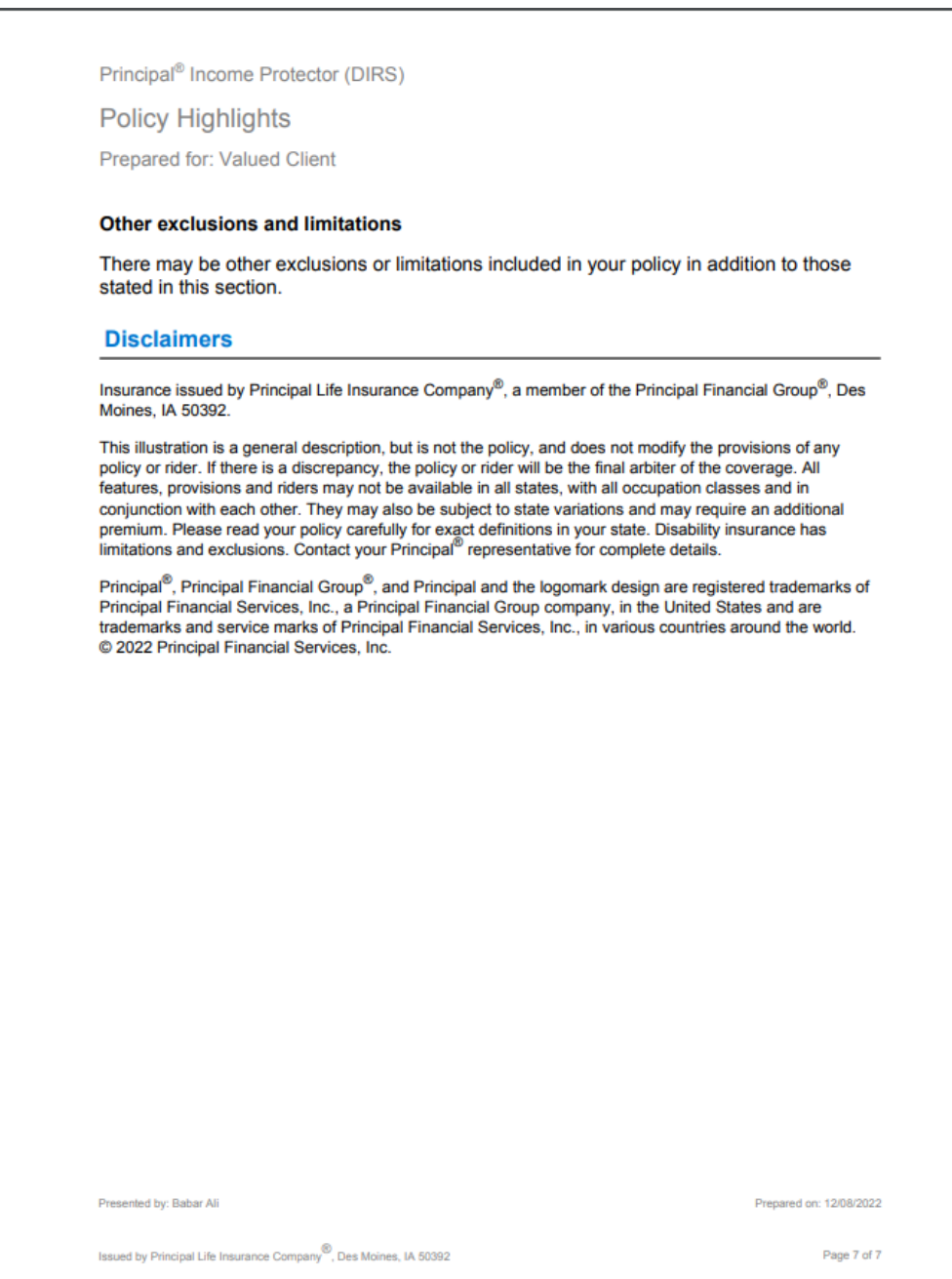

# **Multi-Life Illustration**

A user can start a multi-life illustration from the home screen or from the New Case tab on the left side bar on the screen. Then, follow the process below:

- The user must select 'Illustrate by Sales Concept' option from drop-down in 'Illustration Method' section.
- In 'Create New Illustration' section, choose 'Disability Insurance' in line of business and select applicable written state from drop-down.
- Click 'DI Multi-Life' in 'Concept Name' section.

### **Home screen**

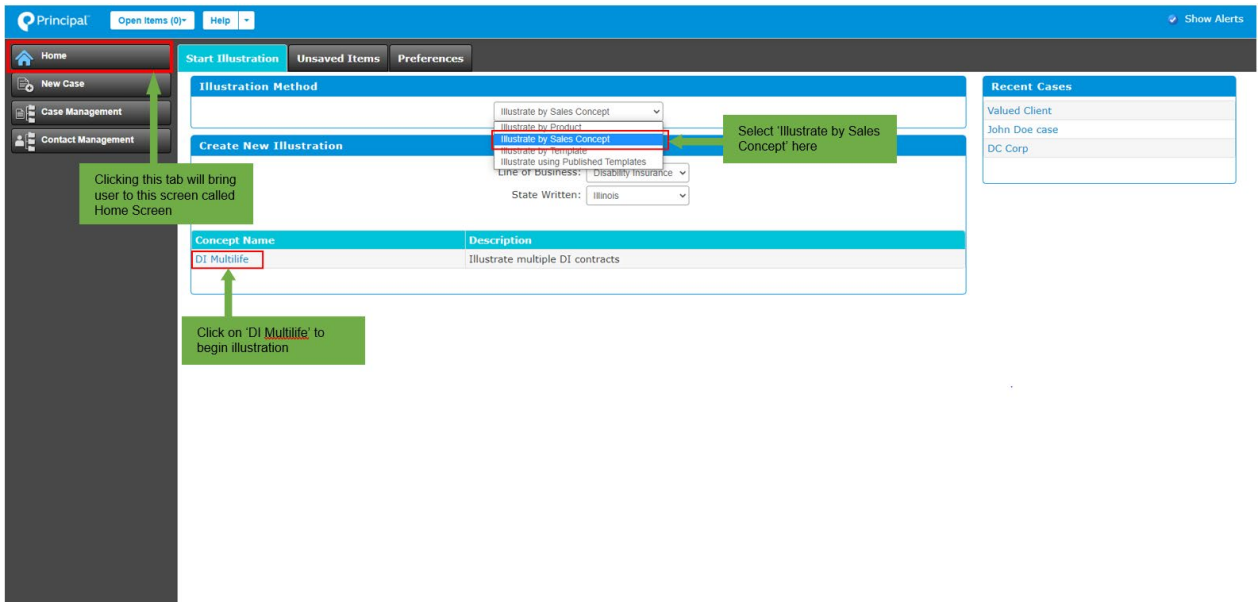

### **New Case tab**

To Start an illustration in New Case tab:

- Click on the 'New Case' tab in left side bar and a new window will open.
- In the pop-up screen, select 'Illustrate by Sales Concept' in 'Illustration Method' section.
- Select 'Disability Insurance' and the applicable written state in the 'Create New Illustration' section.
- Click on 'DI Multi-life' in the Concept Name section.

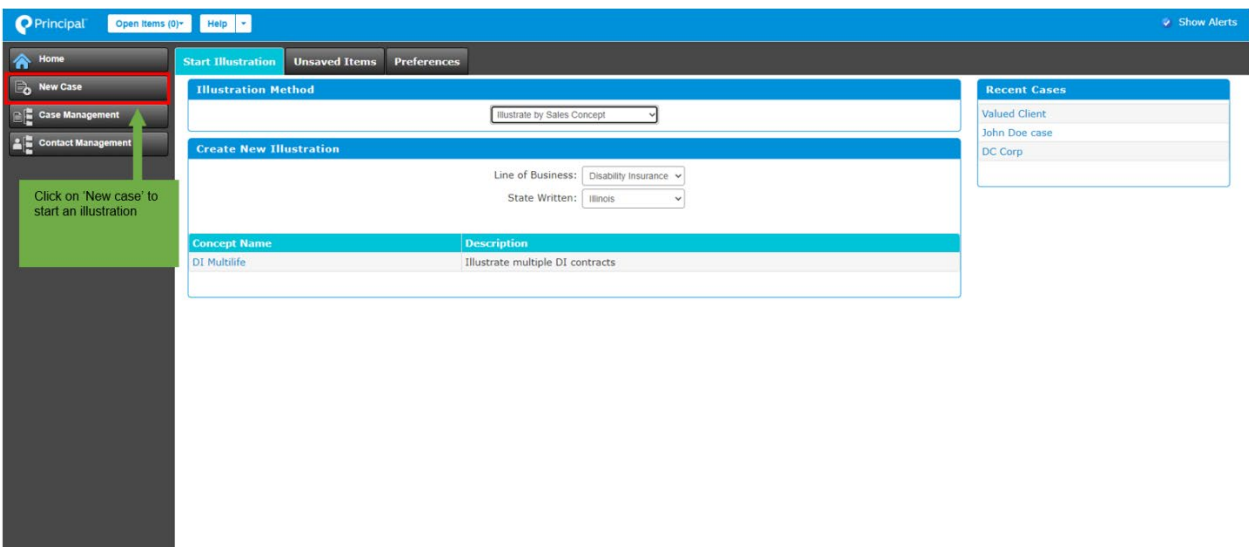

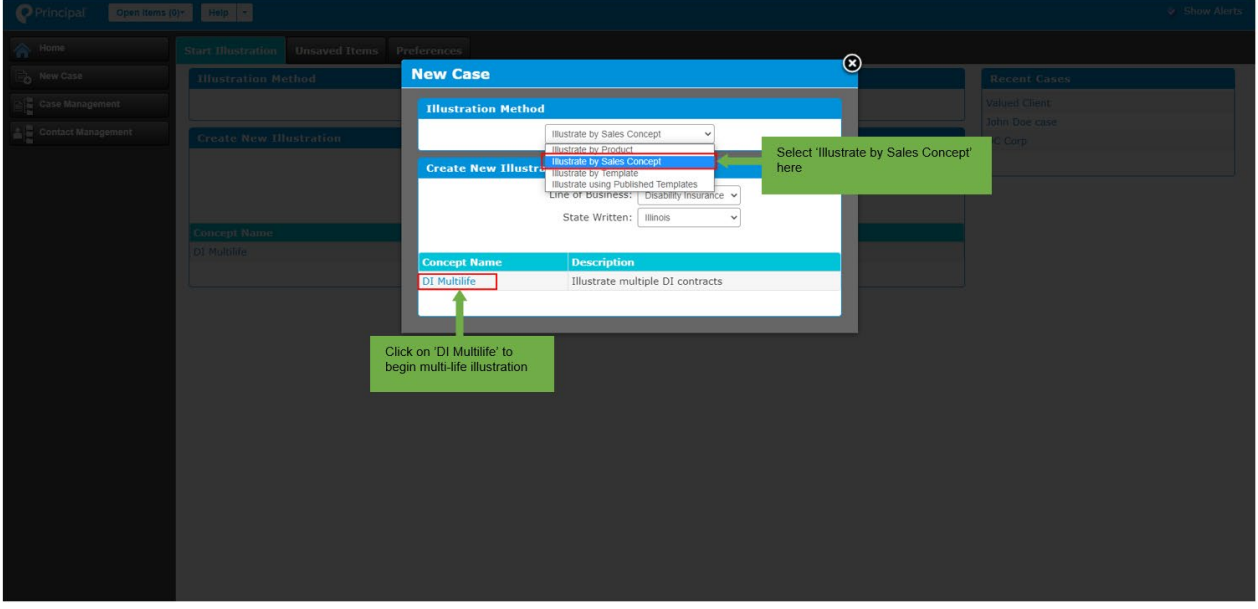

- After clicking 'DI Multi-life, a new window will open where the user can enter a case name.
- Then, 'OK'.

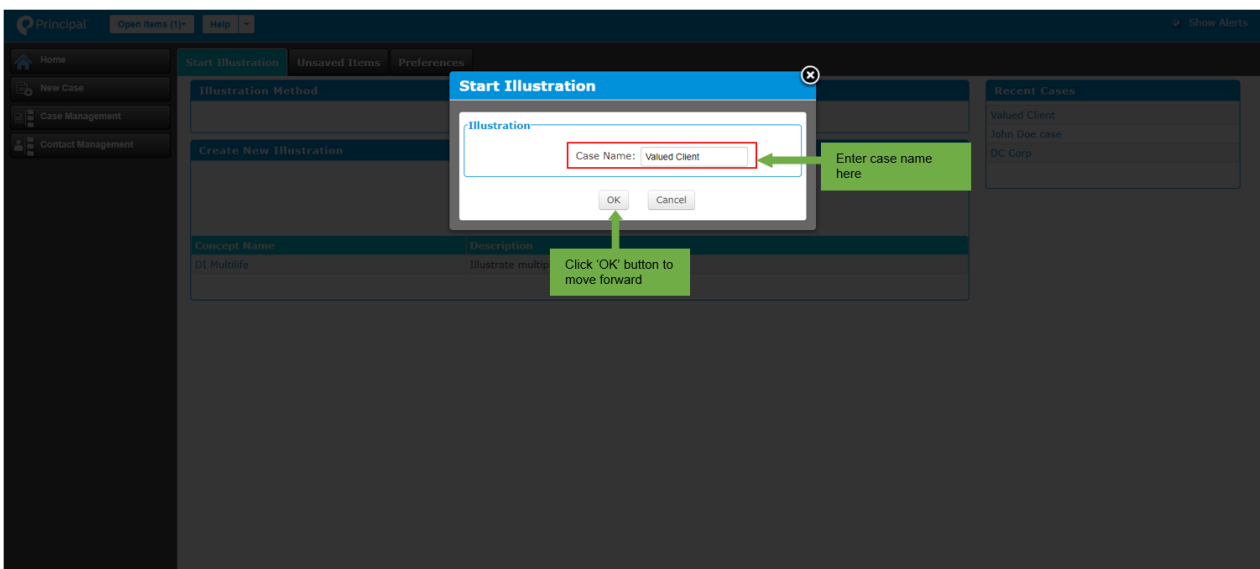

### **Design**

The 'Design' tab has three main sections:

- General Information A user can view and change Company Name and select State Written from a drop-down menu.
- Plan Information A user can see a list of policies in the plan, their details, configure a plan, and delete option.
- Add New Plan A user can add another plan to a Multi-life quote by assigning plan name and an optional description.

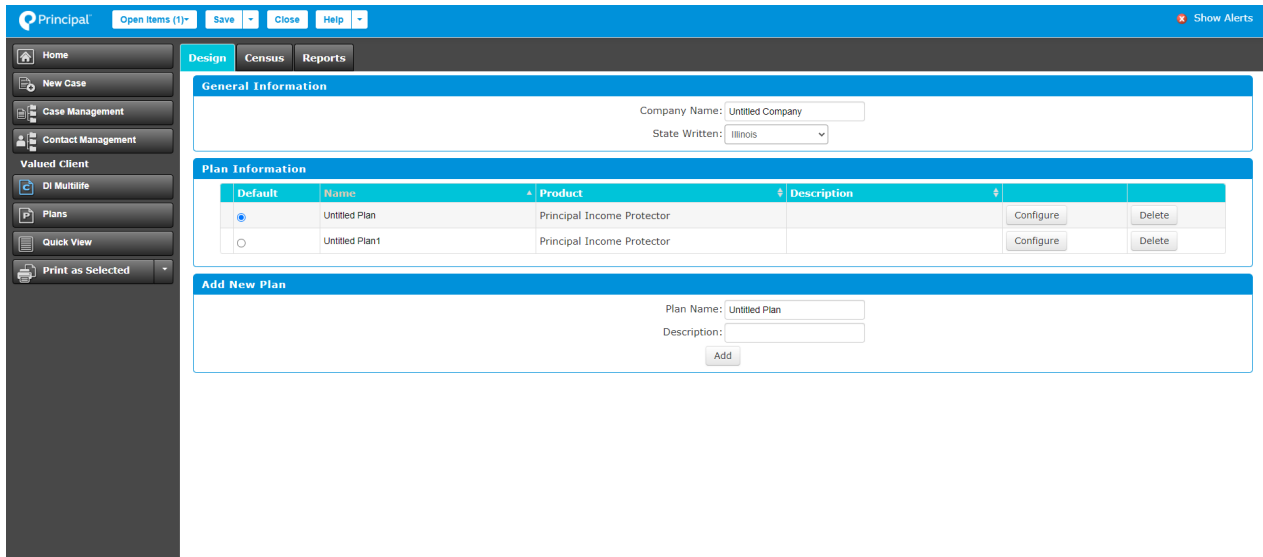

A user can set up a multi-life plan by selecting a plan from the list of plans in the Plan Information section. Clicking on 'Configure' will enable the user to set up the selected plan as shown below.

**Note:** Only one plan can be configured at a time.

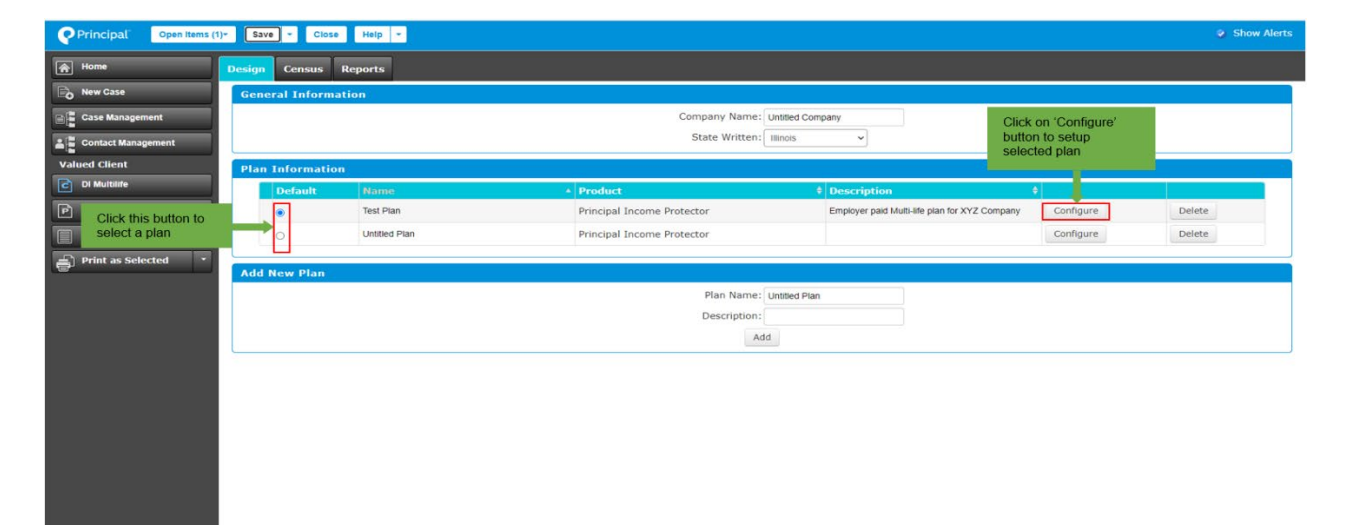

### **Plan**

The 'Plan' tab allows users to add benefit and plan details, including:

- State Written
- Monthly Benefit Type
- Amount/Percent
- Monthly Cap
- Elimination Period
- Benefit Period
- Cost Paid By
- Benefit Taxation
- Effective Date
- Select Professional Occupation Limits

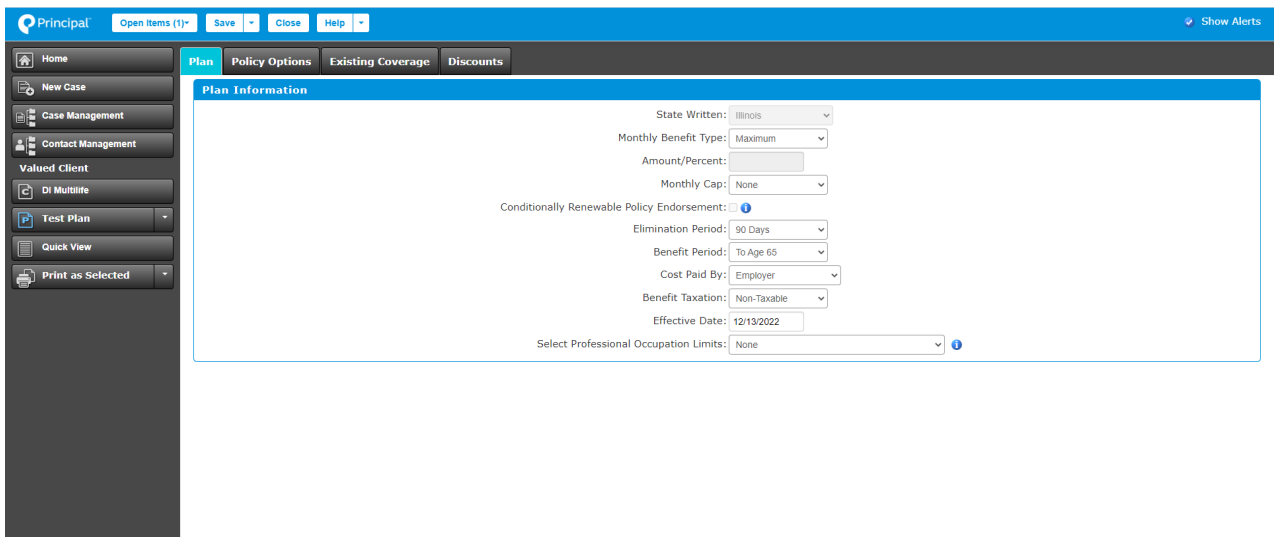

### **Monthly Benefit Type Options**

Selecting either Specified or Percentage will enable the user to manually enter monthly benefit amount or percentage.

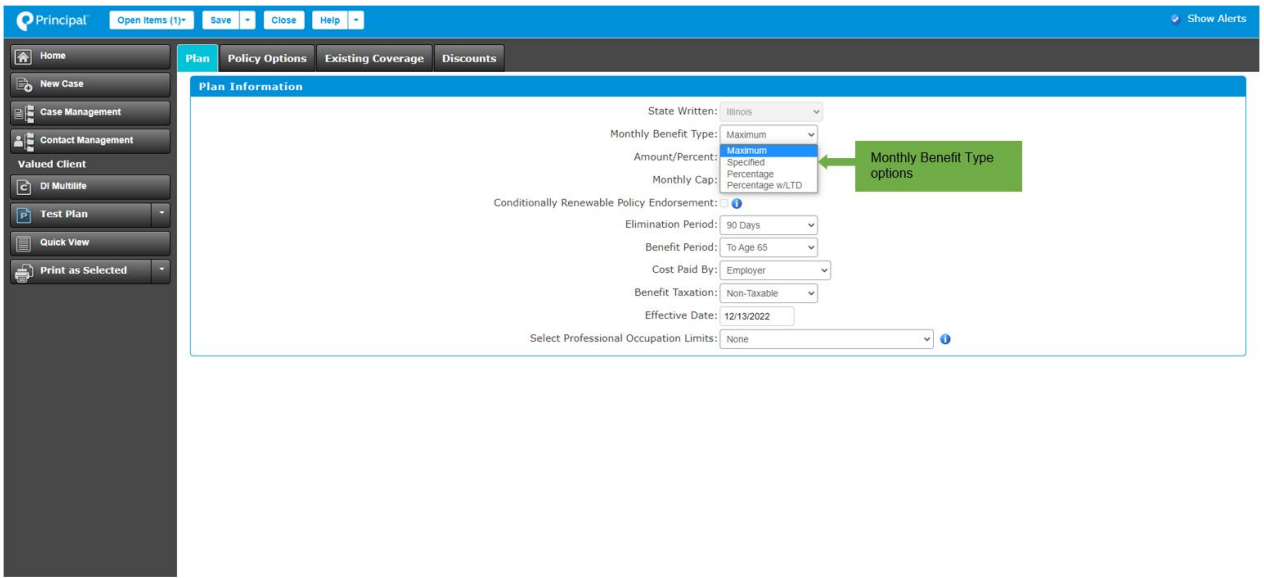

### **Monthly Cap Options**

Selecting 'Specify Amount' allows a user to enter a specific amount.

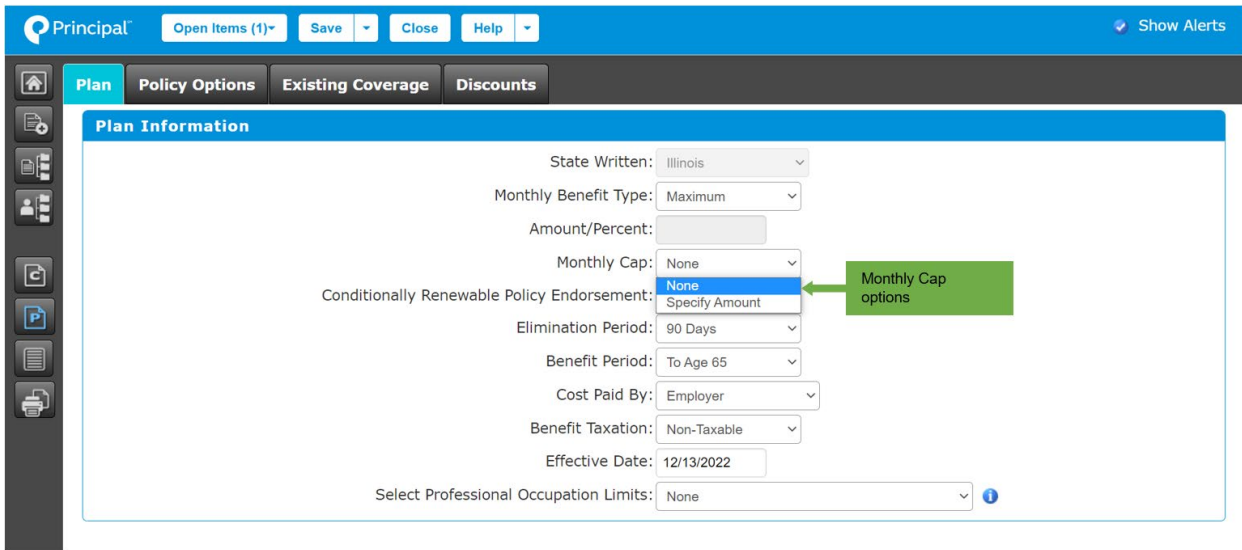

## **Elimination Period Options**

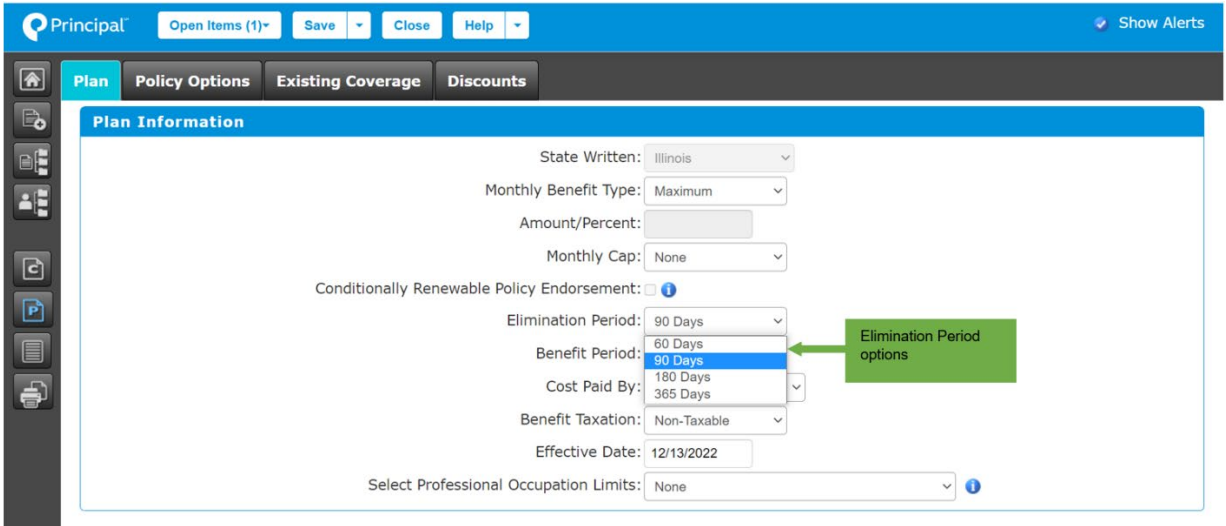
# **Benefit Period Options**

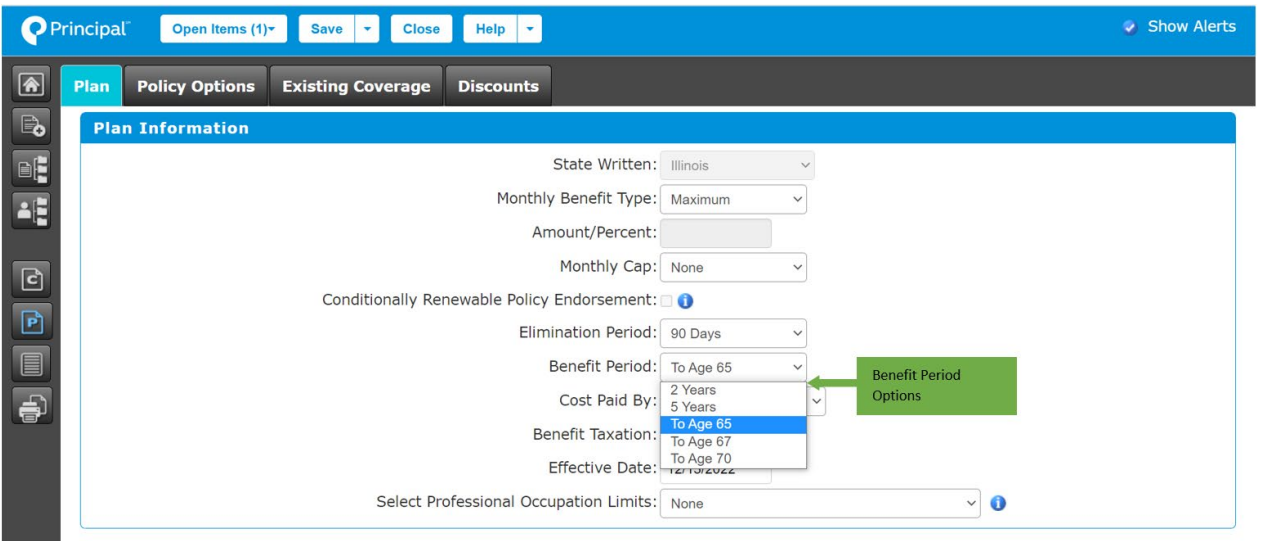

# **Cost Paid By Options**

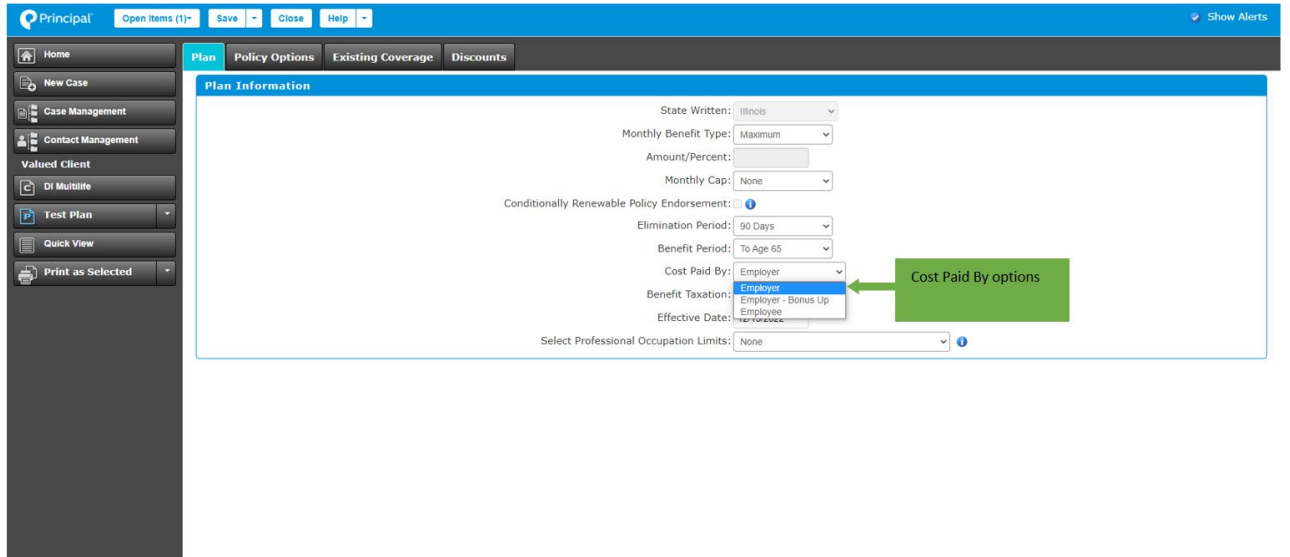

# **Benefit Taxation Options**

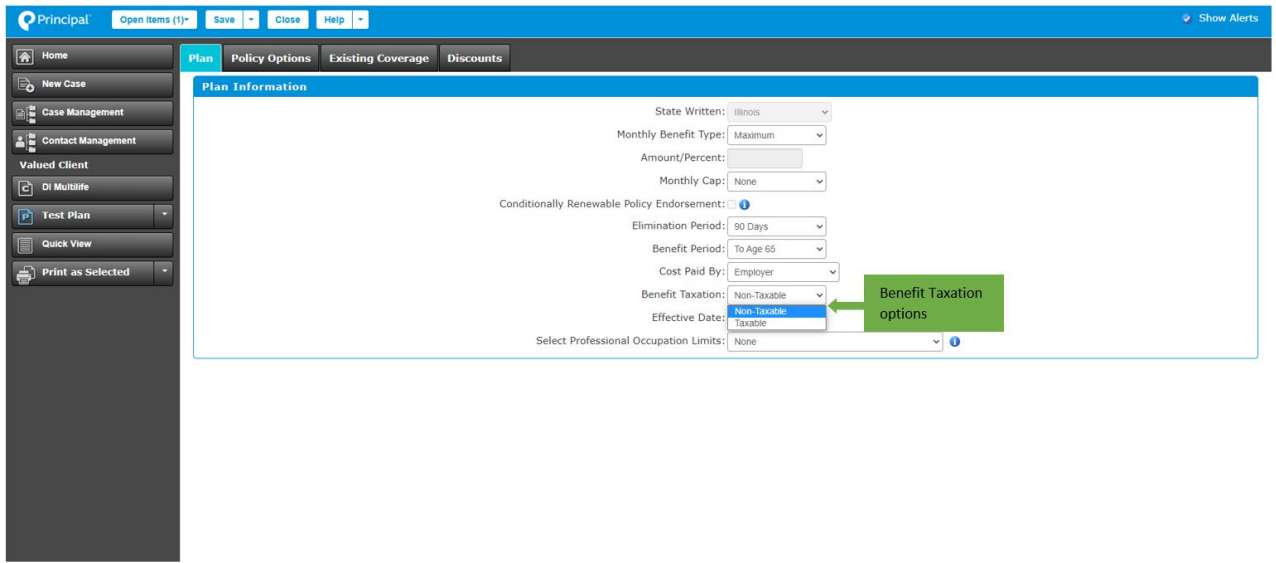

# **Select Professional Occupation Limits**

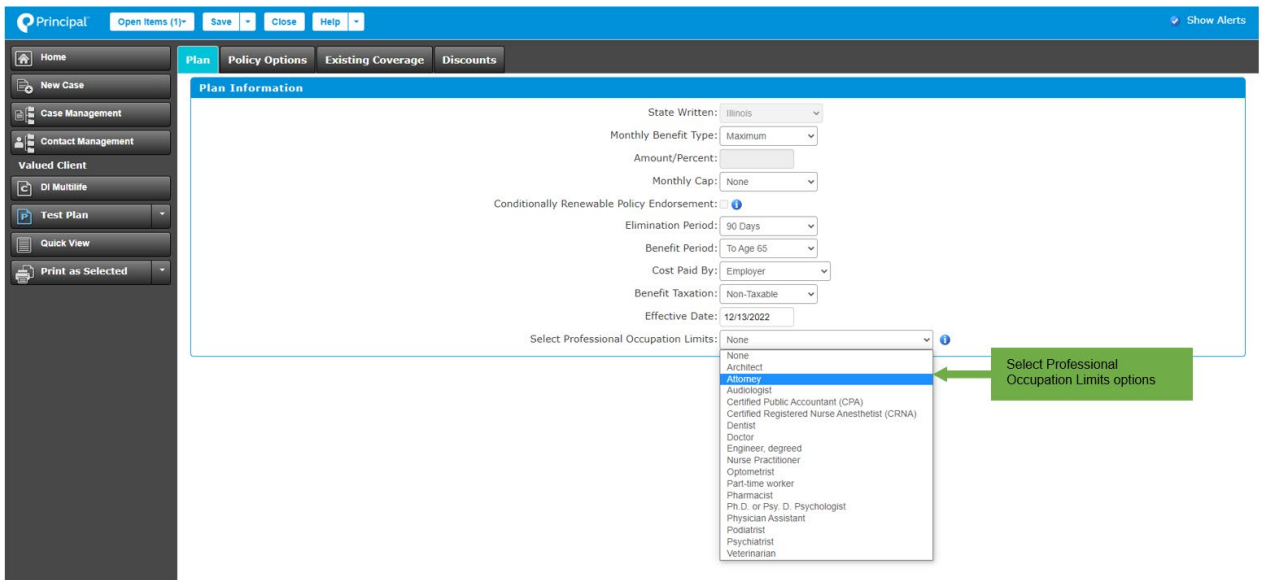

# **Policy Options**

The 'Policy Options' tab allows users to add options and riders to a plan. These options and riders are categorized in 5 main sections in this tab:

- Enhanced Definition of Disability
- Catastrophic Disability Benefit
- Supplemental Benefit riders
- Future Increase riders
- Limitation and Discount riders

# **Short Term Residual Benefit Options**

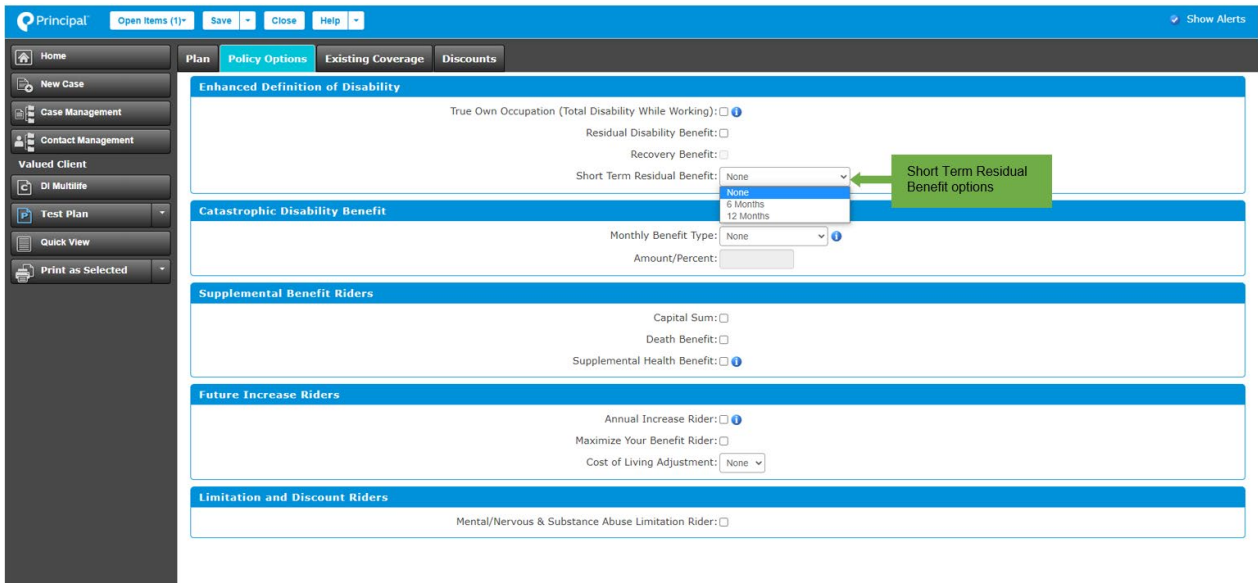

#### **Catastrophic Disability Benefit - Monthly Benefit Type Options**

If 'Specified' or 'Percentage' are selected, information can be entered in the Amount/Percent field.

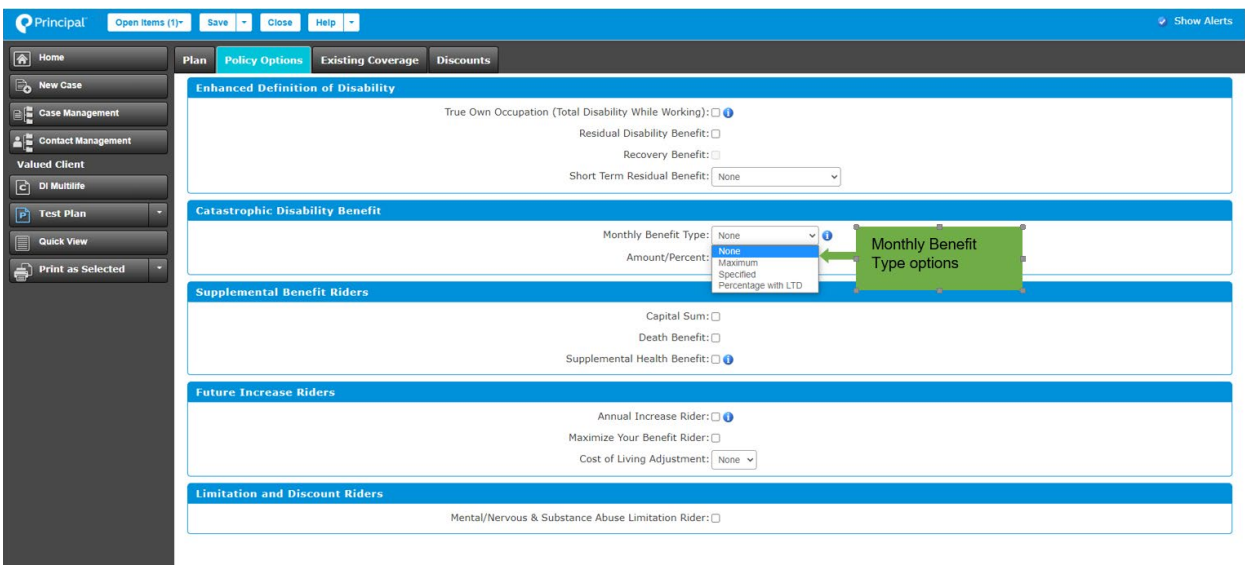

# **Cost of Living Adjustment Options**

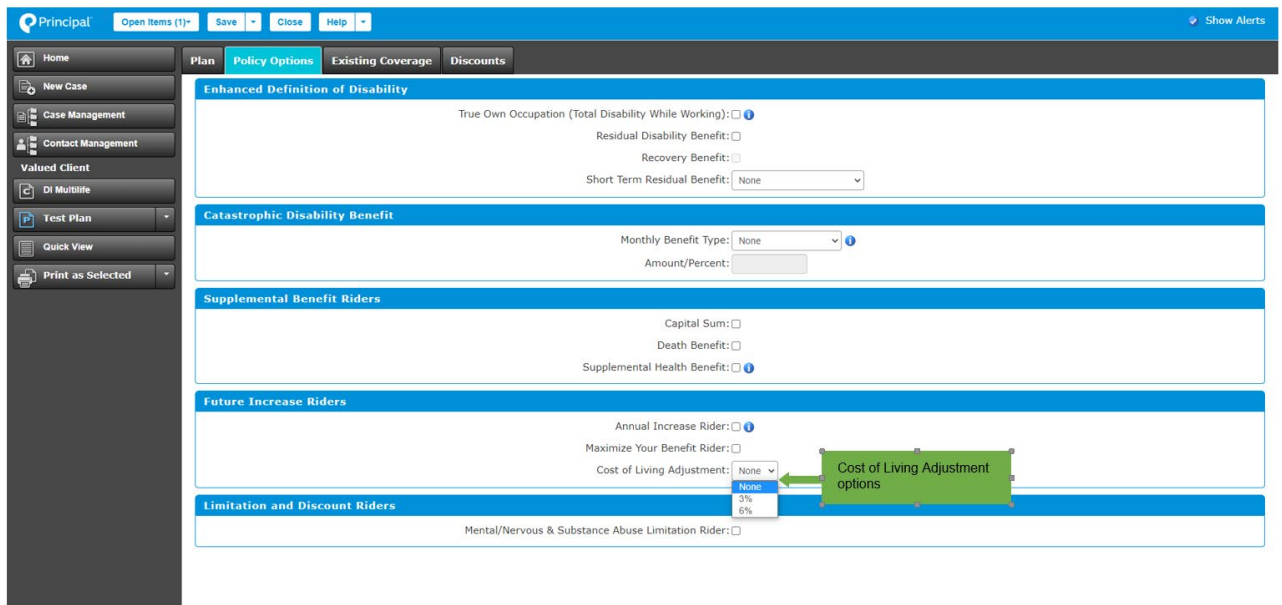

## **Existing Coverage**

The 'Existing Coverage' tab allows a user to add a client's existing disability insurance coverage. If there is no existing coverage, the user can skip this page.

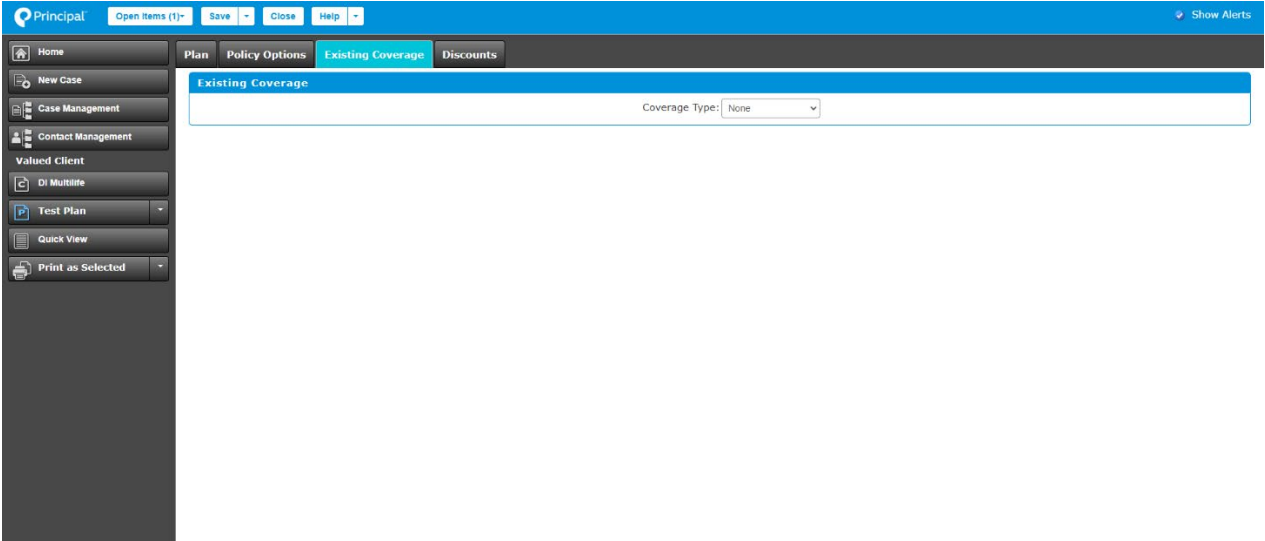

# **Coverage Type Options**

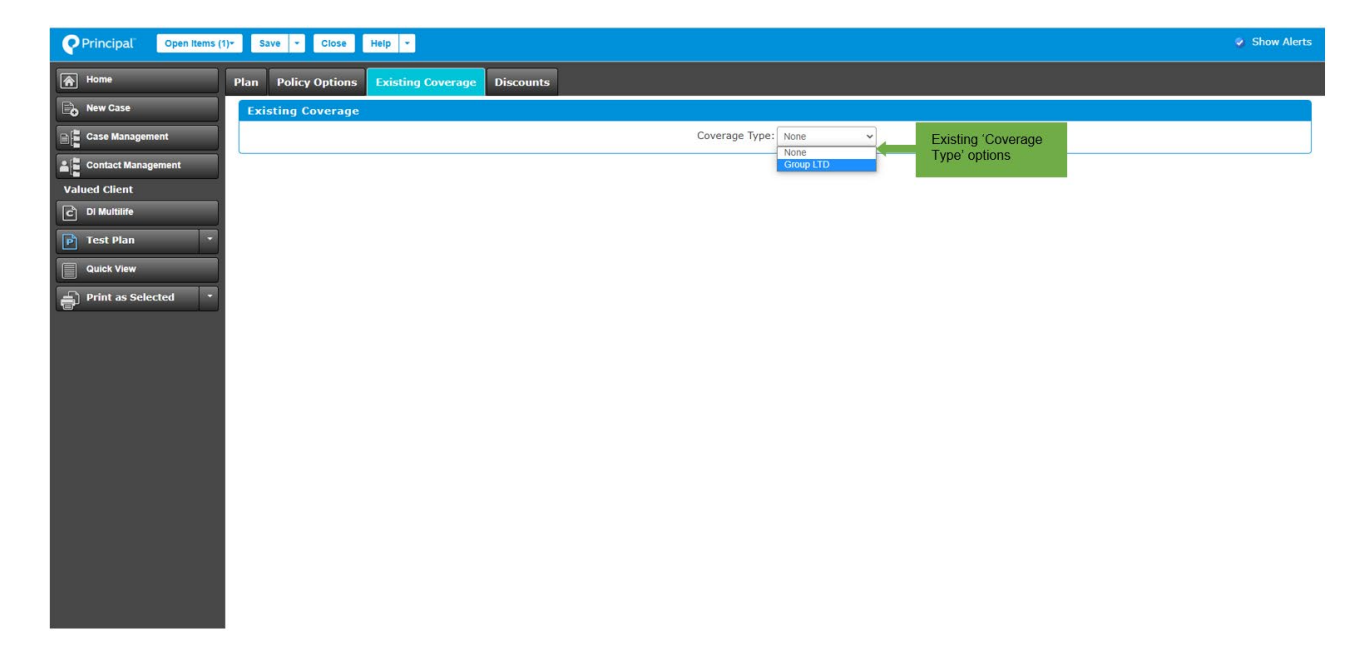

If a user selects Coverage type as 'Group LTD', the screen appears as below.

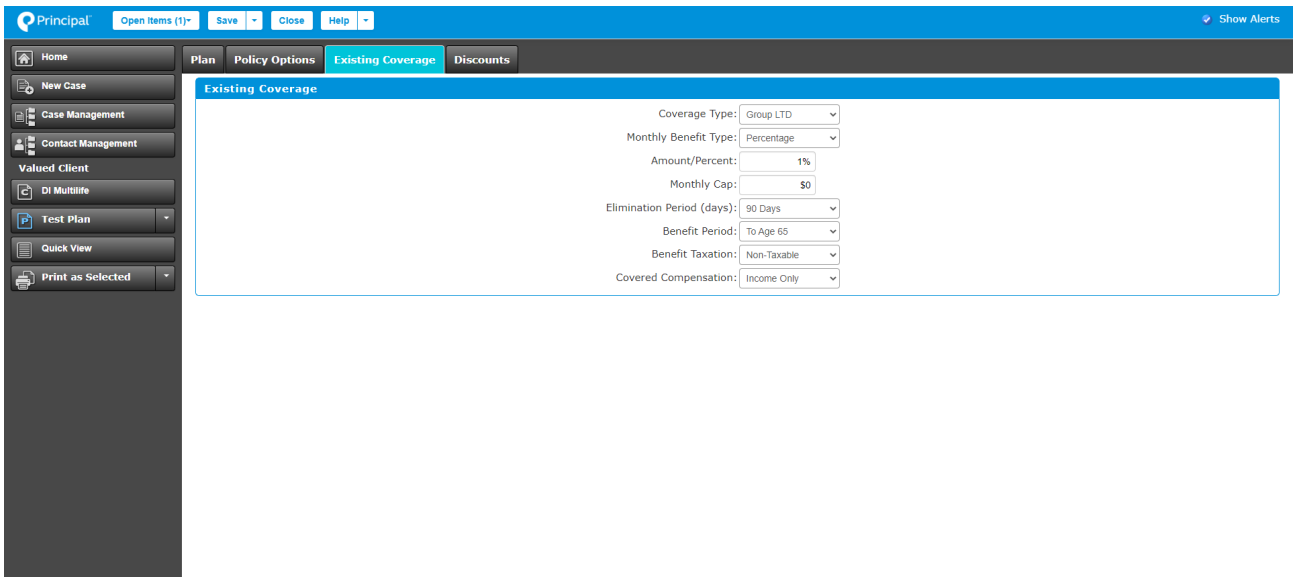

#### **Discounts**

The 'Discounts tab' includes all available discounts for a multi-life policy. Users can apply available discounts to a policy based on the information entered and riders selected.

Below are screen shots of the Discounts tab.

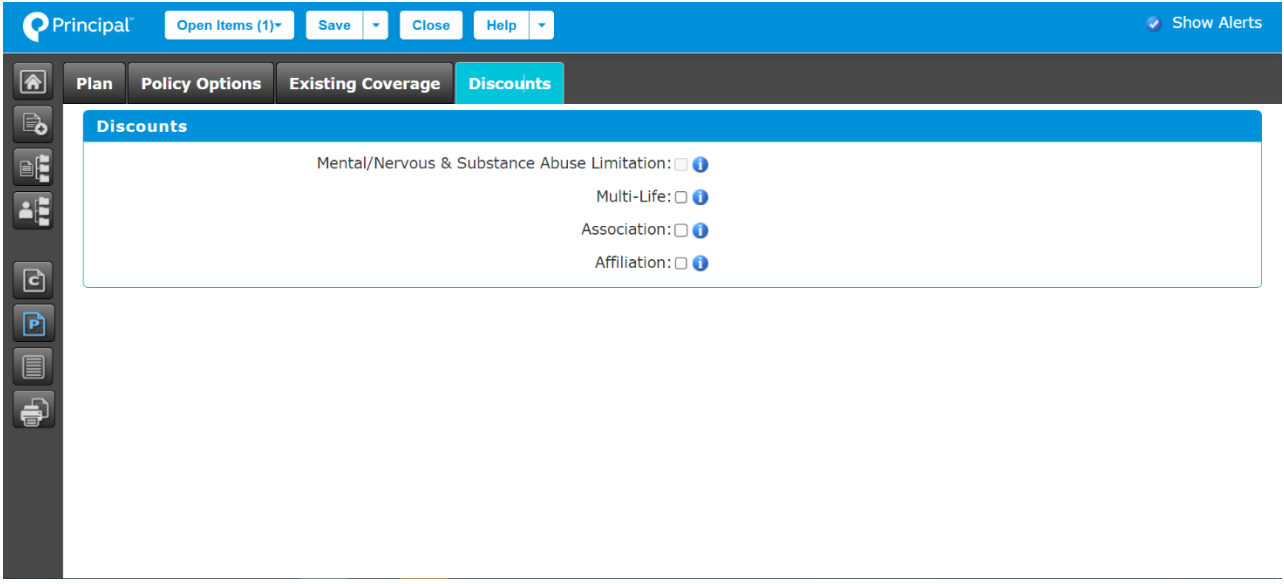

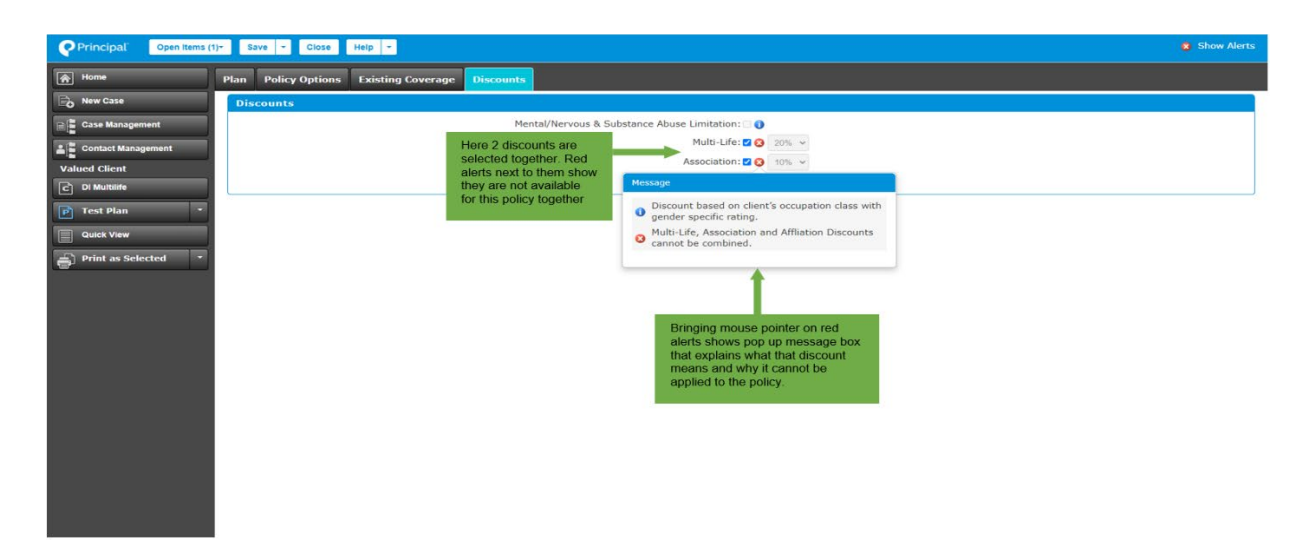

#### **Census**

The census allows users to add participants to a multi-life quote. The census can be imported through a spreadsheet and uploaded to the census manager.

Users can manually add participants by adding rows on the census manager screen and entering the requested information.

**Note:** A census can be imported and uploaded to Census Manager if it contains all required information. A user cannot save a quote until all required participant information has been entered.

Required and optional information includes:

- Plan
- Included
- Report
- First Name (Required)
- Last Name (Required)
- Birth Date (Required issue age cannot be less than 18)
- Gender (Required)
- Occupation Class (Required)
- Specialty
- Nicotine Use
- Base Earned Income (Required)
- Bonus Income
- Business Owner Allowance
- Residence State (Required)
- State Written
- Monthly Benefit Type
- Base Benefit Amount
- Base Benefit Percentage
- Monthly Cap
- Benefit Taxation
- Elimination Period
- Benefit Period
- Conditionally Renewable
- CDB Benefit Type
- CDB Amount
- CDB Percentage
- Existing IDI
- Existing IDI Amount
- Existing IDI PFG Coverage
- Existing IDI Taxability
- MNSA Rider

A sample Census screen is shown below.

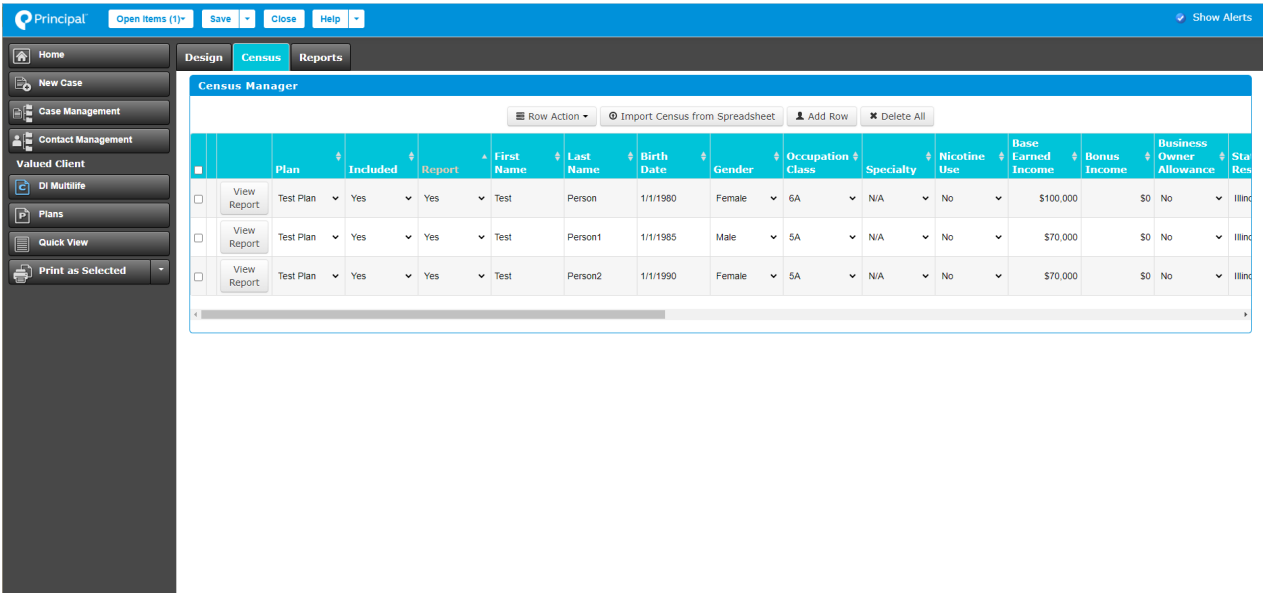

The screen shot below shows how Alerts appear when there is missing information.

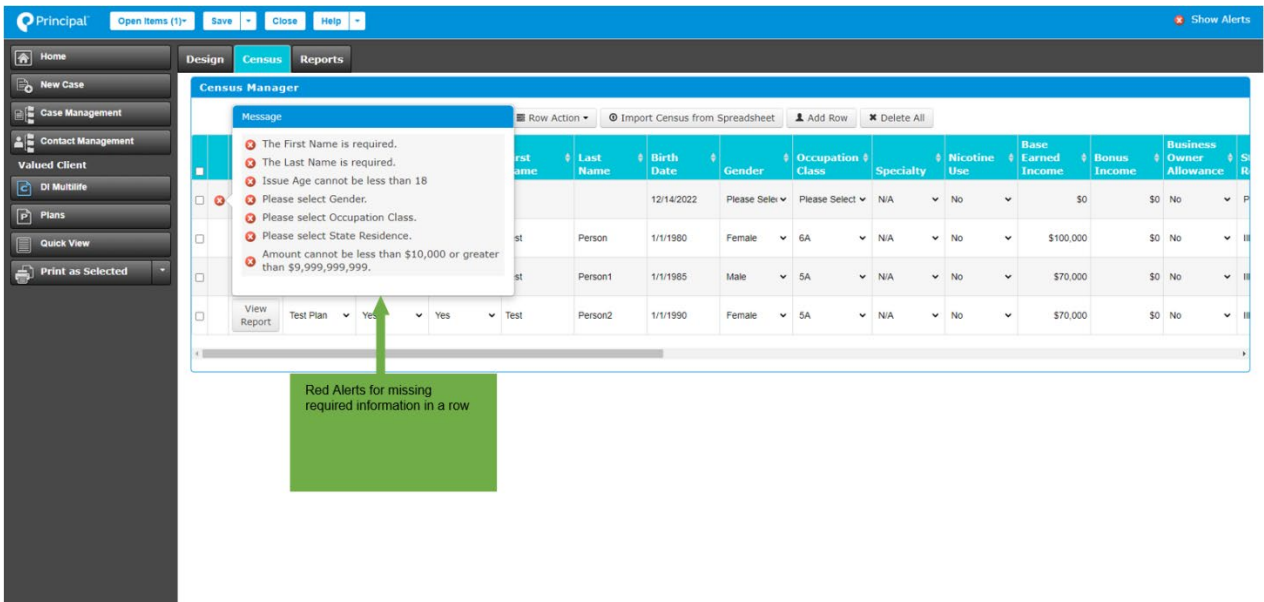

#### **Census Import from spreadsheet**

The process to import census information from a spreadsheet follows:

- 1. Click on 'Import Census from Spreadsheet' and a new window called 'Import Participants' will open.
- 2. Click on 'Choose File' to select the applicable spreadsheet.
- 3. Once selected, the file name will appear on the right side of 'Choose File'.
- 4. Click 'Upload' to import the census file.
- 5. Select 'Template' from 'Please Select a Sheet' drop-down.
- 6. Click on 'Upload Sheet' and a new window will open where the user can indicate the appropriate values to go to the applicable column.
- 7. Click 'Complete Upload' to get spreadsheet values to Census manager.

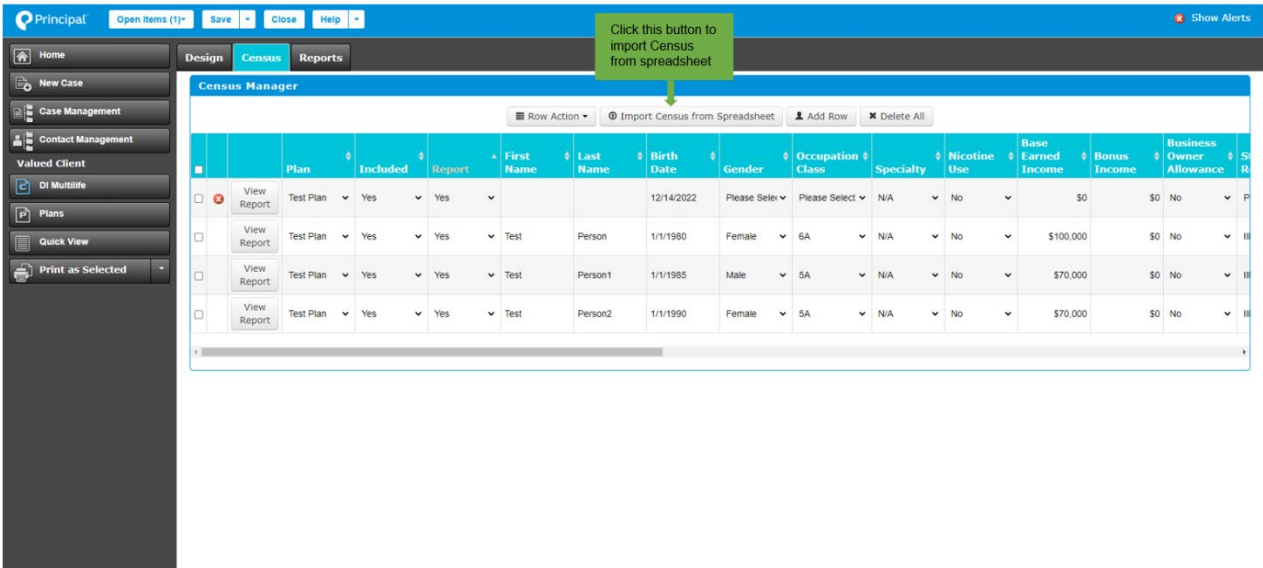

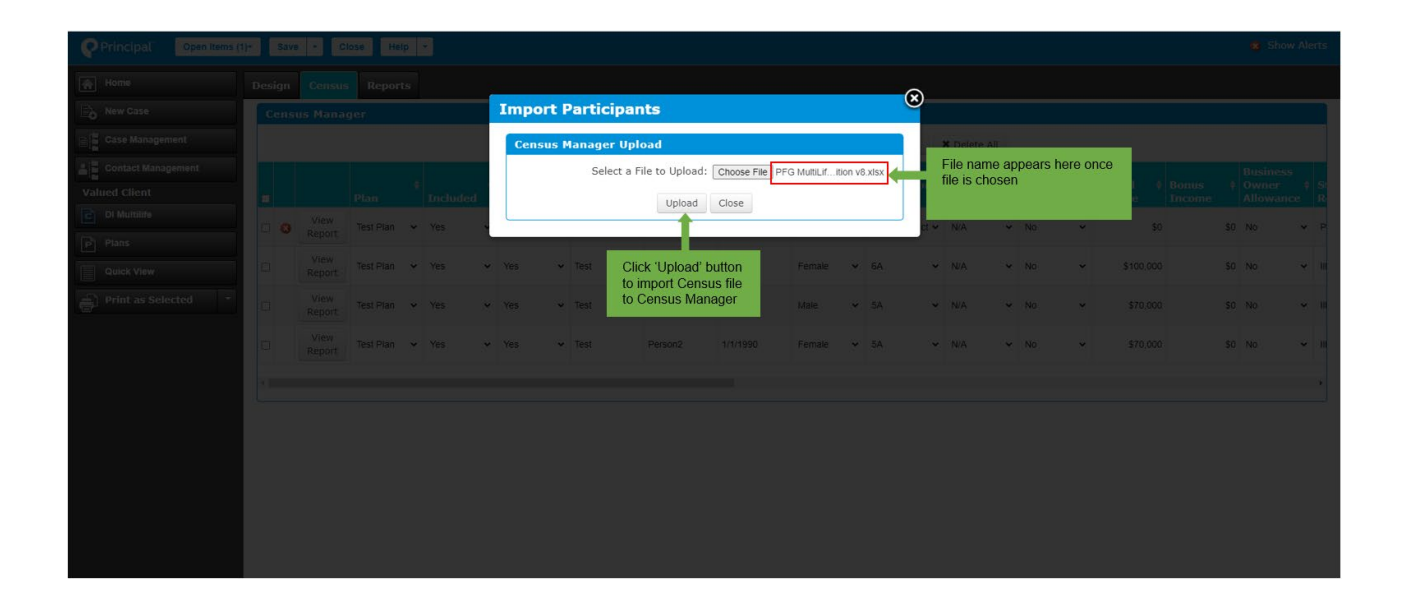

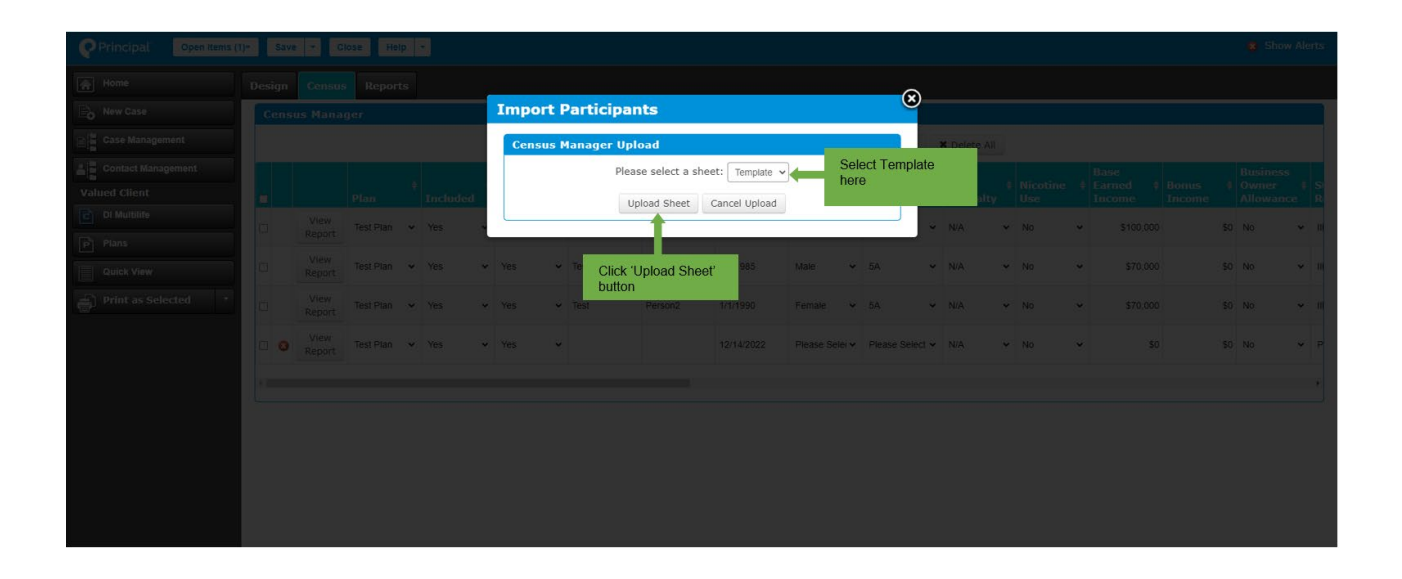

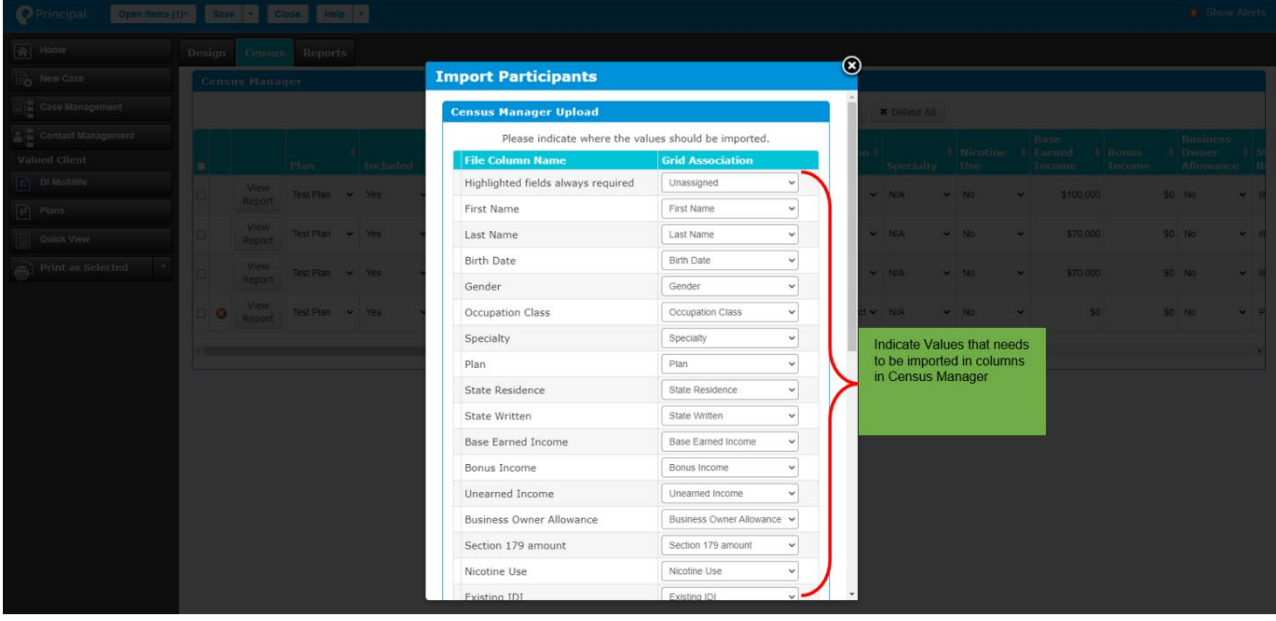

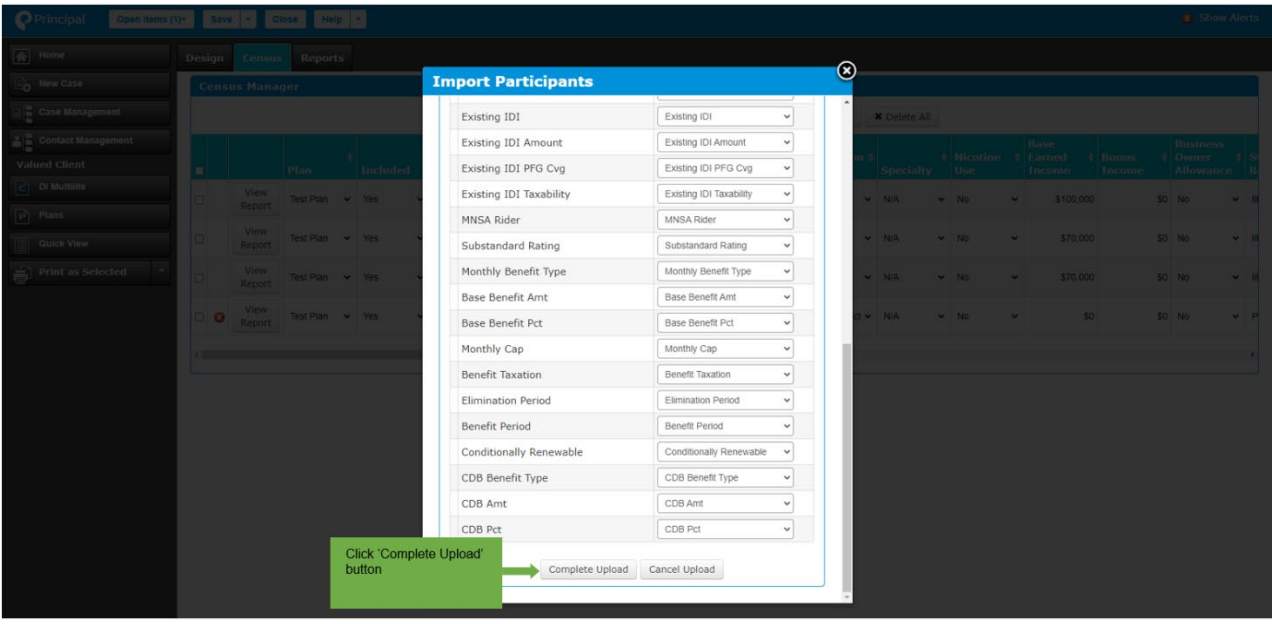

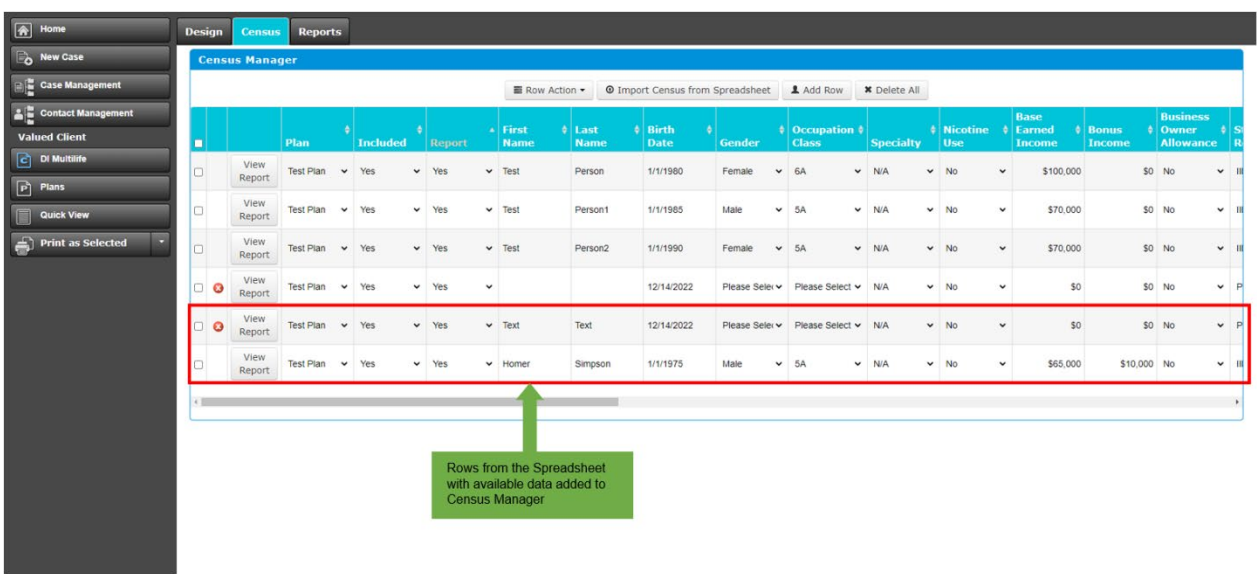

### **Reports**

The 'Reports' tab allows users to view and print illustration reports and add producer information. The Reports tab has four main sections:

- Report Options
- Reports Display
- Individual Reports to View of Download
- Producer Information

The following types of reports are available to view:

- Composite Illustration
- Compare Employee Coverage
- Print Concept Plus Illustration Report
- Print Concept Reports Only
- Individual reports can be viewed and downloaded from 'Individual Reports to View of Download' section

**Note:** The multi-life quote ID is the unique identifier for a specific quote. It can be found at the bottom right of the page between 'Prepared on date' and the page number. If using Google Chrome, any pop-up blocker must be turned off to open reports.

The screen shot below shows the report.

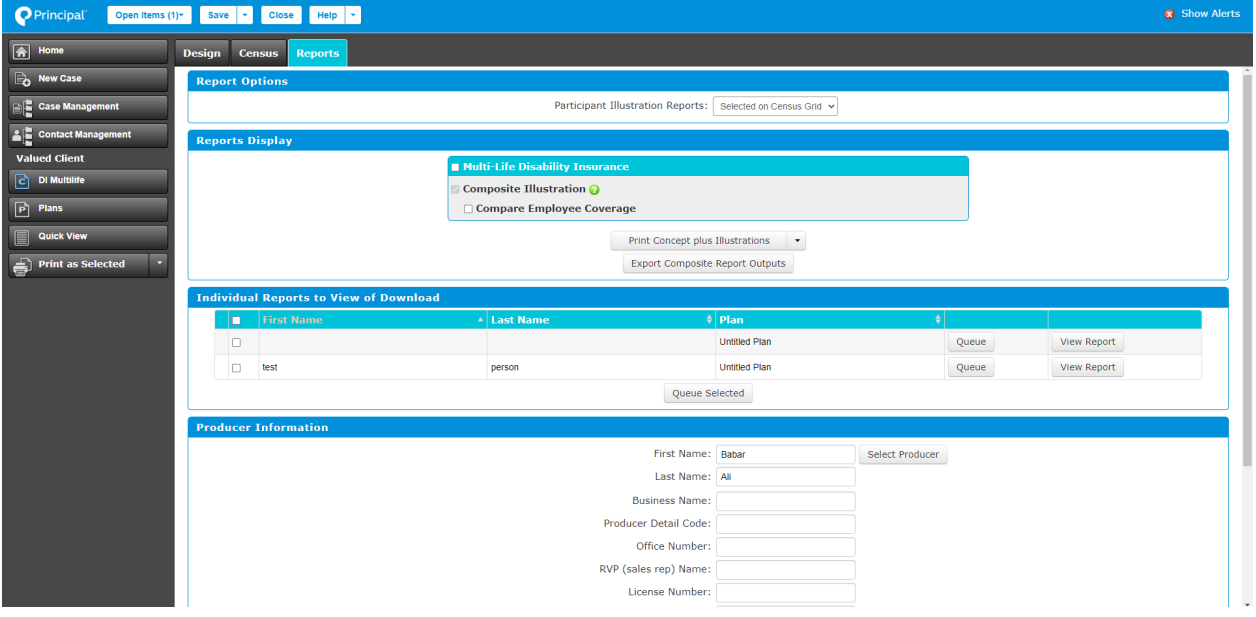

#### **Concept Illustrations Report**

The 'Concept Illustration' report contains benefit and premium details. This report can be viewed and printed as PDF. It includes both composite and employee coverage comparison reports. This report can also be downloaded as a spreadsheet by clicking 'Export Composite Report Outputs'.

When a user clicks the down arrow button next to the 'Print Concept Plus Illustrations', an option called 'Print Concept Reports Only' will display. Clicking this option will open a new window where the report can be viewed, printed, and downloaded as a PDF. **Note:** 

• The export report has more detailed fields for the employee listing than the PDF view.

- To export a report, a user can select whether they want to export the Composite report or the Composite and Compare Employee Coverage together.
- If using Google Chrome, any pop-up blocker must be turned off to open reports.

The screen shots below show how to print a Concept Illustration Report.

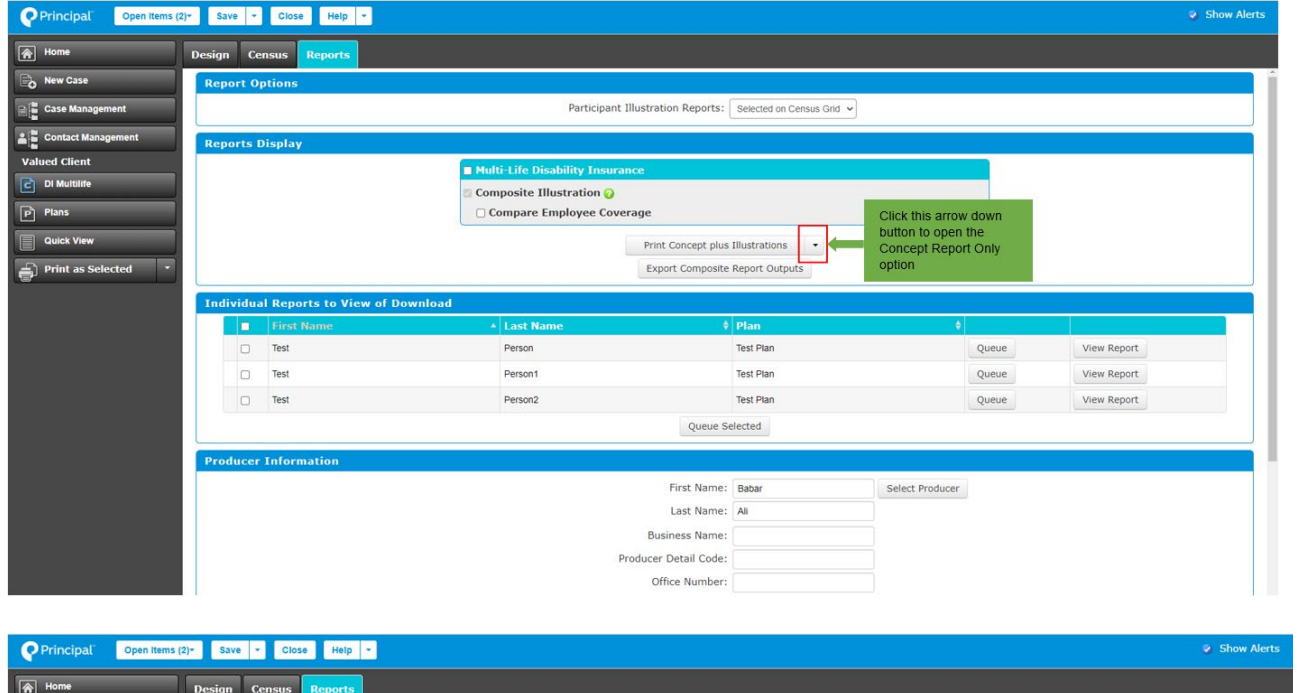

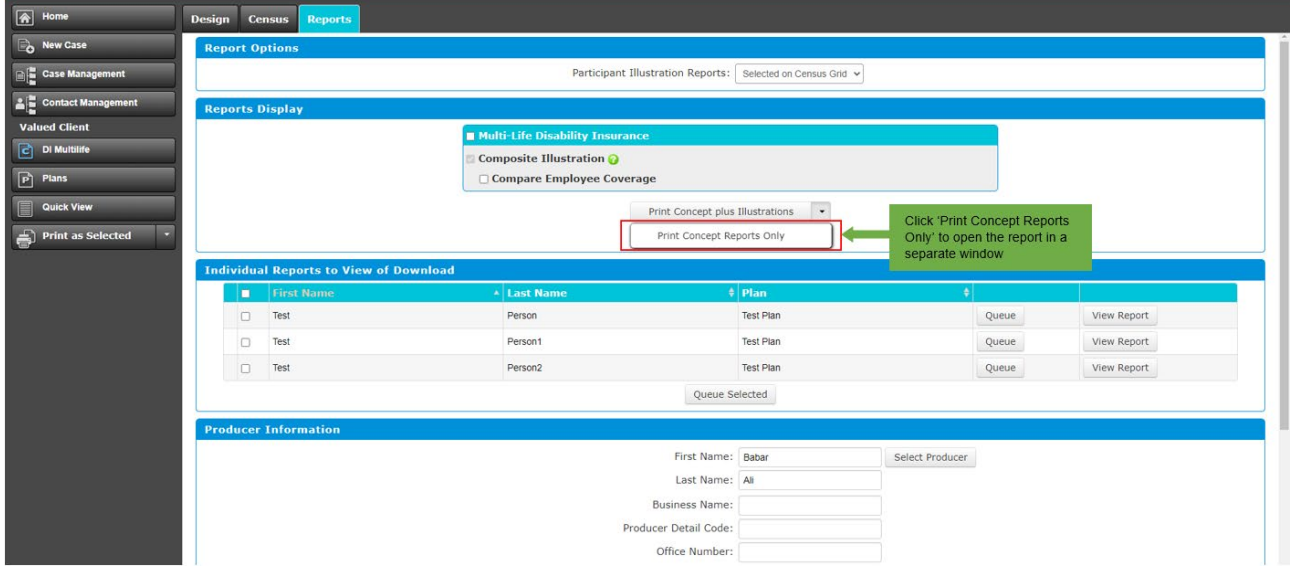

Following is a sample Concept Illustration Report.

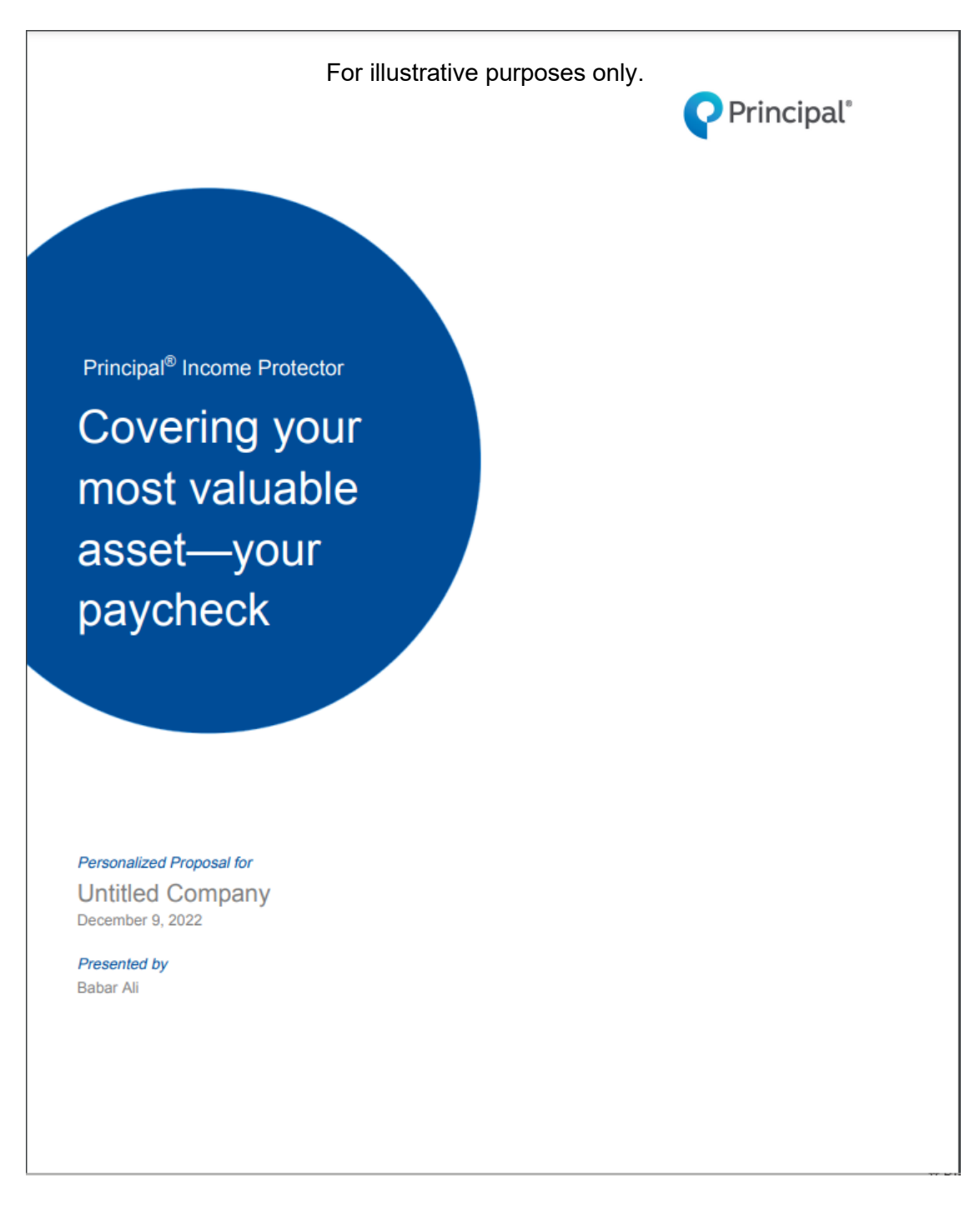

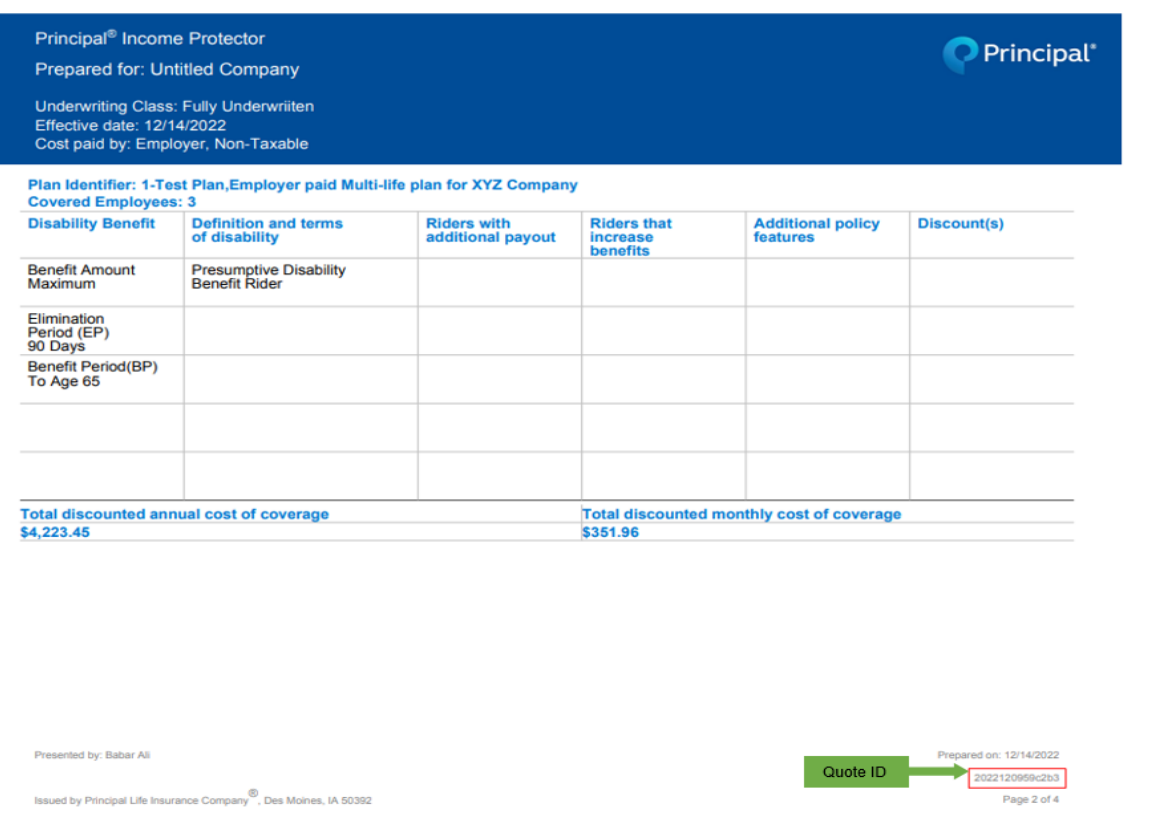

Issued by Principal Life Insurance Company<sup>®</sup>, Des Moines, IA 50392

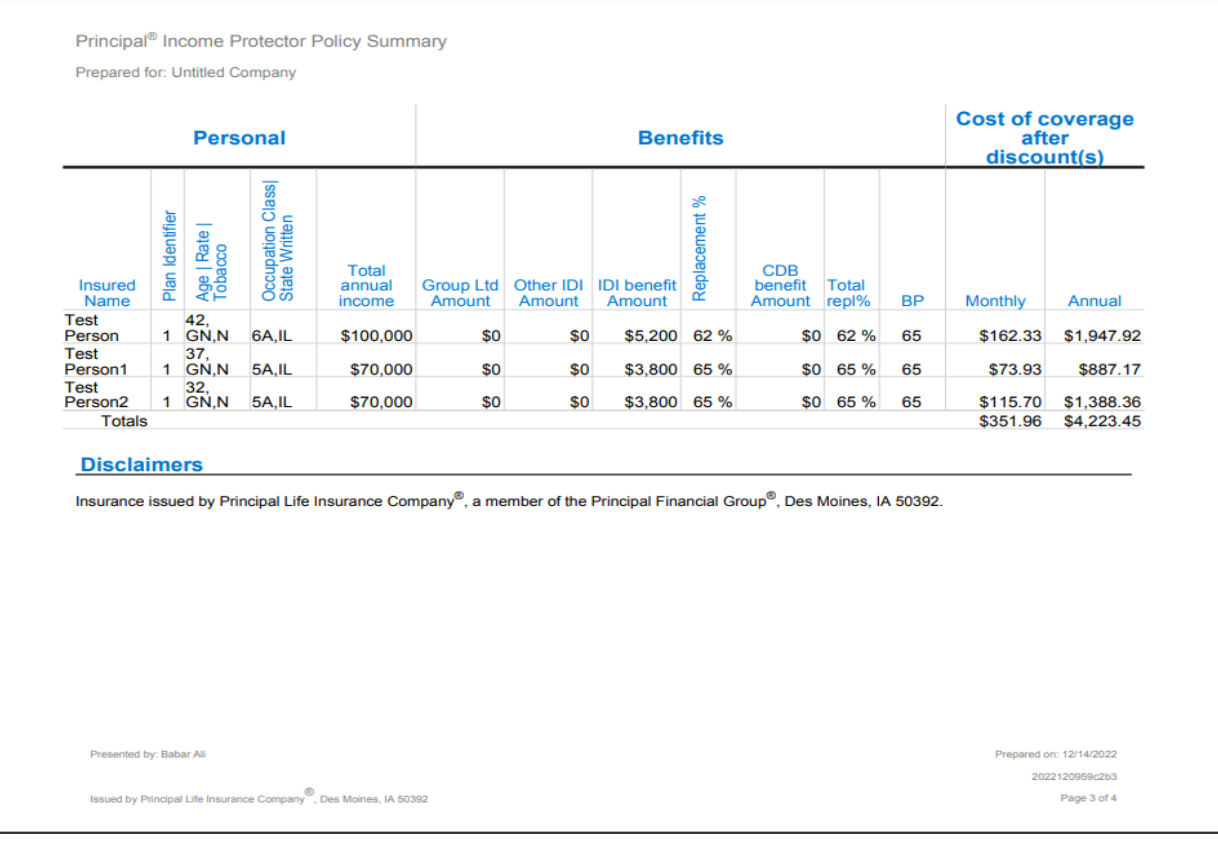

Principal<sup>®</sup> Income Protector Policy Summary

Prepared for: Untitled Company

This is a general description. It is not the policy and does not modify or change the provisions of any policy or rider. If there is a discrepancy, the policy or rider will be the final arbiter of the coverage. All features, provisions, and riders may not be available in all states, with all occupation classes, and in conjunction with each other. They may also be subject to state variations and may require additional premium. Please read your policy carefully for exact definitions in your state. Guarantees are based upon the claims-paying ability of Principal Life Insurance Company®. Disability insurance has limitations and exclusions. The policy does not pay benefits for a disability which in whole or part is caused by, contributed to by, or results from an intentional, self-inflicted injury; declared or undeclared war or act of war; commission of or an attempt to commit a felony, or involvement in an illegal occupation or activity; active duty in the military service or any nation or international authority, or in a reserve component of the armed forces of the United States; incarceration in a penal or correctional institution for seven days or longer or suspension, revocation, or surrender of your professional or occupation license or certification. Benefits are limited when li in this section. For details, contact your Principal financial representative.

Not FDIC or NCUA Insured | May lose value | Not a deposit | No bank or credit union guarantee | Not insured by any federal government agency

Policy form ICC22-800-IDI, Rider forms ICC22-800-PDB

Principal<sup>®</sup>, Principal Financial Group<sup>®</sup>, and Principal and the logomark design are registered trademarks of Principal Financial Services, Inc., a Principal Financial Group company, in the United States and are trademarks and service marks of Principal Financial Services, Inc., in various countries around the world. @ 2022 Principal Financial Services, Inc.

JJ2335 | 04/2022

Presented by: Babar Ali

Issued by Principal Life Insurance Company<sup>®</sup>, Des Moines, IA 50392

Prepared on: 12/14/2022 2022120959c2b3

Page 4 of 4

# **Individual Illustration Report**

The Individual Illustration Report shows participants' policy summary. It shows benefits, premium summary, and policy details.

The Individual Illustration Report can be printed as a PDF by clicking 'View Report' in the row of a selected participant. This report can also be printed as part of the Concept Plus Illustrations Report.

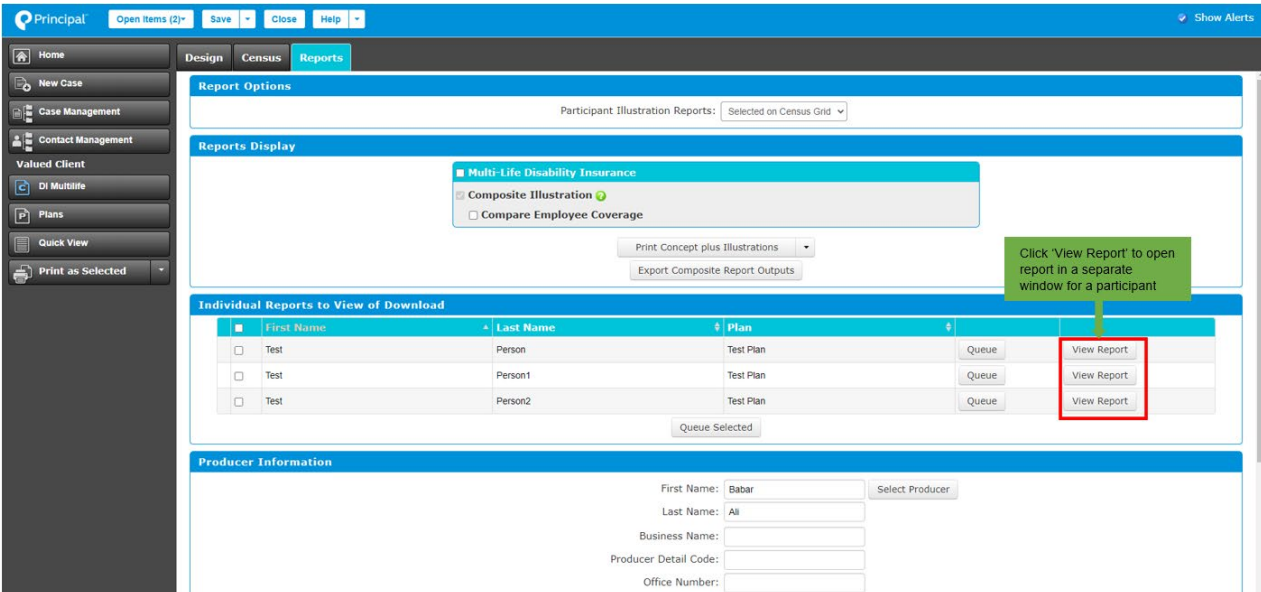

The screen shot below shows how a report can be printed.

Following is a sample report.

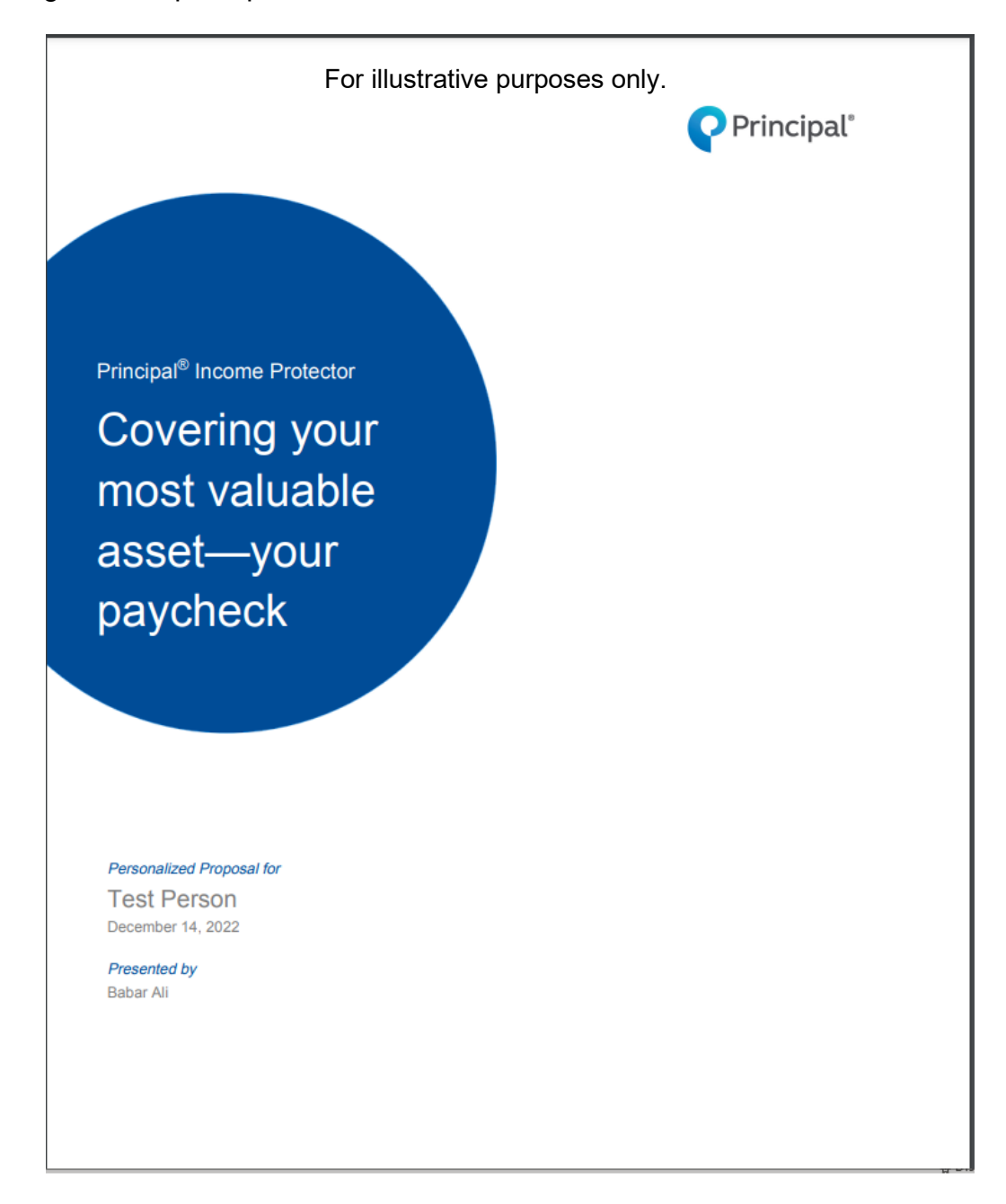

# Principal<sup>®</sup> Income Protector **Policy Summary** Prepared for: Test Person

Presented by: Babar Ali

Issued by Principal Life Insurance Company<sup>®</sup>, Des Moines, IA 50392

# Principal<sup>®</sup>

Prepared on: 12/14/2022 2022120959c2b3

Page 2 of 3

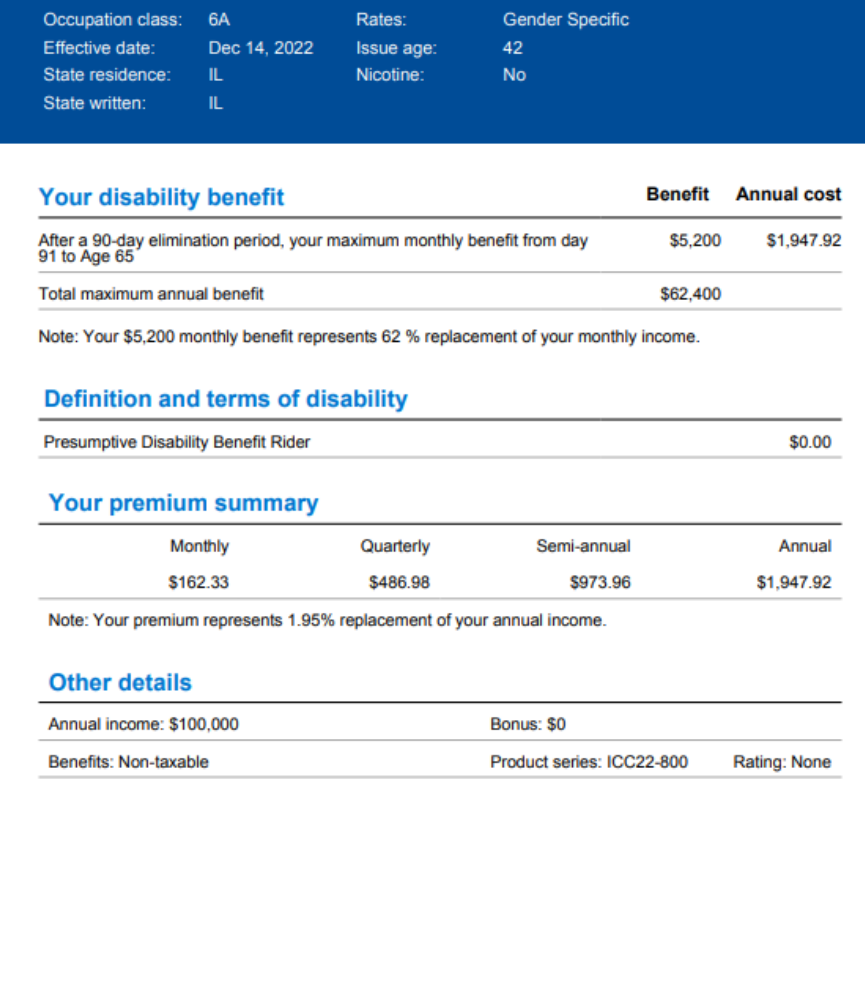

Principal<sup>®</sup> Income Protector

**Policy Summary** 

Prepared for: Test Person

#### Disclaimer(s)

Insurance issued by Principal Life Insurance Company®, a member of the Principal Financial Group®, Des Moines, IA 50392.

Des Moines, IA 50392.<br>This is a general description. It is not the policy and does not modify or change the provisions of any<br>ploicy or rider. If there is a discrepancy, the policy or rider will be the final arbiter of the

Not FDIC or NCUA Insured | May lose value | Not a deposit | No bank or credit union guarantee | Not insured by any federal government agency

Policy form ICC22-800-IDI

Principal®, Principal Financial Group<sup>®</sup>, and Principal and the logomark design are registered trademarks of Principal Financial Services, Inc., a Principal Financial Group company, in the United States and are trademarks

### **Concept Plus Illustration Report**

The 'Concept Plus Illustration Report' is a combination of the Concept Illustration Report and Individual Illustration Report.

This report can be opened by clicking 'Print Concept Plus Illustrations' in the 'Reports Display' section. A new window will open allowing the user to view and print the PDF.

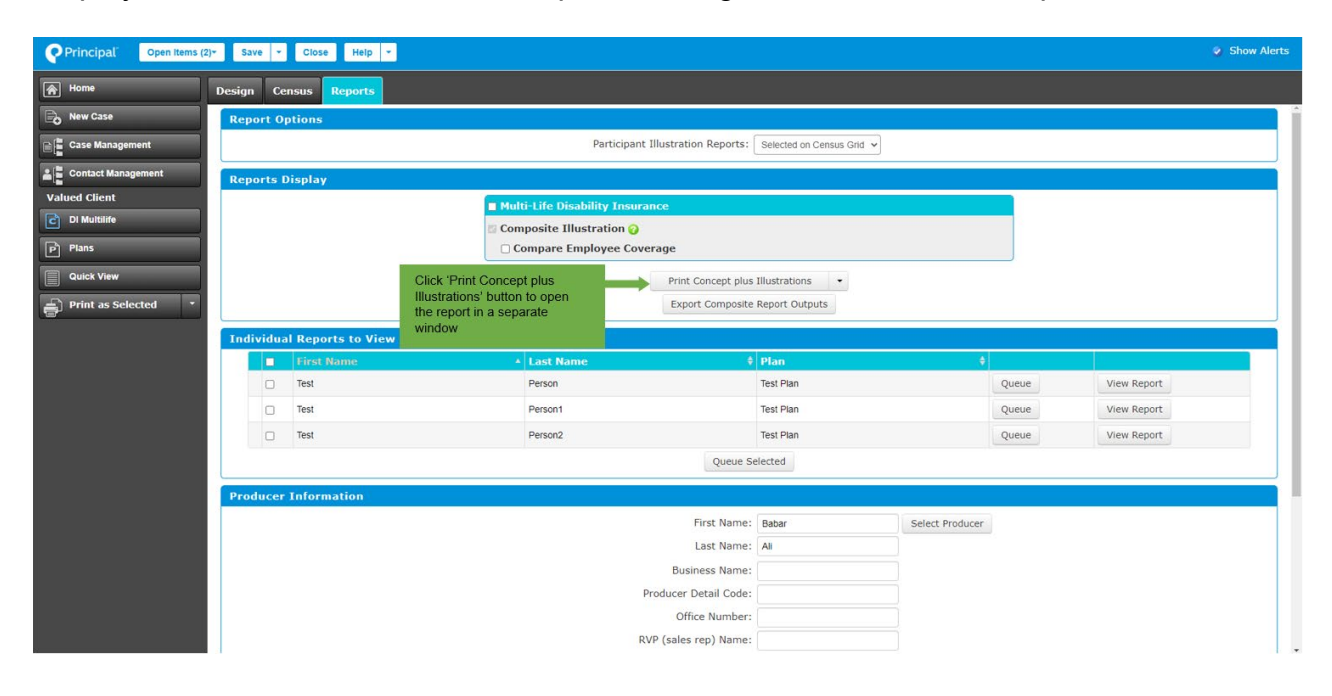

# **Composite Illustration Report**

The 'Composite Illustration Report' contains the Case Summary and individual participants' information, benefits, and premium details.

Users can select the 'Compare Employee Coverage' checkbox or 'Multi-Life Disability Insurance' checkbox. Then, clicking on 'Export Composite Report Outputs' allows a download of the report(s) as a spreadsheet.

The screen shots below show the report selection and downloading of the Multi-Life Disability Insurance Report.

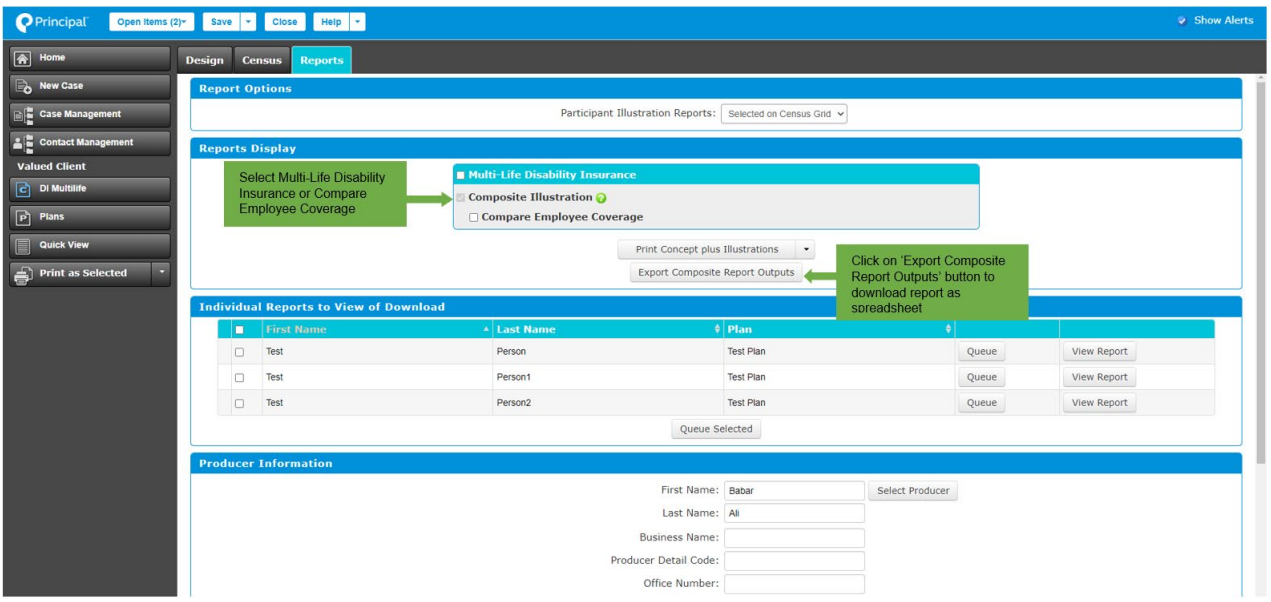

# **Sample spreadsheet report**

The screen shots below show a sample downloaded spreadsheet report.

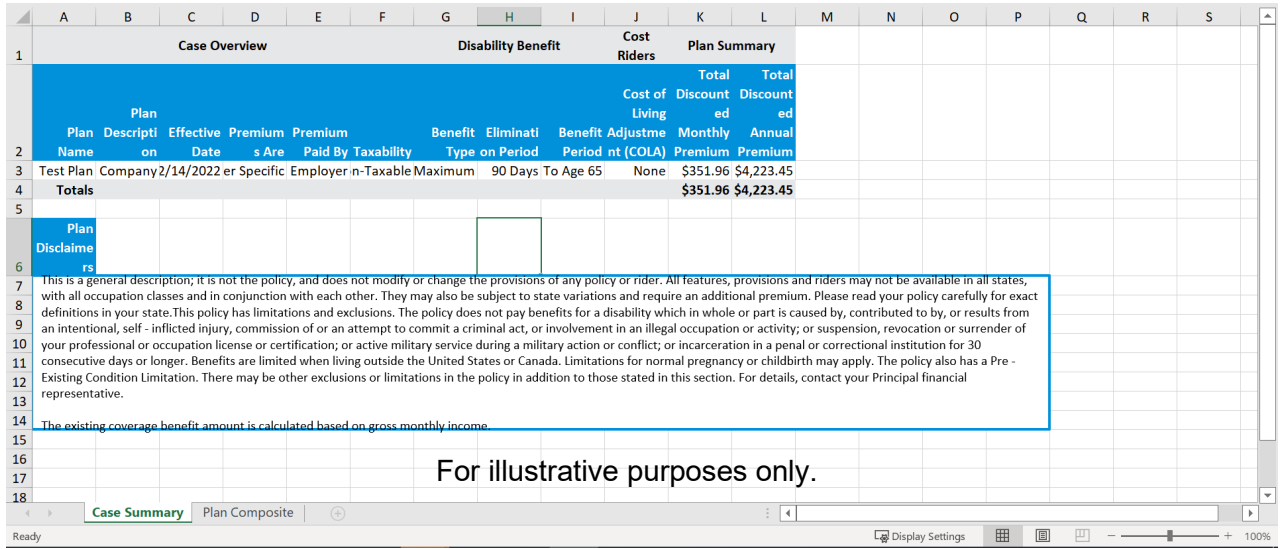

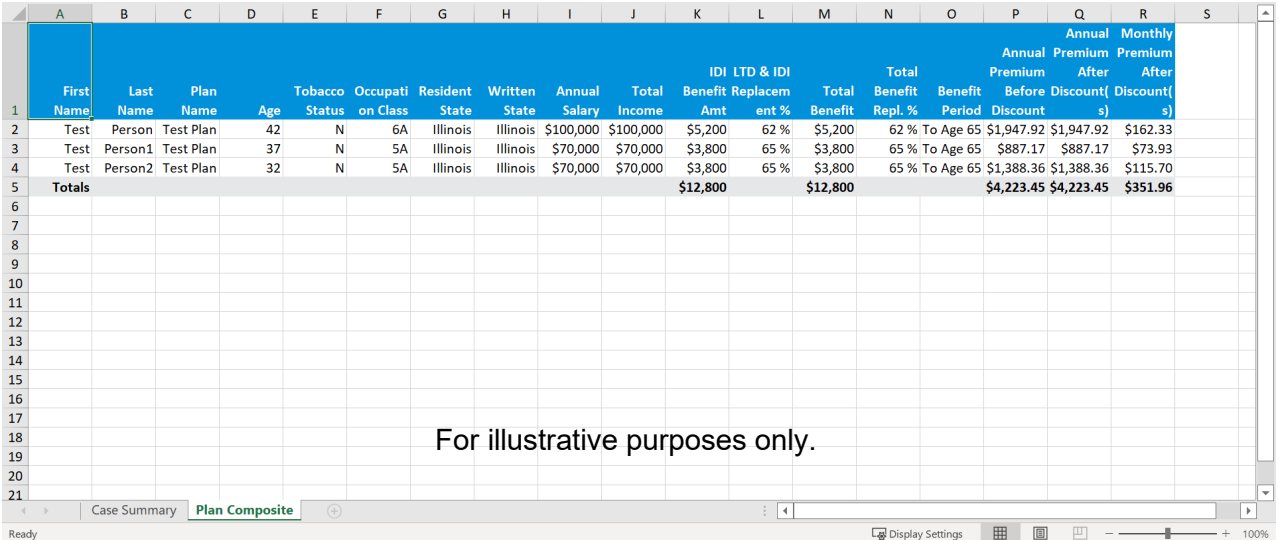

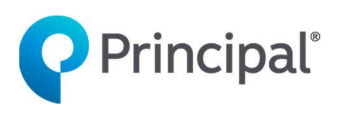

**advisors.principal.com**

Insurance issued by Principal Life Insurance Company®, a member of the Principal Financial Group®, Des Moines, Iowa 50392.

For financial professional use only. Not for use with consumers or the public.

Disability insurance has limitations and exclusions. Guarantees are based on the claims paying ability of Principal Life Insurance Company. For cost and coverage details, contact your Principal financial professional.

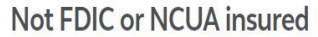

May lose value . Not a deposit . No bank or credit union guarantee Not insured by any Federal government agency

Principal®, Principal Financial Group®, and Principal and the logomark design are registered trademarks of Principal Financial Services, Inc., a Principal Financial Group company, in the United States and are trademarks and service marks of Principal Financial Services, Inc., in various countries around the world.

JJ2351 | 02/2023 | 2675218-022023 | ©2023 Principal Financial Services, Inc.